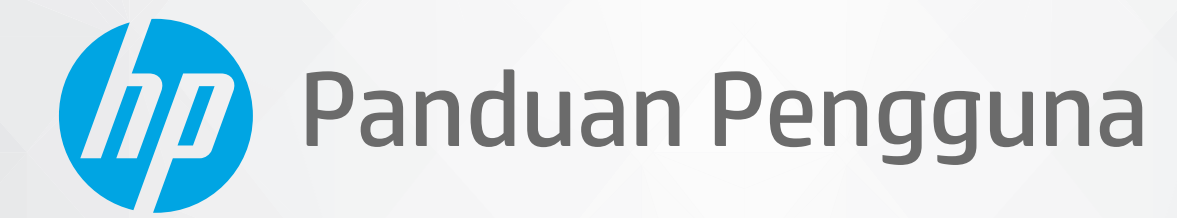

**City** 

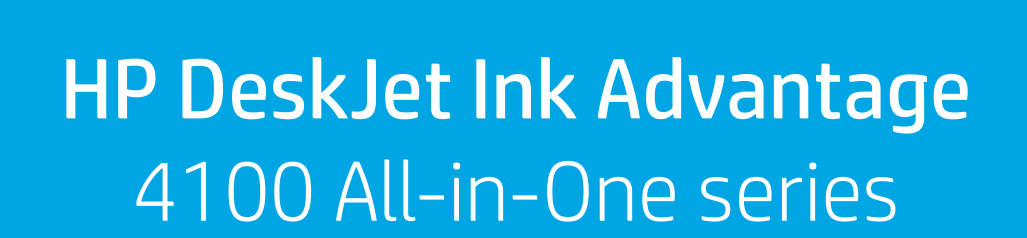

#### **Maklumat HP Company**

INFORMASI YANG TERDAPAT DALAM DOKUMEN INI DAPAT BERUBAH TANPA PEMBERITAHUAN.

SEMUA HAK DILINDUNGI OLEH UNDANG-UNDANG. DILARANG MEMPERBANYAK, MENGADAPTASI, ATAU MENERJEMAHKAN MATERI INI TANPA MENDAPAT IZIN TERTULIS SEBELUMNYA DARI HP, KECUALI SEPERTI YANG DIIZINKAN MENURUT UNDANG-UNDANG HAK CIPTA. SATU-SATUNYA GARANSI UNTUK PRODUK DAN LAYANAN HP DIJELASKAN DALAM PERNYATAAN GARANSI TERSURAT YANG MENYERTAI PRODUK DAN LAYANAN TERSEBUT. TIDAK ADA BAGIAN MANAPUN DARI DOKUMEN INI YANG DAPAT DIANGGAP SEBAGAI GARANSI TAMBAHAN. HP TIDAK BERTANGGUNG JAWAB ATAS KESALAHAN TEKNIS ATAU EDITORIAL ATAU PUN KETIDAKTERCANTUMAN YANG TERDAPAT DALAM DOKUMEN INI.

© Copyright 2020 HP Development Company, L.P.

Microsoft dan Windows adalah merek dagang terdaftar atau merek daftar Microsoft Corporation di Amerika Serikat dan/atau negara-negara lainnya.

Mac, OS X, macOS, dan AirPrint adalah merek dagang Apple Inc. yang terdaftar di AS dan negara-negara lain.

ENERGY STAR dan merek ENERGY STAR adalah merek dagang terdaftar yang dimiliki oleh Badan Perlindungan Lingkungan A.S.

Android dan Chromebook adalah merek dagang Google LLC.

Amazon dan Kindle adalah merek dagang Amazon.com, Inc. atau afiliasinya.

iOS adalah merek dagang atau merek dagang terdaftar Cisco di AS dan negara-negara lain dan digunakan dengan lisensi.

#### **Informasi keselamatan**

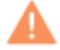

Perhatikan selalu tindakan pencegahan dasar saat menggunakan produk ini untuk mengurangi risiko cedera akibat terbakar atau sengatan listrik.

- Bacalah dan pahami seluruh petunjuk dalam dokumentasi yang menyertai printer.

- Perhatikan semua tanda peringatan dan petunjuk pada produk.
- Cabut kabel listrik produk ini dari stopkontak sebelum membersihkan.
- Jangan pasang atau gunakan produk ini di dekat air atau saat Anda basah.
- Pasang produk pada permukaan yang stabil.
- Pasang produk di tempat yang aman dan kabel listrik tidak mudah terinjak dan cepat rusak atau menyebabkan orang lain tersandung.
- Jika produk tidak bekerja secara normal, lihat [Mengatasi masalah pada hal. 79](#page-84-0).
- Tidak ada komponen bagian dalam yang dapat diperbaiki pengguna. Serahkan perbaikan kepada petugas servis resmi.

# **Isi**

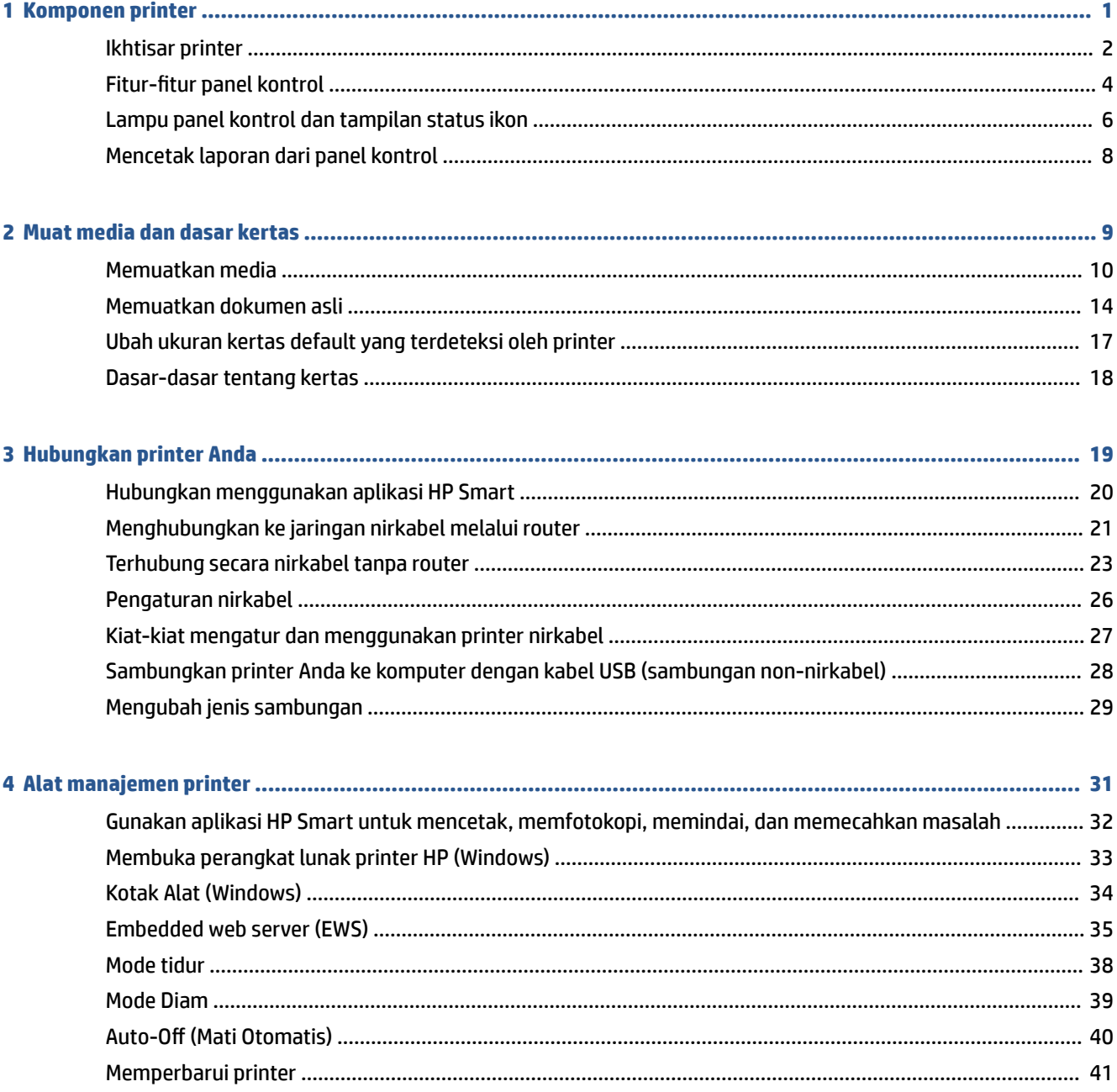

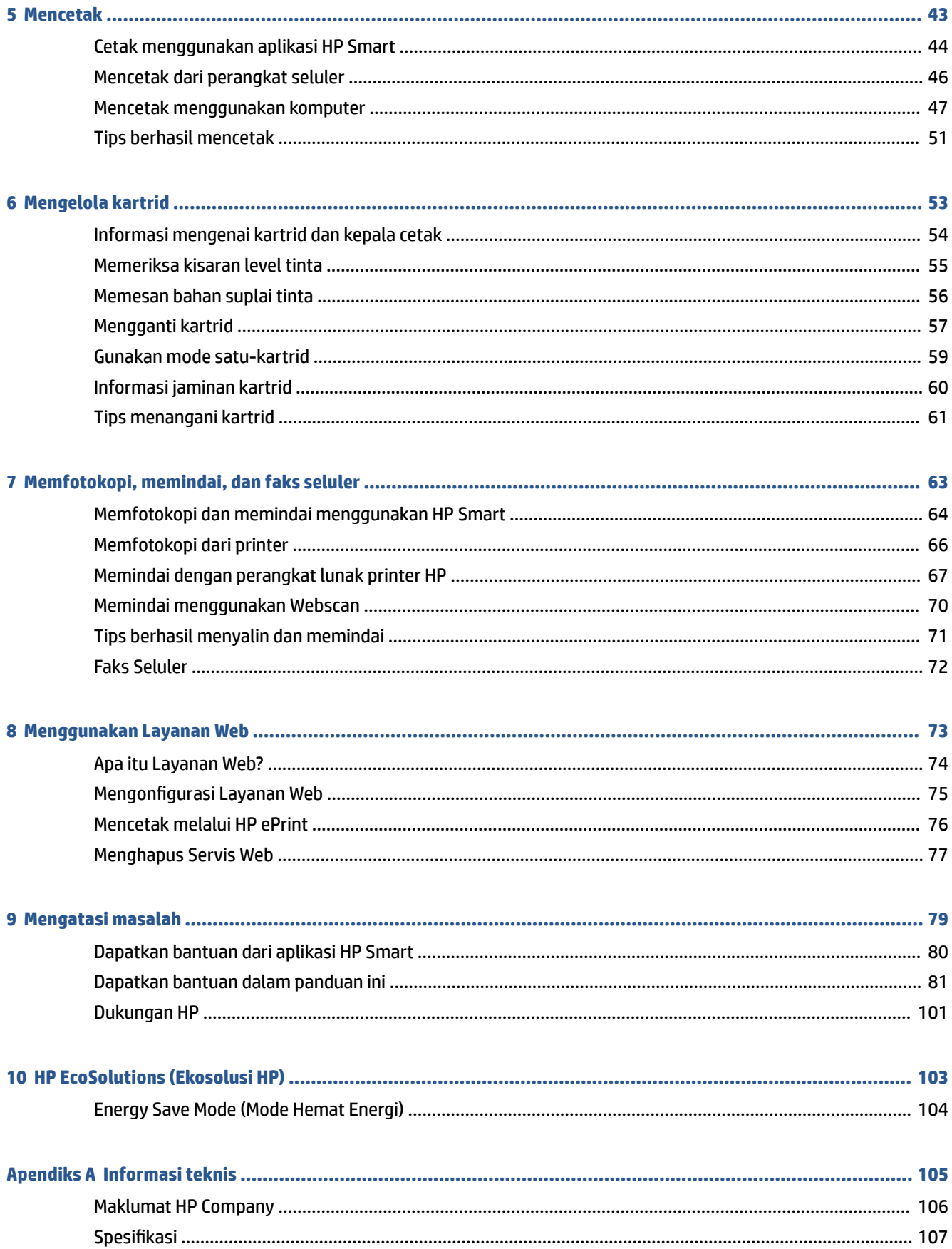

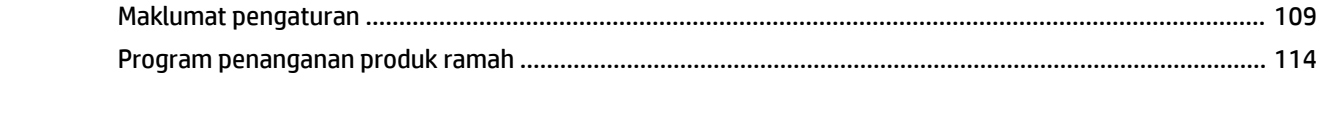

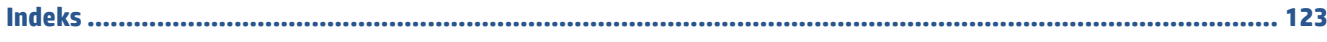

# <span id="page-6-0"></span>**1 Komponen printer**

- [Ikhtisar printer](#page-7-0)
- Fitur-fitur panel kontrol
- [Lampu panel kontrol dan tampilan status ikon](#page-11-0)
- [Mencetak laporan dari panel kontrol](#page-13-0)

## <span id="page-7-0"></span>**Ikhtisar printer**

- Tampak atas dan depan
- [Tampak belakang](#page-8-0)

### **Tampak atas dan depan**

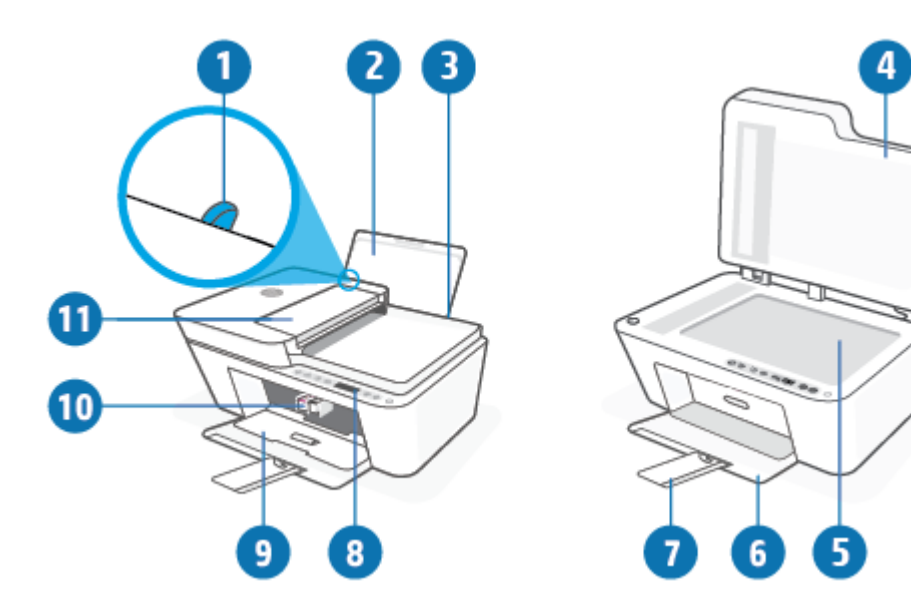

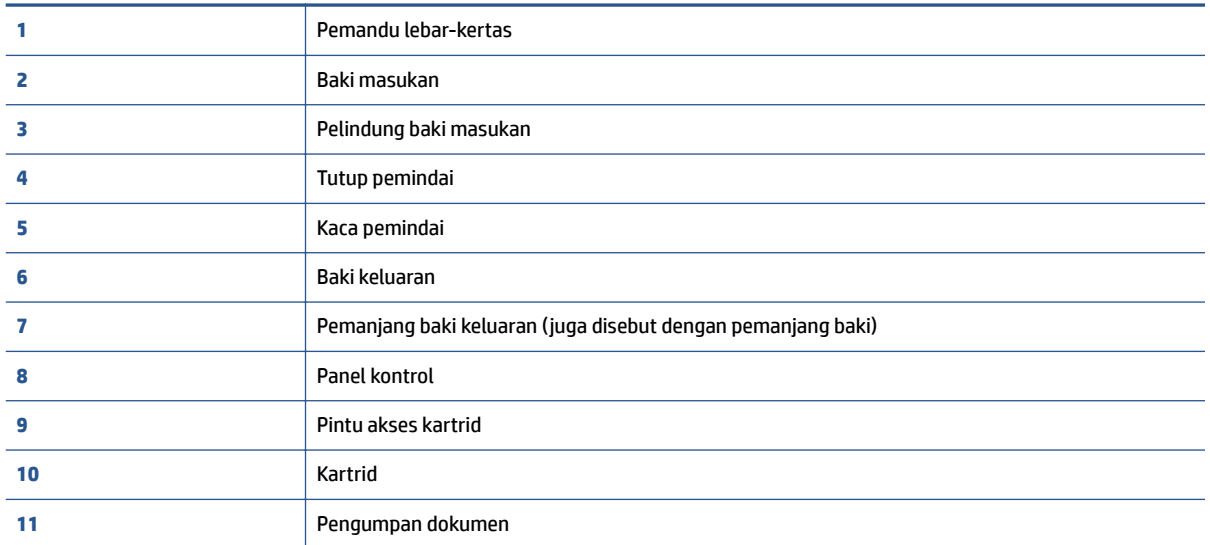

### <span id="page-8-0"></span>**Tampak belakang**

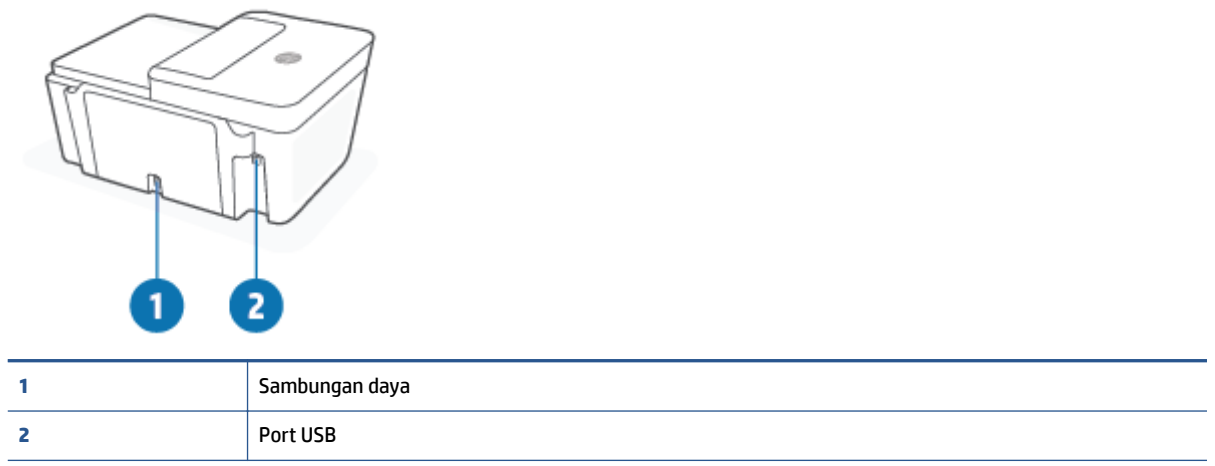

## <span id="page-9-0"></span>**Fitur-fitur panel kontrol**

### **Ikhtisar tombol dan lampu**

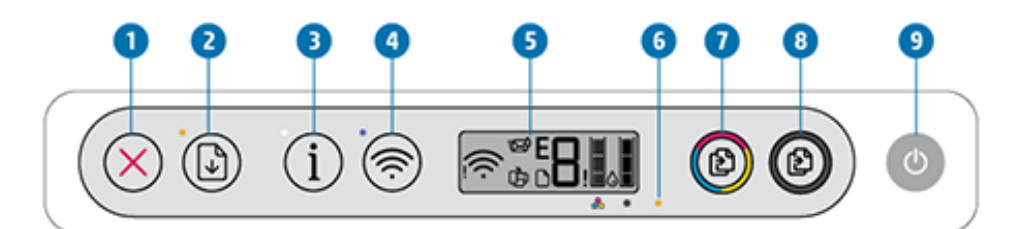

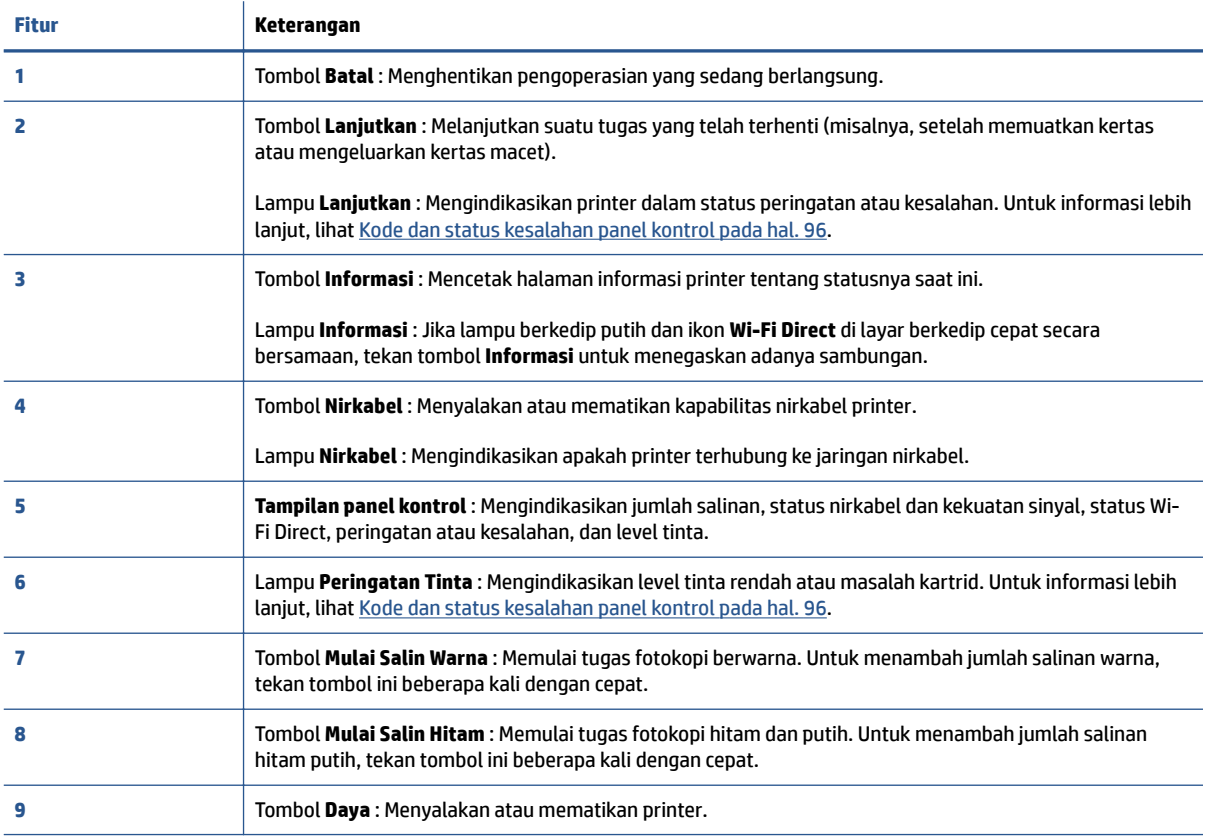

### <span id="page-10-0"></span>**Ikon-ikon pada layar panel kontrol**

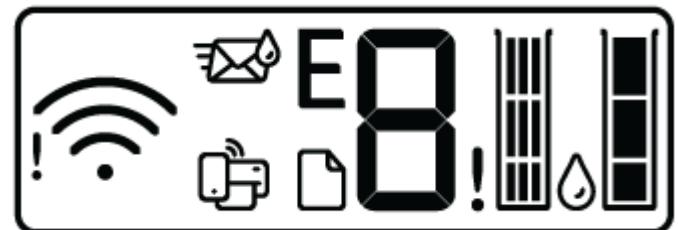

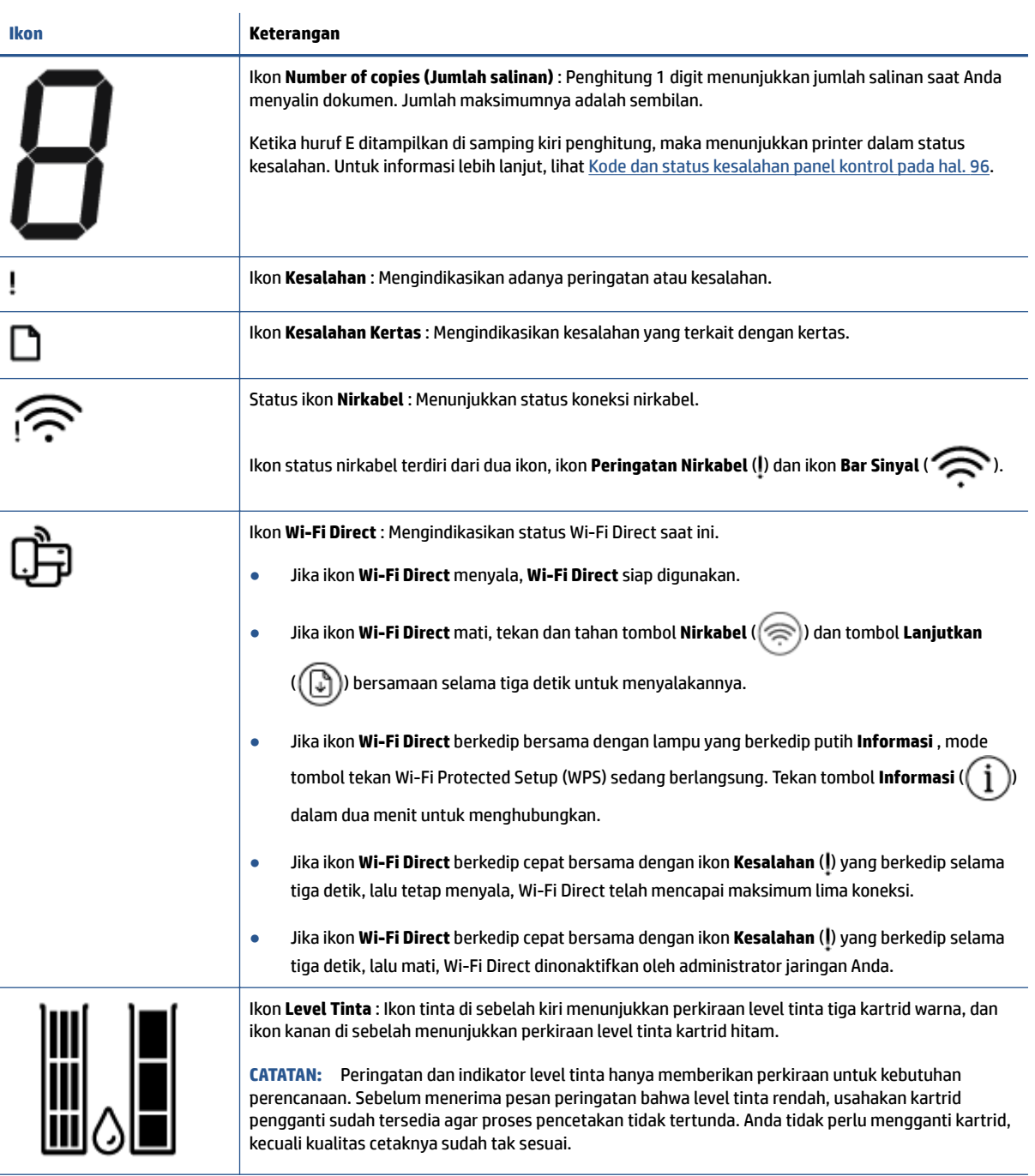

## <span id="page-11-0"></span>**Lampu panel kontrol dan tampilan status ikon**

#### **Lampu tombol Daya**

 $\sim$ 

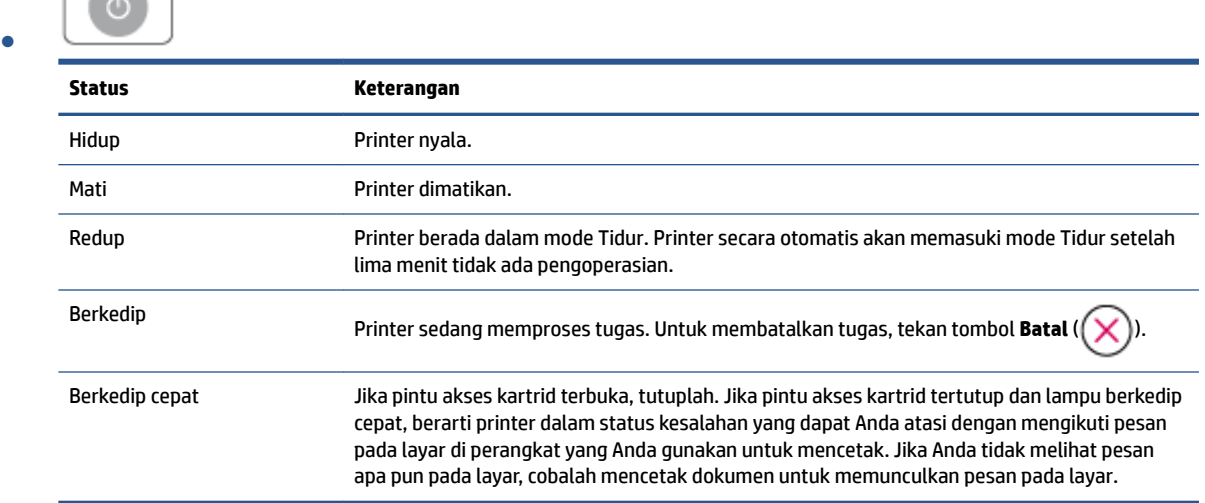

#### **Lampu dan ikon Nirkabel**

● Lampu di sebelah tombol **Nirkabel** ( ) dan ikon status nirkabel pada tampilan beroperasi bersamaan untuk mengindikasikan status koneksi nirkabel.

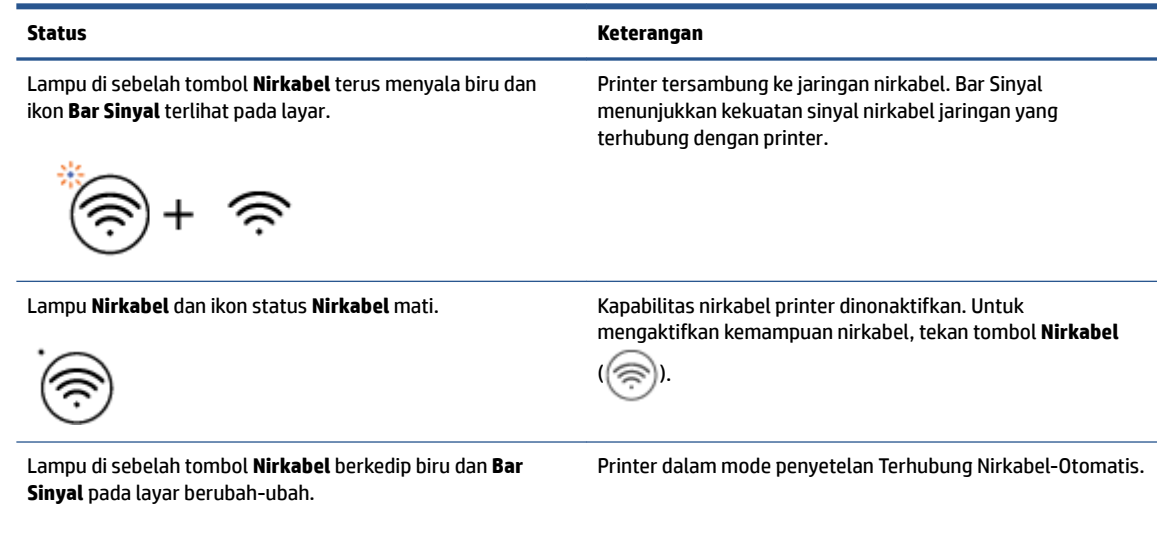

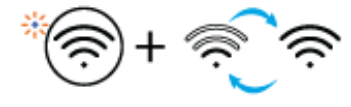

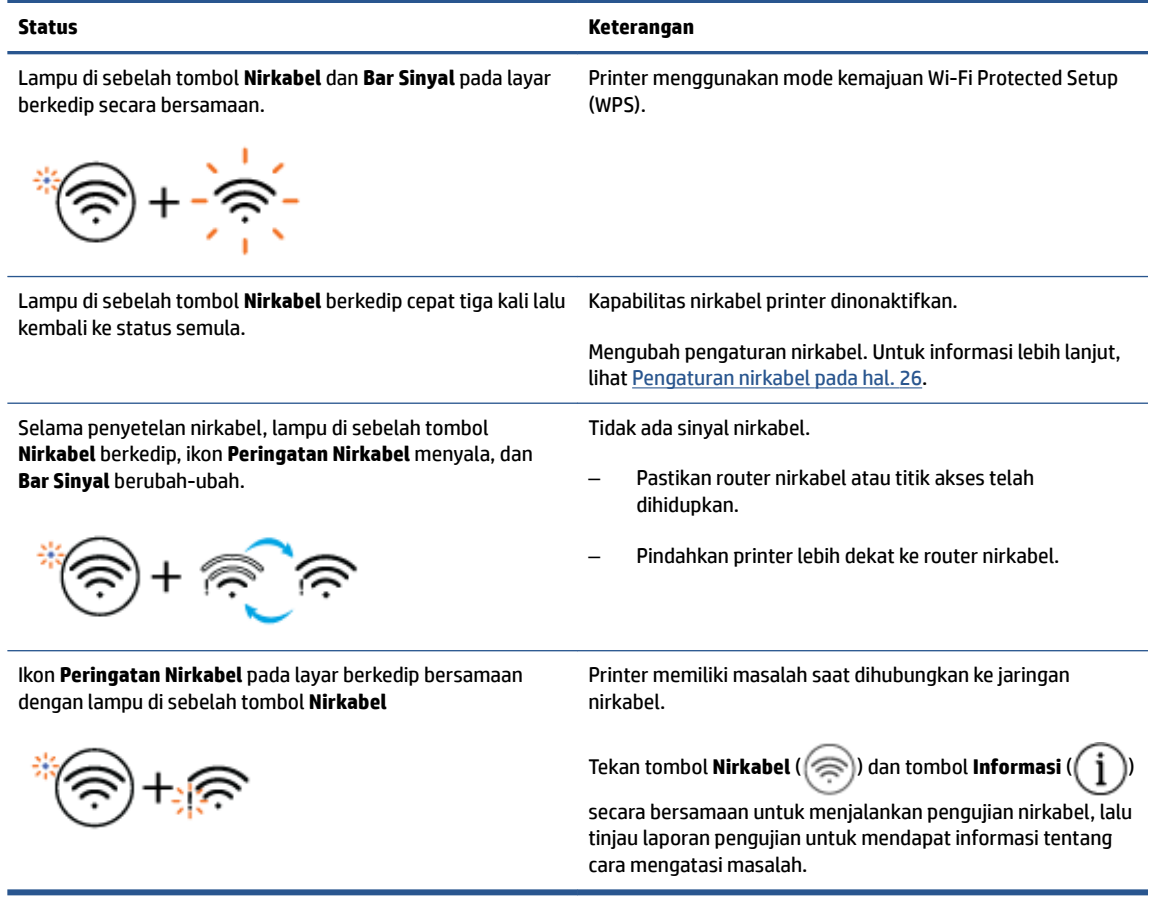

## <span id="page-13-0"></span>**Mencetak laporan dari panel kontrol**

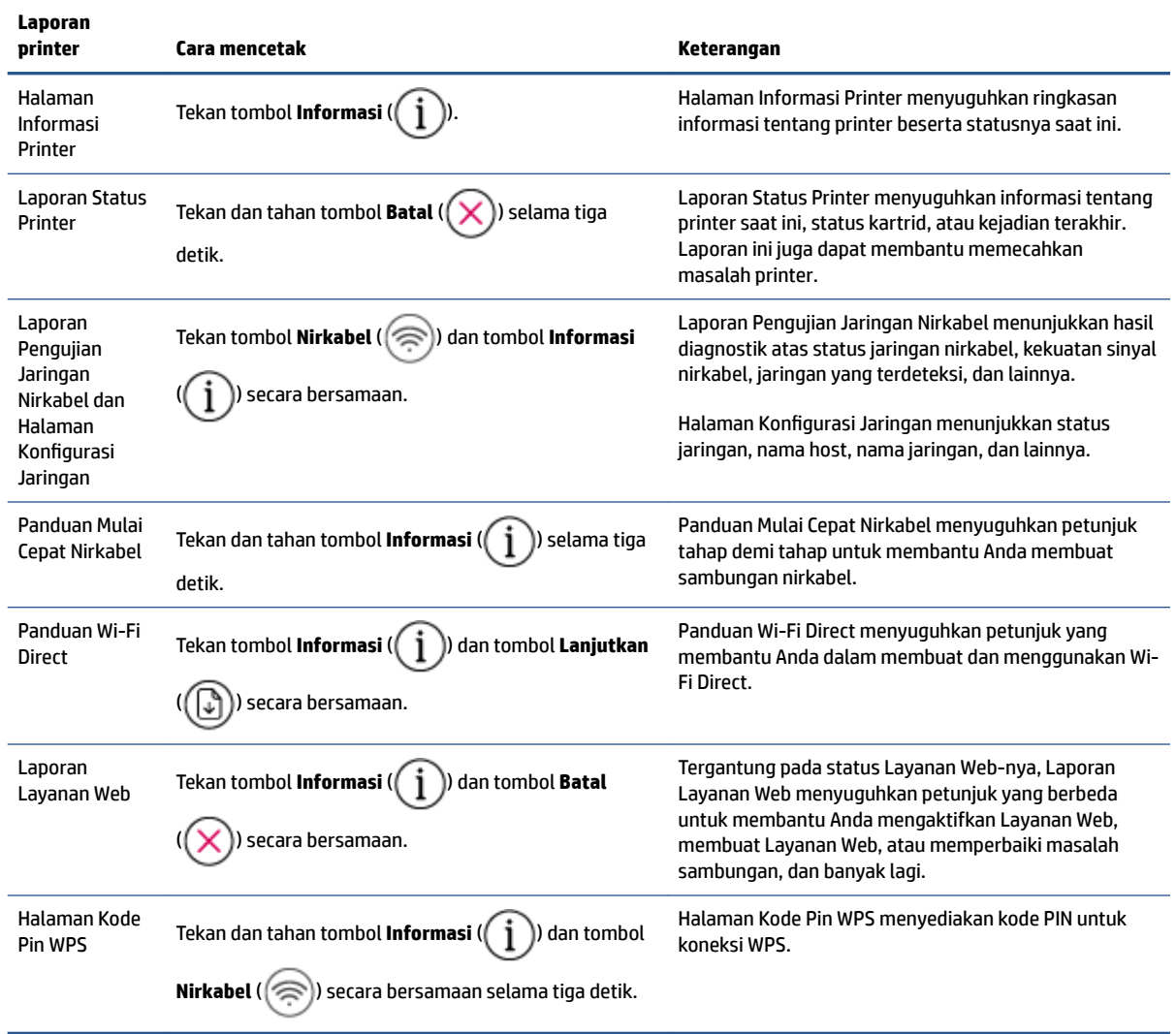

# <span id="page-14-0"></span>**2 Muat media dan dasar kertas**

- [Memuatkan media](#page-15-0)
- [Memuatkan dokumen asli](#page-19-0)
- [Ubah ukuran kertas default yang terdeteksi oleh printer](#page-22-0)
- [Dasar-dasar tentang kertas](#page-23-0)

## <span id="page-15-0"></span>**Memuatkan media**

#### **Untuk memuatkan kertas**

**1.** Naikkan baki masukan.

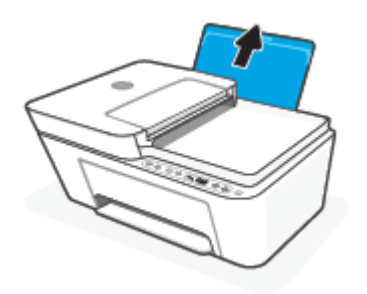

**2.** Geser pemandu lebar-kertas ke kiri.

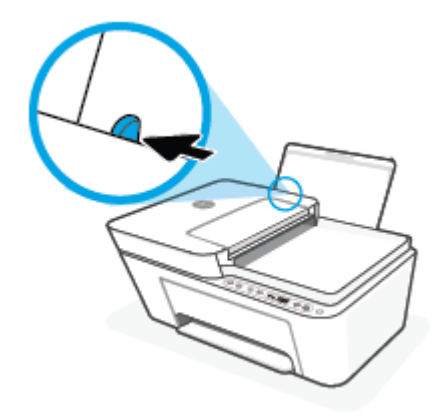

**3.** Masukkan setumpuk kertas ke dalam baki masukan dengan sisi lebar di bawah dan sisi yang akan dicetak menghadap ke atas, kemudian dorong tumpukan kertas ke bawah sampai berhenti.

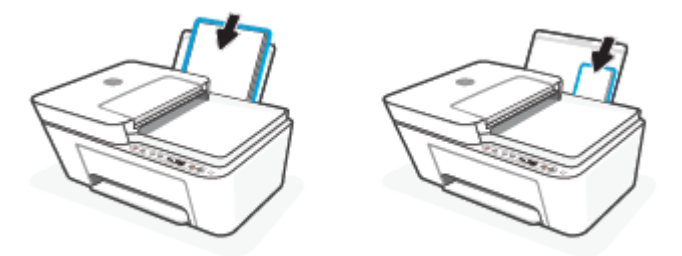

**4.** Geser pemandu kertas ke kanan sampai berhenti di tepi kertas.

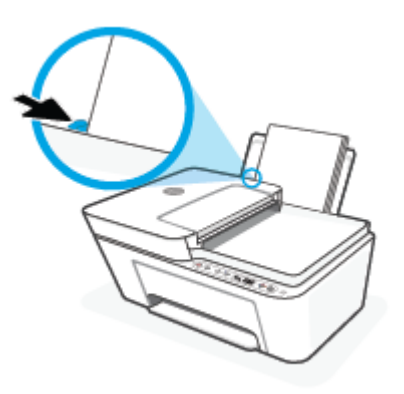

**5.** Turunkan baki keluaran dan tarik keluar pemanjang baki.

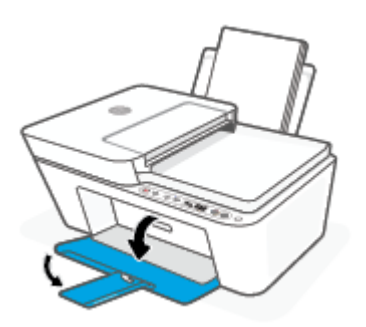

#### **Untuk memuatkan amplop**

**1.** Naikkan baki masukan.

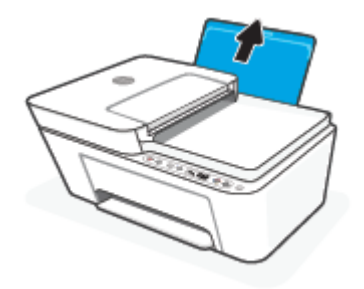

**2.** Geser pemandu lebar-kertas ke kiri.

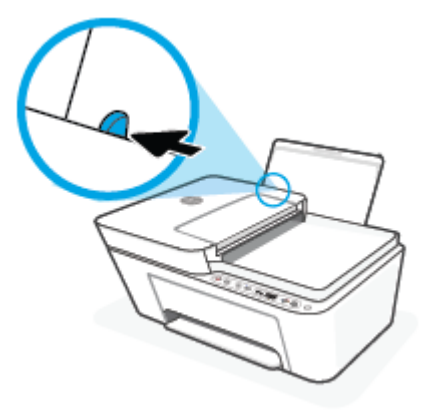

**3.** Masukkan satu atau beberapa amplop ke sisi paling kanan baki masukan dan geser tumpukan amplop ke bawah sampai berhenti. Sisi yang akan dicetak harus menghadap ke atas.

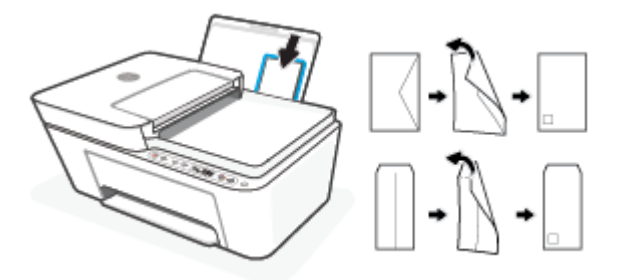

**4.** Geser pemandu lebar-kertas ke arah kanan sampai berhenti dan menyentuh tepi amplop.

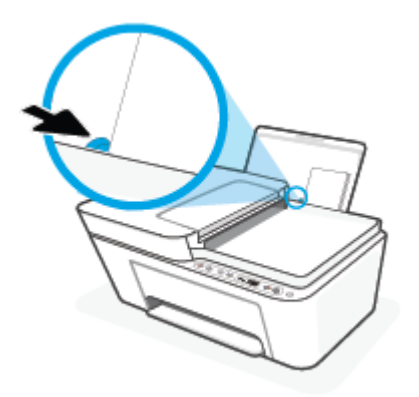

**5.** Turunkan baki keluaran dan tarik keluar pemanjang baki.

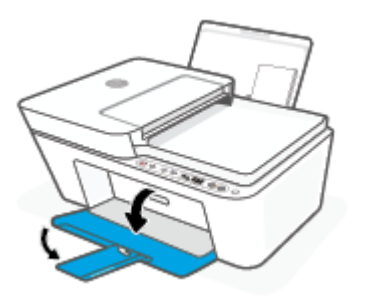

## <span id="page-19-0"></span>**Memuatkan dokumen asli**

#### **Untuk memuatkan dokumen asli pada kaca pemindai**

**1.** Angkat sungkup pemindai.

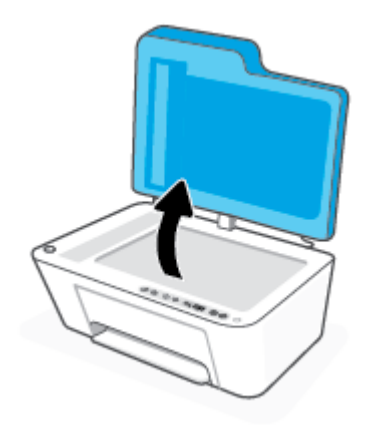

**2.** Masukkan dokumen asli dengan sisi cetak menghadap ke bawah dan sejajarkan dengan tanda di sudut kiri belakang kaca.

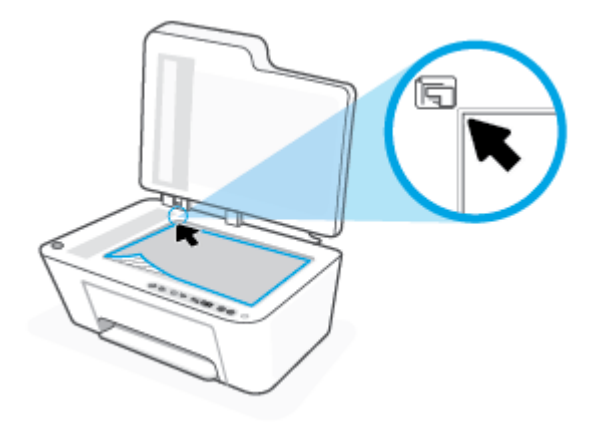

**3.** Tutup sungkup pemindai.

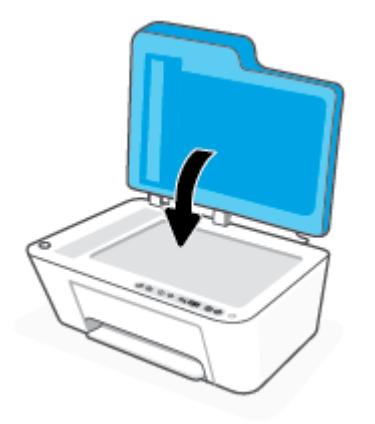

#### **Untuk memuatkan dokumen sumber ke pengumpan dokumen**

**1.** Buka tutup pengumpan dokumen.

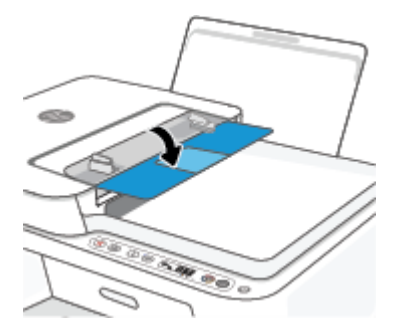

**2.** Geser keluar pemanjang.

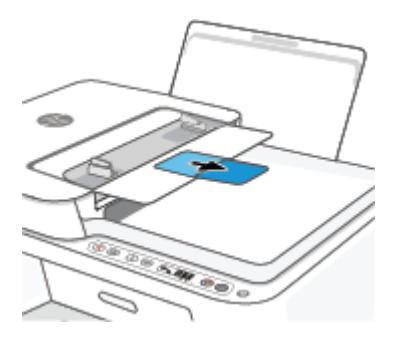

**3.** Geser pemandu lebar-kertas ke arah luar

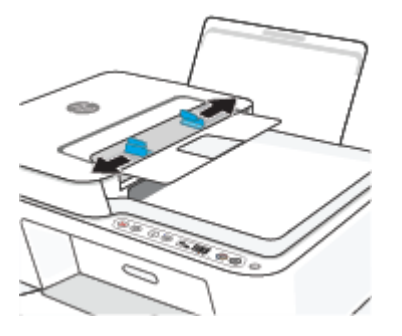

**4.** Muatkan dokumen sumber dengan sisi cetak menghadap ke atas ke pengumpan dokumen.

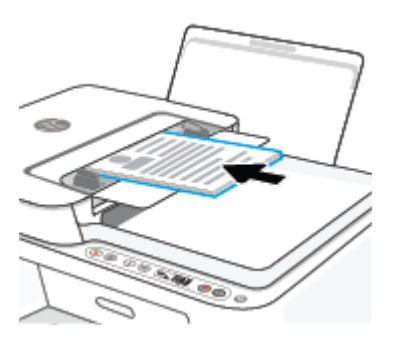

**5.** Geser pemandu lebar-kertas ke arah dalam sampai tepat menyentuh tepi kertas.

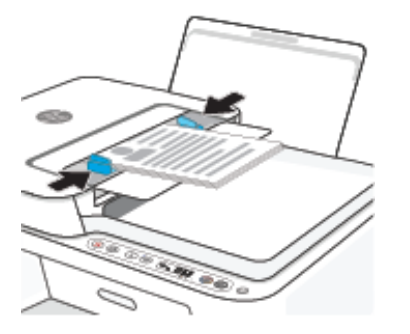

## <span id="page-22-0"></span>**Ubah ukuran kertas default yang terdeteksi oleh printer**

Printer dapat secara otomatis mendeteksi apakah baki masukan telah dimuatkan kertas dan mendeteksi apakah lebar kertas yang dimuatkan besar, kecil, atau sedang. Anda dapat mengubah ukuran kertas default besar, sedang, atau kecil yang dideteksi oleh printer.

#### **Untuk mengubah ukuran kertas default yang dideteksi oleh printer**

- **1.** Buka Embedded Web Server (EWS). Untuk informasi lebih lanjut, lihat [Buka Embedded Web Server](#page-40-0) [pada hal. 35](#page-40-0).
- **2.** Klik tab **Settings** (Pengaturan).
- **3.** Dalam bagian **Preferences** (Preferensi), klik **Tray and Paper Management** (Manajemen Kertas dan Baki), lalu pilih pilihan yang diinginkan.
- **4.** Klik **Apply** (Terapkan).

## <span id="page-23-0"></span>**Dasar-dasar tentang kertas**

Printer ini dirancang agar mendukung hampir semua jenis kertas perkantoran. Anda sangat disarankan untuk menguji aneka jenis kertas cetak sebelum membeli dalam jumlah besar. Gunakan kertas HP untuk kualitas cetak optimal. Kunjungi situs web HP di [www.hp.com](http://www.hp.com) untuk informasi lebih lanjut tentang kertas HP.

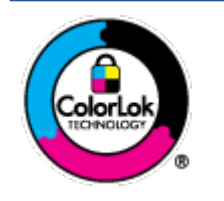

HP merekomendasikan kertas biasa dengan logo ColorLok untuk mencetak dokumen sehari-hari. Semua kertas dengan logo ColorLok telah diuji secara independen agar memenuhi standar keandalan dan kualitas cetak terbaik, dan menghasilkan dokumen dengan warna-warna cerah, lebih hidup, lebih hitam, juga lebih cepat kering daripada kertas biasa. Dapatkan kertas berlogo ColorLok dengan aneka ketebalan dan ukuran dari produsen kertas terkemuka.

# <span id="page-24-0"></span>**3 Hubungkan printer Anda**

- [Hubungkan menggunakan aplikasi HP Smart](#page-25-0)
- [Menghubungkan ke jaringan nirkabel melalui router](#page-26-0)
- [Terhubung secara nirkabel tanpa router](#page-28-0)
- [Pengaturan nirkabel](#page-31-0)
- [Kiat-kiat mengatur dan menggunakan printer nirkabel](#page-32-0)
- [Sambungkan printer Anda ke komputer dengan kabel USB \(sambungan non-nirkabel\)](#page-33-0)
- [Mengubah jenis sambungan](#page-34-0)

## <span id="page-25-0"></span>**Hubungkan menggunakan aplikasi HP Smart**

#### **Untuk mengeset dengan aplikasi HP Smart**

Anda dapat menggunakan aplikasi HP Smart untuk mengeset printer melalui jaringan nirkabel Anda. Aplikasi HP Smart didukung di perangkat iOS, Android, Windows, dan Mac. Untuk informasi tentang aplikasi ini, lihat [Gunakan aplikasi HP Smart untuk mencetak, memfotokopi, memindai, dan memecahkan masalah](#page-37-0)  [pada hal. 32](#page-37-0).

- **1.** Pastikan komputer atau perangkat seluler Anda terhubung ke jaringan nirkabel dan Anda tahu kata sandi Wi-Fi jaringan nirkabel Anda.
- **2.** Jika Anda menggunakan perangkat seluler iOS atau Android, pastikan Bluetooth sudah diaktifkan. (HP Smart menggunakan Bluetooth agar proses pengesetan berlangsung lebih cepat dan lebih mudah pada perangkat seluler iOS dan Android.)
	- **<sup>2</sup> CATATAN:** HP Smart menggunakan Bluetooth untuk pengesetan printer saja. Tidak dapat mencetak melalui Bluetooth.
- **3.** Pastikan printer dalam mode pengaturan Auto Wireless Connect (AWC).

Saat printer memasuki mode penyetelan AWC, lampu di sebelah tombol **Nirkabel** berkedip biru dan **Bar Sinyal** berubah-ubah pada layar.

Jika ini pertama kalinya Anda mengatur printer, printer sudah siap untuk dilakukan pengaturan setelah dinyalakan. Printer akan tetap mencari aplikasi HP Smart untuk terhubung dalam dua jam, lalu berhenti mencari.

Untuk mengembalikan printer ke mode penyetelan AWC, tekan tombol **Nirkabel** (( ) dan tombol

**Batal** ( $(\times)$ ) secara bersamaan selama 3 detik. Ketika lampu di sebelah tombol Nirkabel berkedip biru, lanjutkan penyetelan.

**4.** Buka aplikasi HP Smart, lalu ikuti salah satu langkah berikut:

- **iOS/Android**: Pada layar depan, ketuk ikon Tambah ((←)), lalu pilih printer. Jika printer tidak ada dalam daftar, ketuk **Tambah Printer**. Ikuti petunjuk pada layar untuk menambahkan printer ke jaringan.
- Windows/macOS: Pada layar depan, klik atau ketuk ikon Tambah ( $(+)$ ), lalu pilih printer. Jika printer tidak ditemukan, klik atau ketuk **Atur printer baru**. Ikuti petunjuk pada layar untuk menambahkan printer ke jaringan.

## <span id="page-26-0"></span>**Menghubungkan ke jaringan nirkabel melalui router**

- ÷ò. **TIPS:** Untuk mencetak Panduan Mulai Cepat Nirkabel, tekan dan tahan tombol **Informasi** ( $\binom{1}{1}$ ) selama 3 detik.
	- Hubungkan printer Anda ke jaringan nirkabel menggunakan Wi-Fi Protected Setup (WPS)
	- [Menghubungkan printer ke jaringan nirkabel menggunakan HP perangkat lunak printer](#page-27-0)

#### **Hubungkan printer Anda ke jaringan nirkabel menggunakan Wi-Fi Protected Setup (WPS)**

Sebelum Anda dapat menghubungkan printer Anda ke jaringan nirkabel dengan menggunakan WPS, pastikan Anda memiliki hal berikut:

Jaringan nirkabel 802.11b/g/n yang dilengkapi router nirkabel berbasis WPS atau titik akses.

 $\mathbb{R}$ **CATATAN:** Printer inimendukung koneksi yang menggunakan 2,4 GHz atau 5 GHz.

● Komputer terhubung ke jaringan nirkabel di mana Anda ingin menghubungkan printer. Pastikan Anda telah menginstal perangkat lunak printer HP pada komputer.

Jika Anda memiliki router Wi-Fi Protected Setup (WPS) dengan tombol-tekan WPS, ikuti **Push Button Method**  (Metode Tombol-tekan). Jika Anda tidak yakin apakah router Anda memiliki tombol-tekan atau tidak, ikuti **PIN method** (Metode PIN).

#### **Untuk menggunakan metode Konfigurasi Tombol Tekan (PBC)**

- **1.** Tekan dan tahan tombol **Nirkabel** (  $\approx$  ) selama setidaknya tiga detik untuk memulai metode Tombol Tekan WPS.
- **2.** Tekan tombol WPS pada router.

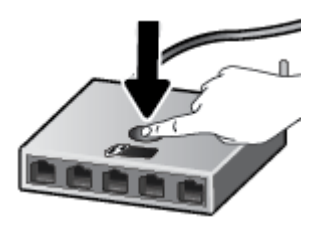

**CATATAN:** Printer akan memulai penghitung-waktu kira-kira selama 2-menit saat koneksi nirkabel mulai dibangun.

Jika printer berhasil terhubung, lampu di sebelah tombol **Nirkabel** terus menyala biru.

#### **Untuk menggunakan metode PIN**

- **1.** Tekan dan tahan tombol **Nirkabel** ( $\approx$ ) dan tombol **Informasi** ( $\binom{1}{1}$ ) selama minimal 5 detik untuk memulai metode PIN WPS dan mencetak halaman dengan kode PIN.
- 2. Buka utilitas atau perangkat lunak konfigurasi untuk router nirkabel atau titik akses nirkabel, kemudian masukkan PIN WPS.

<span id="page-27-0"></span>**EY** CATATAN: Untuk informasi lebih lanjut tentang cara menggunakan utilitas konfigurasi ini, lihat dokumentasi yang disertakan dengan router atau titik akses nirkabel.

Tunggu kira-kira dua menit. Jika printer berhasil terhubung, lampu di sebelah tombol **Nirkabel** terus menyala biru.

#### **Menghubungkan printer ke jaringan nirkabel menggunakan HP perangkat lunak printer**

Untuk menghubungkan printer ke jaringan nirkabel terintegrasi WLAN 802.11, Anda akan memerlukan hal berikut:

Jaringan nirkabel 802.11b/g/n yang dilengkapi router nirkabel atau titik akses.

**Z CATATAN:** Printer inimendukung koneksi yang menggunakan 2,4 GHz atau 5 GHz.

- Komputer terhubung ke jaringan nirkabel di mana Anda ingin menghubungkan printer.
- Nama jaringan (SSID).
- Kode WEP atau frasa-sandi WPA (jika diperlukan).

#### **Untuk menghubungkan printer Anda menggunakan HP perangkat lunak printer (Windows)**

**1.** Tergantung pada apakah Anda telah menginstal HP perangkat lunak printer atau belum, lakukan salah satu hal berikut:

**Jika Anda belum menginstal HP perangkat lunak printer pada komputer**

- **a.** Kunjungi [123.hp.com](https://123.hp.com) untuk mengunduh dan menginstal perangkat lunak printer.
- **b.** Ikuti petunjuk pada layar.

#### **Jika Anda telah menginstal HP perangkat lunak printer pada komputer**

- **a.** Buka perangkat lunak printer. Untuk informasi lebih lanjut, lihat [Membuka perangkat lunak printer](#page-38-0)  [HP \(Windows\) pada hal. 33](#page-38-0).
- **b.** Pada perangkat lunak printer, klik **Tools** (Alat).
- **c.** Klik **Device Setup & Software** (Pengesetan Perangkat & Perangkat Lunak).
- **d.** Klik **Sambungkan printer baru**, kemudian ikuti petunjuk pada layar.
- **2.** Setelah printer berhasil terhubung, lampu di sebelah tombol **Nirkabel** terus menyala biru.

## <span id="page-28-0"></span>**Terhubung secara nirkabel tanpa router**

Dengan Wi-Fi Direct, Anda dapat mencetak secara nirkabel dari komputer, ponsel pintar, tablet, maupun perangkat berkemampuan nirkabel lainnya—tanpa perlu menyambung ke jaringan nirkabel yang sudah ada.

#### **Pedoman untuk menggunakan Wi-Fi Direct**

- Pastikan komputer atau perangkat mobile Anda memiliki perangkat lunak yang dibutuhkan.
	- Jika Anda menggunakan komputer, pastikan Anda telah menginstalkan perangkat lunak printer HP.

Jika perangkat lunak printer HP belum terinstal di komputer, hubungkan dulu komputer ke Wi-Fi Direct kemudian instal perangkat lunak printer. Pilih **Wireless** (Nirkabel) saat diminta jenis koneksi oleh perangkat lunak printer.

- Jika Anda menggunakan perangkat mobile, pastikan Anda telah menginstalkan aplikasi pencetakan yang kompatibel. Untuk informasi lebih lanjut, kunjungi situs web Pencetakan Bergerak HP di [www.hp.com/go/mobileprinting](http://www.hp.com/go/mobileprinting). Jika versi lokal situs web ini tidak tersedia dalam negara/wilayah atau bahasa Anda, Anda mungkin akan dialihkan ke situs web Pencetakan Bergerak HP dalam negara/wilayah atau bahasa lain.
- Pastikan Wi-Fi Direct untuk printer Anda telah dihidupkan.
- Total hingga 5 komputer dan perangkat mobile dapat menggunakan koneksi Wi-Fi Direct yang sama.
- Wi-Fi Direct dapat digunakan saat printer juga terhubung ke komputer lewat kabel USB atau ke jaringan dengan koneksi nirkabel.
- Wi-Fi Direct tidak dapat digunakan untuk menghubungkan komputer, perangkat mobile, atau printer ke Internet.

#### **Untuk mengaktifkan atau menonaktifkan Wi-Fi Direct dari panel kontrol**

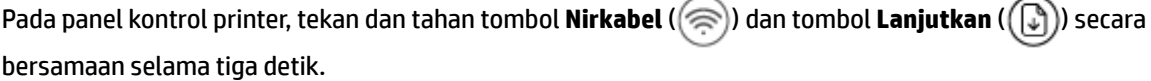

- Ketika Wi-Fi Direct dinyalakan, ikon **Wi-Fi Direct** muncul pada layar. Untuk menemukan nama dan kata sandi Wi-Fi Direct, tekan tombol **Informasi** ( $\binom{1}{1}$ ) untuk mencetak halaman informasi printer.
- **<sup>2</sup> CATATAN:** Saat Anda menyalakan Wi-Fi Direct untuk pertama kalinya, printer secara otomatis akan mencetak panduan Wi-Fi Direct. Panduan ini berisi petunjuk cara menggunakan Wi-Fi Direct. Setelah itu, Anda dapat menekan tombol **Informasi** ( $\binom{1}{1}$ ) dan tombol **Lanjutkan** ( $\binom{1}{k}$ )) secara bersamaan untuk mencetak panduan Wi-Fi Direct. Panduan ini mungkin tidak tersedia dalam semua bahasa.
- Ketika Wi-Fi Direct dimatikan, ikon **Wi-Fi Direct** tidak terlihat pada layar.
- Untuk informasi lebih lanjut tentang status ikon Wi-Fi Direct, lihat Ikon-ikon pada layar panel kontrol [pada hal. 5](#page-10-0).

#### **Untuk mengaktifkan atau menonaktifkan Wi-Fi Direct dari perangkat Android atau iOS**

- **1.** Buka HP Smart. Untuk informasi lebih lanjut, lihat [Gunakan aplikasi HP Smart untuk mencetak,](#page-37-0) [memfotokopi, memindai, dan memecahkan masalah pada hal. 32.](#page-37-0)
- **2.** Ketuk ikon printer, lalu temukan dan ketuk **Pengaturan Lanjutan**.
- **3.** Ikuti petunjuk pada layar untuk menghubungkan ke printer Embedded Web Server.
- **4.** Pada Embedded Web Server, ketuk **Jaringan** > **Wi-Fi Direct** > **Status** > **Edit Pengaturan**.
- **5.** Pilih opsi untuk menghidupkan atau mematikan Wi-Fi Direct, lalu ketuk **Terapkan**.
	- **TIPS:** Anda dapat mengubah pengaturan keamanan koneksi Wi-Fi Direct printer di sini.

#### **Pengaturan keamanan koneksi Wi-Fi Direct**

- Jika keamanan koneksi Wi-Fi Direct printer adalah **Otomatis**, kata sandi Wi-Fi Direct diatur ke 12345678 dan tidak dapat diubah.
- Jika keamanan koneksi Wi-Fi Direct printer diatur ke **Manual** (pengaturan default), Anda harus melakukan salah satu langkah berikut untuk menghubungkan ke printer di perangkat seluler atau komputer.
	- Jika tombol **Informasi** ( $\begin{pmatrix} i \\ i \end{pmatrix}$ ) berkedip putih, tekan dalam waktu 30 detik.
	- Jika printer mencetak halaman dengan kode PIN, ikuti petunjuk pada halaman.

#### $\hat{X}$ : TIPS:

- Anda juga dapat mengaktifkan Wi-Fi Direct atau mengubah pengaturan keamanan koneksi Wi-Fi Direct dari EWS. Untuk informasi lebih lanjut tentang cara menggunakan EWS, lihat [Buka Embedded Web](#page-40-0)  [Server pada hal. 35](#page-40-0).
- Untuk menemukan nama dan kata sandi Wi-Fi Direct, tekan tombol **Informasi** ( $\begin{pmatrix} i \\ i \end{pmatrix}$ ) untuk mencetak halaman informasi printer.

#### **Untuk mencetak dari perangkat mobile berkemampuan nirkabel yang mendukung Wi-Fi Direct**

Pastikan Anda telah menginstal versi terbaru HP Print Service Plugin pada perangkat seluler (jika menggunakan perangkat Android). Anda dapat mengunduh plugin ini dari gerai aplikasi Google Play.

- **1.** Pastikan Anda telah menyalakan Wi-Fi Direct di printer.
- **2.** Nyalakan Wi-Fi Direct pada perangkat mobile Anda. Untuk informasi lebih lanjut, lihat dokumentasi yang disertakan dengan perangkat mobile.
- **3.** Dari perangkat mobile Anda, pilih dokumen dari aplikasi cetak yang diaktifkan, lalu pilih pilihan untuk mencetak dokumen.

Daftar printer yang tersedia akan muncul.

**4.** Dari daftar printer yang tersedia, pilih nama Wi-Fi Direct yang ditunjukkan seperti LANGSUNG-\*\*-HP DeskJet 4100 series (di mana \*\* merupakan karakter unik untuk mengenali printer Anda).

Masukkan katasandi Wi-Fi Direct ketika diminta.

**5.** Cetak dokumen Anda.

#### **Untuk mencetak dari perangkat mobile berkemampuan nirkabel yang tidak mendukung Wi-Fi Direct**

Pastikan Anda telah menginstal aplikasi pencetakan yang kompatibel di perangkat mobile Anda. Untuk informasi lebih lanjut, kunjungi situs web Pencetakan Bergerak HP di [www.hp.com/go/mobileprinting](http://www.hp.com/go/mobileprinting). Jika versi lokal situs web ini tidak tersedia dalam negara/wilayah atau bahasa Anda, Anda mungkin akan dialihkan ke situs web Pencetakan Bergerak HP dalam negara/wilayah atau bahasa lain.

- **1.** Pastikan Anda telah menyalakan Wi-Fi Direct di printer.
- **2.** Aktifkan koneksi Wi-Fi di perangkat mobile Anda. Untuk informasi lebih lanjut, lihat dokumentasi yang disertakan dengan perangkat mobile.
- **<sup>2</sup> CATATAN:** Jika perangkat mobile Anda tidak mendukung Wi-Fi, Anda tidak akan dapat menggunakan Wi-Fi Direct.
- **3.** Dari komputer, buat hubungan ke jaringan baru. Gunakan proses yang biasanya dilakukan untuk menyambung ke hotspot atau jaringan nirkabel baru. Pilih nama Wi-Fi Direct dari daftar jaringan nirkabel yang ditampilkan, seperti LANGSUNG-\*\*-HP DeskJet 4100 series (di mana \*\* adalah karakter unik untuk mengidentifikasi printer Anda).

Masukkan katasandi Wi-Fi Direct ketika diminta.

**4.** Cetak dokumen Anda.

#### **Untuk mencetak dari komputer berkemampuan nirkabel (Windows)**

- **1.** Pastikan Anda telah menyalakan Wi-Fi Direct di printer.
- **2.** Aktifkan koneksi Wi-Fi komputer. Untuk informasi lebih lanjut, lihat dokumentasi yang disertakan dengan komputer.
	- **E CATATAN:** Jika komputer Anda tidak mendukung Wi-Fi, Anda tidak akan dapat menggunakan Wi-Fi Direct.
- **3.** Dari komputer, buat sambungan ke jaringan baru. Gunakan proses yang biasanya dilakukan untuk menyambung ke hotspot atau jaringan nirkabel baru. Pilih nama Wi-Fi Direct dari daftar jaringan nirkabel yang ditampilkan, seperti LANGSUNG-\*\*-HP DeskJet 4100 series (di mana \*\* adalah karakter unik untuk mengidentifikasi printer Anda).

Masukkan katasandi Wi-Fi Direct ketika diminta.

**4.** Cetak dokumen Anda.

## <span id="page-31-0"></span>**Pengaturan nirkabel**

Anda dapat menyiapkan dan mengatur koneksi nirkabel printer dan menjalankan berbagai tugas manajemen jaringan. Ini termasuk informasi pencetakan tentang pengaturan jaringan, menyalakan atau mematikan fungsi nirkabel, dan mengubah pengaturan nirkabel.

#### **Menyalakan atau mematikan kemampuan nirkabel printer**

Tekan tombol **Nirkabel** (( ) untuk menyalakan atau mematikan kemampuan nirkabel printer.

● Jika printer terhubung secara aktif ke jaringan nirkabel, lampu di sebelah tombol **Nirkabel** terus

menyala biru, dan layar printer menampilkan ikon **Bar Sinyal** (<a>

- Jika nirkabel dinonaktifkan, lampu di sebelah tombol **Nirkabel** mati.
- Untuk informasi lebih lanjut tentang status nirkabel, lihat Lampu panel kontrol dan tampilan status ikon [pada hal. 6](#page-11-0).
- Untuk mencetak halaman laporan tes jaringan nirkabel dan halaman konfigurasi jaringan, lihat [Mencetak laporan dari panel kontrol pada hal. 8](#page-13-0).

#### **Untuk mengubah pengaturan nirkabel (Windows)**

Gunakan metode ini jika Anda telah menginstal perangkat lunak printer.

**<sup>2</sup> CATATAN:** Metode ini memerlukan kabel USB. Jangan hubungkan kabel USB sebelum diperintahkan.

- **1.** Buka perangkat lunak printer HP. Untuk informasi lebih lanjut, lihat [Membuka perangkat lunak printer](#page-38-0)  [HP \(Windows\) pada hal. 33](#page-38-0).
- **2.** Pada perangkat lunak printer, klik **Tools** (Alat).
- **3.** Klik **Device Setup & Software** (Pengesetan Perangkat & Perangkat Lunak).
- **4.** Pilih Reconfigure Wireless Settings (Konfigurasi ulang Pengaturan Nirkabel). Ikuti petunjuk pada layar.

#### **Untuk mengembalikan pengaturan jaringan ke pengaturan default**

Tekan dan tahan tombol **Nirkabel** (  $\gg$  ) dan tombol **Batal** (  $(\times)$  dari panel kontrol printer secara bersamaan selama tiga detik.

## <span id="page-32-0"></span>**Kiat-kiat mengatur dan menggunakan printer nirkabel**

Gunakan kiat-kiat berikut untuk mengatur dan menggunakan printer nirkabel:

- Saat mengatur printer jaringan nirkabel melalui komputer, pastikan:
	- Router nirkabel atau titik akses telah dinyalakan.
	- Komputer terhubung ke jaringan nirkabel (bukan menggunakan kabel Ethernet).
	- Printer dalam mode pengaturan AWC.

Printer akan mencari router nirkabel, kemudian menampilkan daftar nama jaringan yang terdeteksi pada komputer.

- Jika komputer atau perangkat seluler terhubung ke Jaringan Privat Virtual (VPN), Anda harus memutuskan koneksi VPN tersebut agar dapat mengakses perangkat lain di jaringan, termasuk printer.
- Pelajari lebih lanjut tentang cara mengkonfigurasi jaringan dan printer untuk pencetakan nirkabel. [Klik](https://www.hp.com/go/wirelessprinting) [di sini untuk informasi lebih lanjut secara online.](https://www.hp.com/go/wirelessprinting)
- Pelajari cara menemukan pengaturan keamanan jaringan. [Klik di sini untuk informasi lebih lanjut secara](https://h20180.www2.hp.com/apps/Nav?h_pagetype=s-001&h_product=29378160&h_client&s-h-e002-1&h_lang=en&h_cc=id) [online.](https://h20180.www2.hp.com/apps/Nav?h_pagetype=s-001&h_product=29378160&h_client&s-h-e002-1&h_lang=en&h_cc=id)
- Pelajari tentang HP Print and Scan Doctor. [Klik di sini untuk informasi lebih lanjut secara online.](https://www.hp.com/support/PSDr)

*CATATAN:* Utilitas ini hanya tersedia untuk sistem operasi Windows.

Gunakan [Pemecah masalah firewall online HP](https://h20180.www2.hp.com/apps/Nav?h_pagetype=s-921&h_lang=en&h_client=s-h-e005-01&h_keyword=bmGoWirelessFirewall) untuk menentukan apakah program firewall atau antivirus menghalangi komputer Anda untuk tersambung ke printer dan menemukan solusinya.

## <span id="page-33-0"></span>**Sambungkan printer Anda ke komputer dengan kabel USB (sambungan non-nirkabel)**

Printer mendukung rongga USB 2.0 belakang Kecepatan Tinggi untuk sambungan ke komputer.

#### **Untuk menghubungkan printer dengan kabel USB**

**1.** Kunjungi [123.hp.com](http://123.hp.com) untuk mengunduh dan menginstal perangkat lunak printer.

**EY** CATATAN: Jangan hubungkan kabel USB ke printer sebelum diperintahkan.

- **2.** Ikuti petunjuk pada layar. Saat diperintahkan, hubungkan printer ke komputer dengan memilih **USB**  pada layar **Connection Options** (Pilihan Koneksi).
- **3.** Ikuti petunjuk pada layar.

Jika perangkat lunak printer telah dipasang, printer akan bekerja sebagai perangkat plug-and-play (otomatis terbaca).

## <span id="page-34-0"></span>**Mengubah jenis sambungan**

Jika Anda telah menyiapkan printer dan menginstal perangkat lunak melalui kabel USB yang menghubungkan langsung printer ke komputer, Anda dapat mengubahnya dengan mudah ke koneksi jaringan nirkabel. Anda memerlukan jaringan 802.11a/b/g/n nirkabel yang dilengkapi router atau titik akses nirkabel.

**Z CATATAN:** Printer mendukung koneksi yang menggunakan 2,4 GHz atau 5 GHz.

Sebelum mengubah dari koneksi USB ke jaringan nirkabel, pastikan:

- Printer terhubung ke komputer melalui kabel USB sampai Anda diminta melepasnya.
- Komputer terhubung ke jaringan nirkabel di mana Anda hendak menginstalkan printer.

Anda juga dapat mengubah dari koneksi nirkabel ke koneksi USB.

#### **Untuk mengubah koneksi USB ke jaringan nirkabel (Windows)**

- **1.** Buka perangkat lunak printer HP. Untuk informasi lebih lanjut, lihat [Membuka perangkat lunak printer](#page-38-0)  [HP \(Windows\) pada hal. 33](#page-38-0).
- **2.** Pada perangkat lunak printer, klik **Tools** (Alat).
- **3.** Klik **Device Setup & Software** (Pengesetan Perangkat & Perangkat Lunak).
- **4.** Pilih **Ubah sambungan USB perangkat ke nirkabel**. Ikuti petunjuk pada layar.

**Untuk mengubah sambungan dari USB ke jaringan nirkabel dengan menggunakan aplikasi HP Smart pada komputer Windows 10 (Windows)**

- **1.** Buka aplikasi HP Smart. Untuk informasi tentang cara membuka aplikasi pada komputer Windows 10, lihat [Gunakan aplikasi HP Smart untuk mencetak, memfotokopi, memindai, dan memecahkan masalah](#page-37-0) [pada hal. 32](#page-37-0).
- **2.** Pastikan printer Anda dipilih.
- ÈΫ. **TIPS:** Jika Anda ingin memilih printer lain, klik ((+)) pada bilah alat di kiri layar, lalu pilih **Pilih Printer Lain** untuk menampilkan semua printer yang tersedia.
- **3.** Klik **Learn More** (Pelajari Lebih Lanjut) saat Anda melihat tulisan "Make printing easier by connecting your printer wirelessly" (Mencetaklah lebih mudah dengan menyambungkan printer secara nirkabel) di bagian atas halaman depan aplikasi.

#### **Cara mengubah koneksi nirkabel ke koneksi USB (Windows/macOS)**

**▲** Sambungkan printer dan komputer dengan kabel USB. Port USB ada di belakang printer.
# **4 Alat manajemen printer**

#### Bagian ini berisi topik berikut:

- [Gunakan aplikasi HP Smart untuk mencetak, memfotokopi, memindai, dan memecahkan masalah](#page-37-0)
- [Membuka perangkat lunak printer HP \(Windows\)](#page-38-0)
- [Kotak Alat \(Windows\)](#page-39-0)
- [Embedded web server \(EWS\)](#page-40-0)
- [Mode tidur](#page-43-0)
- [Mode Diam](#page-44-0)
- Auto-Off (Mati Otomatis)
- [Memperbarui printer](#page-46-0)

### <span id="page-37-0"></span>**Gunakan aplikasi HP Smart untuk mencetak, memfotokopi, memindai, dan memecahkan masalah**

HP Smart membantu Anda mengeset, memfotokopi, memindai, mencetak, berbagi, dan mengelola printer HP Anda. Anda dapat membagikan dokumen dan gambar melalui email, pesan teks, serta layanan media sosial dan cloud yang populer (seperti iCloud, Google Drive, Dropbox, dan Facebook). Anda juga dapat mengeset printer HP baru, serta memantau dan memesan persediaan.

**T** CATATAN: Aplikasi HP Smart mungkin tidak tersedia dalam semua bahasa. Beberapa fitur mungkin tidak tersedia pada semua model printer.

#### **Untuk menginstal aplikasi HP Smart**

**▲** Aplikasi HP Smart didukung pada perangkat iOS, Android, Windows 10, dan MAC. Untuk menginstal aplikasi pada perangkat Anda, kunjungi [123.hp.com](http://123.hp.com) dan ikuti petunjuk di layar untuk mengakses toko aplikasi perangkat Anda.

#### **Untuk membuka aplikasi HP Smart pada komputer Windows 10**

**▲** Setelah menginstal aplikasi HP Smart, dari desktop perangkat, klik **Start** (Mulai), lalu pilih **HP Smart** dari daftar aplikasi.

#### **Sambungkan ke printer Anda**

**▲** Pastikan perangkat Anda telah terhubung ke jaringan yang sama seperti yang digunakan printer. Selanjutnya HP Smart akan mendeteksi printer secara otomatis.

#### **Dapatkan informasi lebih lanjut tentang aplikasi HP Smart**

Untuk petunjuk dasar mengenai cara mencetak, memfotokopi, memindai, dan memecahkan masalah dengan menggunakan HP Smart, lihat [Cetak menggunakan aplikasi HP Smart pada hal. 44](#page-49-0), [Memfotokopi dan](#page-69-0) [memindai menggunakan HP Smart pada hal. 64](#page-69-0), dan [Dapatkan bantuan dari aplikasi HP Smart](#page-85-0)  [pada hal. 80](#page-85-0).

Untuk informasi lebih lanjut tentang penggunaan HP Smart untuk permasalahan seputar pencetakan, pemfotokopian, pemindaian, akses ke fitur printer, dan pemecahan masalah, buka:

- **iOS/Android:** [www.hp.com/go/hpsmart-help](http://www.hp.com/go/hpsmart-help/)
- **Windows 10**: [www.hp.com/go/hpsmartwin-help](http://www.hp.com/go/hpsmartwin-help/)
- **Mac**: [http://www.hp.com/go/hpsmartmac-help](http://www.hp.com/go/hpsmartmac-help/)

# <span id="page-38-0"></span>**Membuka perangkat lunak printer HP (Windows)**

Setelah menginstal perangkat lunak printer HP, klik dua kali ikon printer di desktop atau lakukan salah satu hal berikut untuk membuka perangkat lunak printer:

- **Windows 10**: Dari desktop komputer, klik **Start** (Mulai), pilih **HP** dari daftar aplikasi, lalu pilih ikon dengan nama printer.
- **Windows 8.1**: Klik panah-ke-bawah di sudut kiri bawah layar Mulai, lalu pilih nama printer.
- **Windows 8**: Klik kanan area kosong pada layar Mulai, klik **All Apps** (Semua Apl) pada bilah aplikasi, lalu pilih nama printer.
- **Windows 7**: Dari desktop komputer, klik **Start** (Mulai), pilih **All Programs** (Semua Program), klik **HP**, klik folder untuk printer, lalu pilih ikon dengan nama printer.

**CATATAN:** Jika Anda belum menginstal perangkat lunak printer HP, kunjungi [123.hp.com](http://123.hp.com) untuk mengunduh dan menginstal perangkat lunak yang diperlukan.

# <span id="page-39-0"></span>**Kotak Alat (Windows)**

Kotak alat menyediakan informasi pemeliharaan printer.

**TATATAN:** Kotak Alat dapat diinstal bersama perangkat lunak printer HP jika komputer memenuhi persyaratan sistem. Untuk informasi tentang persyaratan sistem, lihat Spesifikasi [pada hal. 107](#page-112-0).

#### **Untuk membuka Kotak Alat**

- 1. Buka perangkat lunak printer HP. Untuk informasi lebih lanjut, lihat Membuka perangkat lunak printer [HP \(Windows\) pada hal. 33](#page-38-0).
- **2.** Klik **Cetak & Pindai** .
- **3.** Klik **Maintain Your Printer** (Pelihara Printer).

# <span id="page-40-0"></span>**Embedded web server (EWS)**

Saat printer terhubung ke jaringan, Anda dapat menggunakan server web tertanam (EWS) printer untuk menampilkan informasi status, mengubah pengaturan, dan mengaturnya dari komputer Anda.

**<sup>2</sup> CATATAN:** Demi keamanan Anda, beberapa pengaturan pada EWS dilindungi dengan kata sandi. Jika diminta kata sandi, masukkan PIN dari label di bagian dalam pintu akses kartrid printer Anda.

**EX CATATAN:** Anda dapat membuka dan menggunakan server Web tertanam tanpa harus tersambung ke Internet. Namun, sejumlah fitur tidak akan tersedia.

- Tentang cookie
- **Buka Embedded Web Server**
- [Embedded Web Server tidak dapat dibuka](#page-41-0)

### **Tentang cookie**

Server web tertanam (EWS) menyimpan berkas-berkas teks berukuran sangat kecil (kuki) pada harddisk ketika Anda melakukan browsing web. Berkas-berkas ini berguna bagi EWS untuk mengenali komputer di waktu kunjungan berikutnya. Sebagai contoh, jika Anda sudah mengkonfigurasi bahasa EWS, sebuah kuki akan membantu mengingat bahasa yang telah dipilih agar di waktu mengakses EWS berikutnya, halamanhalaman tersebut akan ditampilkan dalam bahasa itu. Sebagian kuki (seperti kuki yang menyimpan preferensi spesifik pengguna) akan tersimpan di komputer sampai Anda menghapusnya secara manual.

Anda dapat mengatur browser untuk menerima semua cookie, atau mengaturnya untuk memberikan peringatan setiap kali cookie ditawarkan, sehingga Anda dapat memutuskan untuk menerima atau menolaknya. Anda juga dapat menggunakan browser untuk menghapus cookie yang tidak diinginkan.

Bergantung pada printer Anda, jika Anda menonaktifkan cookie maka satu atau beberapa fitur berikut akan dinonaktifkan pula:

- Menggunakan beberapa wizard pengesetan
- Mengingat pengaturan bahasa browser EWS
- Mempersonalisasi halaman EWS Depan

Untuk informasi tentang cara mengubah pengaturan privasi dan cookie serta cara melihat atau menghapus cookie, lihat dokumentasi yang disediakan melalui browser web.

### **Buka Embedded Web Server**

Anda dapat mengakses server web tertanam melalui jaringan atau Wi-Fi Direct.

#### **Untuk membuka server web tertanam melalui jaringan**

**1.** Cari tahu alamat IP atau nama host printer dengan menekan tombol **Informasi** ( $\binom{1}{1}$ ) untuk mencetak halaman Informasi.

#### <span id="page-41-0"></span>**CATATAN:** Printer harus berada dalam sebuah jaringan dan memiliki alamat IP.

**2.** Dalam peramban web yang didukung pada komputer Anda, ketik alamat IP atau nama sistem induk yang telah ditetapkan ke printer.

Misalnya, jika alamat IP adalah 123.123.123.123, ketik alamat berikut pada browser web: http:// 123.123.123.123.

#### **Untuk membuka server web tertanam melalui Wi-Fi Direct**

**1.** Jika ikon **Wi-Fi Direct** pada layar printer mati, tekan dan tahan tombol **Nirkabel** ( ) dan tombol

**Lanjutkan** ( $(\lceil \sqrt[n]{n}\rceil)$ ) secara bersamaan selama tiga detik untuk menyalakannya. Untuk menemukan nama

dan kata sandi Wi-Fi Direct, tekan tombol **Informasi** ( $\binom{1}{1}$ ) untuk mencetak halaman informasi printer.

- **2.** Dari komputer nirkabel, aktifkan nirkabel, cari dan sambungkan komputer ke nama Wi-Fi Direct, misalnya: LANGSUNG-\*\*-HP DeskJet 4100 series. Masukkan katasandi Wi-Fi Direct ketika diminta.
- **3.** Dalam peramban web yang didukung pada komputer Anda, ketik alamat IP atau nama sistem induk yang telah ditetapkan ke printer.

Misalnya, jika alamat IP 192.168.0.12, masukkan alamat berikut:  $h$ ttp://192.168.0.12.

### **Embedded Web Server tidak dapat dibuka**

#### **Periksa proses setup jaringan**

- Pastikan Anda tidak menggunakan kabel telepon atau kabel melintang (cross) untuk menghubungkan printer ke jaringan.
- Pastikan kabel jaringan tersambung erat ke printer.
- Pastikan hub, switch, atau perute jaringan dihidupkan dan dapat berfungsi.

#### **Periksa komputer**

Pastikan komputer yang Anda gunakan tersambung ke jaringan yang sama seperti printer.

#### **Periksa peramban web**

- Pastikan browser web telah memenuhi persyaratan minimum sistem. Untuk informasi tentang persyaratan sistem, lihat Spesifikasi [pada hal. 107](#page-112-0).
- Jika peramban web Anda menggunakan pengaturan proxy untuk menyambung ke Internet, nonaktifkan pengaturan berikut ini. Untuk informasi lebih lanjut, lihat dokumentasi yang tersedia melalui browser Web Anda.
- Pastikan JavaScript dan cookie telah diaktifkan di browser Web. Untuk informasi lebih lanjut, lihat dokumentasi yang tersedia melalui browser Web Anda.

#### **Memeriksa alamat IP printer**

● Pastikan alamat IP printer sudah benar.

Untuk mengetahui alamat IP printer, tekan tombol **Nirkabel** (  $\gg$  ) dan tombol **Informasi** ( **( j** ) secara bersamaan untuk mencetak Laporan Konfigurasi Jaringan.

● Pastikan alamat IP printer sudah valid. Alamat IP printer harus memiliki format yang sama seperti alamat IP router. Misalnya, alamat IP router adalah 192.168.0.1 atau 10.0.0.1 dan alamat IP printer adalah 192.168.0.5 atau 10.0.0.5.

Jika alamat IP printer serupa dengan 169.254.XXX.XXX atau 0.0.0.0, berarti belum tersambung ke jaringan.

**TIPS:** Jika Anda menggunakan komputer berbasis Windows, Anda dapat mengunjungi situs web dukungan online HP di [www.support.hp.com.](http://www.support.hp.com) Situs web ini menyediakan informasi dan utilitas yang dapat membantu Anda mengatasi berbagai masalah umum pada printer.

### <span id="page-43-0"></span>**Mode tidur**

Pemakaian daya berkurang saat dalam mode Tidur. Setelah pengesetan awal printer, printer akan memasuki mode Tidur setelah lima menit tidak aktif. Gunakan aplikasi HP Smart untuk mengubah masa tidak aktif sebelum printer masuk ke mode tidur dengan memilih **Pengaturan Lanjutan**. Anda juga dapat mengubah pengaturan ini melalui embedded web server printer dengan menyelesaikan langkah-langkah berikut.

#### **Untuk mengubah pengaturan waktu mode Tidur**

- **1.** Buka Embedded Web Server (EWS). Untuk informasi lebih lanjut, lihat [Buka Embedded Web Server](#page-40-0) [pada hal. 35](#page-40-0).
- **2.** Klik tab **Settings** (Pengaturan).
- **3.** Di bagian **Power Management** (Manajemen Daya), klik **Energy Save Mode** (Mode Hemat Energi), lalu pilih opsi yang diinginkan.
- **T** CATATAN: Jika diminta kata sandi, masukkan PIN dari label pada printer Anda. Label ini mungkin berada di dekat area akses kartrid di dalam printer atau di bagian belakang, samping, atau bawah printer.
- **4.** Klik **Apply** (Terapkan).

## <span id="page-44-0"></span>**Mode Diam**

Mode Diam akan memperlambat pencetakan untuk mengurangi suara keseluruhan tanpa berdampak pada kualitas cetak. Mode Diam hanya berfungsi untuk pencetakan dengan kualitas cetak **Lebih Baik** pada kertas biasa. Untuk mengurangi suara pencetakan, nyalakan Mode Diam. Untuk mencetak pada kecepatan normal, matikan Mode Diam. Mode Diam mati secara default.

**CATATAN:** Dalam Mode Diam, jika Anda mencetak pada kertas biasa dengan kualitas cetak **Draft** (Draf) atau **Best** (Baik), atau jika Anda mencetak foto atau amplop, printer berfungsi sama seperti saat Mode Diam dimatikan.

**Untuk mengaktifkan atau menonaktifkan Mode Diam dari perangkat Android atau iOS**

- **1.** Buka HP Smart. Untuk informasi lebih lanjut, lihat [Gunakan aplikasi HP Smart untuk mencetak,](#page-37-0) [memfotokopi, memindai, dan memecahkan masalah pada hal. 32.](#page-37-0)
- **2.** Ketuk **Pengaturan Printer**.
- **3.** Ketuk **Mode Diam**, lalu ubah pengaturannya.

#### **Untuk menyalakan atau mematikan Mode Diam dari perangkat lunak printer (Windows)**

- **1.** Buka perangkat lunak printer HP. Untuk informasi lebih lanjut, lihat [Membuka perangkat lunak printer](#page-38-0)  [HP \(Windows\) pada hal. 33](#page-38-0).
- **2.** Klik tab **Quiet Mode** (Mode Diam).
- **3.** Pilih **On** (Aktif) atau **2ff (Nonaktif)** .
- **4.** Klik **Save Setting** (Simpan Pengaturan).

#### **Untuk menyalakan atau mematikan Mode Diam dari embedded web server (EWS)**

- **1.** Buka EWS. Untuk informasi lebih lanjut, lihat [Buka Embedded Web Server pada hal. 35](#page-40-0).
- **2.** Klik tab **Settings** (Pengaturan).
- **3.** Pada bagian **Preferences** (Preferensi), pilih **Quiet Mode** (Mode Diam), lalu pilih **On** (Hidupkan) atau **2ff** (Matikan).
- **4.** Klik **Apply** (Terapkan).

# <span id="page-45-0"></span>**Auto-Off (Mati Otomatis)**

Fitur ini mematikan printer setelah tidak digunakan selama 2 jam untuk membantu mengurangi pemakaian energi. Auto-Off (Mati Otomatis) akan benar-benar mematikan printer, sehingga Anda harus **menggunakan tombol Daya untuk menghidupkan kembali printer.** Jika printer Anda mendukung fitur hemat energi ini, Auto-Off (Mati Otomatis) akan diaktifkan atau dinonaktifkan secara otomatis, tergantung kemampuan printer dan pilihan koneksinya. Bahkan jika Auto-Off (Mati Otomatis) dinonaktifkan, printer akan menggunakan [Energy Save Mode \(Mode Hemat Energi\) pada hal. 104](#page-109-0) setelah tidak digunakan selama 5 menit untuk membantu mengurangi penggunaan energi.

- \$uto-2ff (Mati Otomatis) selalu diaktifkan jika printer tidak memiliki jaringan atau kemampuan faks.
- \$uto-2ff (Mati Otomatis) dinonaktifkan saat printer nirkabel atau kapabilitas Wi-Fi Direct diaktifkan atau saat printer dengan kapabilitas jaringan faks, USB, atau Ethernet menciptakan koneksi jaringan faks, USB, atau Ethernet.

## <span id="page-46-0"></span>**Memperbarui printer**

Printer ini dengan sendirinya akan terhubung ke jaringan dan Layanan Web diaktifkan. Printer secara otomatis akan mengecek pembaruan.

Anda juga dapat memeriksa dan menginstal pembaruan secara manual dari embedded web server.

#### **Untuk memperbarui printer menggunakan EWS**

**1.** Buka EWS.

Untuk informasi lebih lanjut, lihat [Buka Embedded Web Server pada hal. 35.](#page-40-0)

- **2.** Klik tab **Tools** (Alat).
- **3.** Di bagian **Printer Updates** (Pembaruan Printer), klik **Firmware Updates** (Pembaruan Peranti Tegar), kemudian ikuti petunjuk pada layar.
- **<sup>2</sup> CATATAN:** Jika diminta kata sandi, masukkan PIN dari label pada printer Anda. Label ini mungkin berada di dekat area akses kartrid di dalam printer atau di bagian belakang, samping, atau bawah printer.
- **CATATAN:** Jika diminta memasukkan pengaturan proxy dan jika jaringan Anda menggunakan pengaturan proxy, ikuti petunjuk pada layar untuk menyiapkan server proxy. Jika Anda tidak memiliki detailnya, hubungi administrator jaringan atau petugas yang telah menyiapkan jaringan.
- **CATATAN:** Jika pembaruan printer tersedia, printer akan mengunduh dan menginstal pembaruan tersebut, kemudian melangsungkan penyalaan ulang.

# **5 Mencetak**

- [Cetak menggunakan aplikasi HP Smart](#page-49-0)
- [Mencetak dari perangkat seluler](#page-51-0)
- [Mencetak menggunakan komputer](#page-52-0)
- [Tips berhasil mencetak](#page-56-0)

## <span id="page-49-0"></span>**Cetak menggunakan aplikasi HP Smart**

Bagian ini berisi petunjuk dasar tentang penggunaan aplikasi HP Smart untuk mencetak dari perangkat Android, iOS, Windows 10, atau Mac Anda. Untuk informasi lebih lanjut tentang penggunaan aplikasi HP Smart, buka:

- **iOS/Android:** [www.hp.com/go/hpsmart-help](http://www.hp.com/go/hpsmart-help/)
- **Windows 10**: [www.hp.com/go/hpsmartwin-help](http://www.hp.com/go/hpsmartwin-help/)
- **Mac**: [http://www.hp.com/go/hpsmartmac-help](http://www.hp.com/go/hpsmartmac-help/)

#### **Untuk mencetak dari perangkat Android atau iOS**

- **1.** Pastikan kertas sudah dimasukkan ke dalam baki masukan. Untuk informasi lebih lanjut, lihat [Memuatkan media pada hal. 10.](#page-15-0)
- **2.** Buka aplikasi HP Smart.
- **3.** Ketuk tanda Tambah jika ingin menggunakan printer lain, atau menambahkan printer baru.
- **4.** Ketuk opsi pencetakan (misalnya, **Print Photos** (Cetak Foto) atau **Print Facebook Photos** (Cetak Foto Facebook), dll.). Anda dapat mencetak foto dan dokumen dari perangkat Anda, penyimpanan cloud, atau situs media sosial.
- **5.** Pilih foto atau dokumen yang ingin dicetak.
- **6.** Pilih opsi yang sesuai. Untuk menampilkan pengaturan lainnya, klik atau ketuk **Pengaturan lainnya**. Untuk informasi lebih lanjut tentang pengaturan pencetakan, lihat [Kiat pengaturan printer \(Windows\)](#page-56-0)  [pada hal. 51](#page-56-0).
- **7.** Ketuk **Print** (Cetak).

#### **Untuk mencetak dari perangkat Windows 10**

- **1.** Pastikan kertas sudah dimasukkan ke dalam baki masukan. Untuk informasi lebih lanjut, lihat [Memuatkan media pada hal. 10.](#page-15-0)
- **2.** Buka HP Smart. Untuk informasi lebih lanjut, lihat [Gunakan aplikasi HP Smart untuk mencetak,](#page-37-0)  [memfotokopi, memindai, dan memecahkan masalah pada hal. 32.](#page-37-0)
- **3.** Pada layar Depan HP Smart, pastikan printer Anda sudah dipilih.
- $\hat{X}$  **TIPS:** Jika Anda ingin memilih printer lain, klik atau ketuk ikon ( $\bigoplus$ ) pada bilah alat di kiri layar, lalu pilih **Pilih Printer Lain** untuk menampilkan semua printer yang tersedia.
- **4.** Di bagian bawah layar Depan, klik atau ketuk **Print** (Cetak).
- **5.** Pilih **Print Photo** (Cetak Foto), cari foto yang ingin dicetak, lalu klik atau ketuk **Select Photos to Print**  (Pilih Foto yang Ingin Dicetak).

Pilih **Cetak Dokumen**, cari dokumen yang ingin dicetak, lalu klik atau ketuk **Cetak**.

- **6.** Pilih opsi yang sesuai. Untuk menampilkan pengaturan lainnya, klik atau ketuk **Pengaturan lainnya**. Untuk informasi lebih lanjut tentang pengaturan pencetakan, lihat [Kiat pengaturan printer \(Windows\)](#page-56-0)  [pada hal. 51](#page-56-0).
- **7.** Klik atau ketuk **Print** (Cetak) untuk mulai mencetak.

#### **Untuk mencetak dari perangkat Mac**

- **1.** Buka aplikasi HP Smart.
- **2.** Klik ubin **Cetak** , lalu klik **Cetak Dokumen** atau **Cetak Foto**.
- **3.** Temukan file yang ingin Anda cetak dari folder Dokumen, galeri Gambar, atau folder apa pun di Mac.
- **4.** Pilih dokumen atau foto yang Anda inginkan, lalu klik **Cetak**. Jendela Cetak terbuka.
- **5.** Pilih printer lain atau lakukan perubahan pada pengaturan cetak, seperti ukuran kertas atau kualitas keluaran.
- **6.** Klik **Cetak**.

# <span id="page-51-0"></span>**Mencetak dari perangkat seluler**

### **Cetak dengan Cetak Dari Mana Saja**

Cetak Dari Mana Saja adalah layanan gratis yang memungkinkan Anda menggunakan aplikasi HP Smart dengan HP Account Anda untuk mencetak dari jarak jauh dengan menggunakan data seluler atau koneksi Wi-Fi jarak jauh.

Dengan Cetak Dari Mana Saja, Anda dapat mencetak ke printer HP yang terhubung ke web kapan pun dan dari mana pun. [Klik di sini untuk informasi lebih lanjut secara online](https://h20180.www2.hp.com/apps/Nav?h_pagetype=s-017&h_product=29378160&h_client&s-h-e002-1&h_lang=en&h_cc=id).

Sebelum Anda dapat menggunakan Cetak Dari Mana Saja, pastikan printer Anda harus dihubungkan ke jaringan aktif dengan akses Internet.

#### **Untuk mencetak dokumen menggunakan Cetak Dari Mana Saja**

**1.** Jika Anda membuat HP Account selama pengaturan printer (mungkin tidak tersedia di semua negara/ wilayah), Cetak Dari Mana Saja diaktifkan secara otomatis.

Jika Anda tidak membuat HP Account selama pengaturan, ikuti langkah-langkah di bawah agar sistem operasi Anda dapat mengaktifkan Cetak Dari Mana Saja.

#### **iOS/Android**

- **a.** Dari layar depan aplikasi HP Smart, ketuk printer Anda.
- **b.** Ketuk **Cetak Dari Mana Saja**.
- **c.** Masuk atau buat HP Account saat diminta.
- **d.** Ketuk **Aktifkan.**

#### **Windows 10/macOS**

- **a.** Dari layar depan aplikasi HP Smart, klik **Pengaturan Printer**.
- **b.** Pada tab **Cetak Dari Mana Saja**, klik **Masuk**.
- **c.** Masuk atau buat HP Account saat diminta.
- **d.** Klik **Aktifkan**.
- **2.** Buka HP Smart, lalu cetak dokumen Anda. Untuk informasi lebih lanjut, lihat [Cetak menggunakan](#page-49-0) [aplikasi HP Smart pada hal. 44.](#page-49-0)

**<sup>2</sup> CATATAN:** Jika ingin menggunakan kemampuan Cetak Dari Mana Saja dari beberapa perangkat, Anda harus masuk dengan HP Account Anda di setiap perangkat tambahan. Setelah masuk, perangkat baru akan siap mencetak dengan Cetak Dari Mana Saja.

## <span id="page-52-0"></span>**Mencetak menggunakan komputer**

- Mencetak dokumen
- [Mencetak foto](#page-53-0)
- [Mencetak amplop](#page-53-0)
- [Mencetak menggunakan dpi maksimum](#page-54-0)
- [Mencetak melalui desktop atau laptop Mac](#page-55-0)

### **Mencetak dokumen**

Sebelum mencetak dokumen, pastikan Anda telah memuatkan kertas dalam baki masukan dan baki keluaran terbuka. Untuk informasi lebih lanjut tentang cara memuatkan kertas, lihat [Memuatkan media pada hal. 10](#page-15-0).

#### **Untuk mencetak dokumen (Windows)**

- **1.** Dari perangkat lunak Anda, pilih **Print** (Cetak).
- **2.** Pastikan printer Anda terpilih.
- **3.** Klik tombol untuk membuka kotak dialog **Properties** (Properti).

Bergantung pada aplikasi perangkat lunak Anda, tombol ini mungkin disebut **Properties** (Properti), **Options** (Pilihan), **Printer Setup** (Penyiapan Printer), **Printer Properties** (Properti Printer), **Printer**, atau **Preferences** (Preferensi).

**4.** Pilih pilihan yang sesuai pada tab **Printing Shortcuts** (Pintasan-Pintasan Pencetakan) atau **Printing Shortcut** (Pintasan Pencetakan).

Untuk mengubah pengaturan cetak lainnya, klik tab lainnya.

Untuk kiat-kiat pencetakan lainnya, lihat [Kiat pengaturan printer \(Windows\) pada hal. 51.](#page-56-0)

- **CATATAN:** Jika Anda mengubah ukuran kertas, pastikan bahwa Anda telah memasukkan kertas yang benar di dalam baki masukan.
- **5.** Klik **OK** untuk menutup kotak dialog **Properties** (Properti).
- **6.** Klik **Print** (Cetak) atau **OK** untuk mulai mencetak.

#### **Untuk mencetak pada kedua sisi halaman (Windows)**

- **1.** Dari perangkat lunak Anda, pilih **Print** (Cetak).
- **2.** Pastikan printer Anda terpilih.
- **3.** Klik tombol yang akan membuka kotak dialog **Properties** (Properti).

Bergantung aplikasi perangkat lunak Anda, tombol ini mungkin dinamai **Properties** (Properti), **Options**  (Pilihan), **Printer Setup** (Penyiapan Printer), **Printer Properties** (Properti Printer), **Printer**, atau **Preferences** (Preferensi).

**4.** Pada tab **Printing Shortcut** (Pintasan-Pintasan Pencetakan) atau **Printing Shortcut** (Pintasan Pencetakan), pilih pintasan **Two-sided (Duplex) Printing** (Pencetakan Dua Sisi (Dupleks)).

Untuk mengubah pengaturan cetak lainnya, klik tab lainnya.

Untuk kiat-kiat pencetakan lainnya, lihat [Kiat pengaturan printer \(Windows\) pada hal. 51.](#page-56-0)

- <span id="page-53-0"></span>**CATATAN:** Jika Anda mengubah ukuran kertas, pastikan bahwa Anda telah memasukkan kertas yang benar di dalam baki masukan.
- **5.** Setelah Anda mencetak sisi pertama, ikuti petunjuk pada layar untuk memuat kembali kertas, lalu klik **Continue** (Lanjutkan).
- **6.** Klik **OK** untuk mencetak.

### **Mencetak foto**

Sebelum mencetak foto, pastikan Anda telah memuatkan kertas foto dalam baki masukan dan baki keluaran terbuka. Untuk informasi lebih lanjut tentang cara memuatkan kertas, lihat [Memuatkan media pada hal. 10](#page-15-0).

#### **Untuk mencetak foto pada kertas foto (Windows)**

- **1.** Dari perangkat lunak Anda, pilih **Print** (Cetak).
- **2.** Pastikan printer Anda terpilih.
- **3.** Klik tombol untuk membuka kotak dialog **Properties** (Properti).

Bergantung pada aplikasi perangkat lunak Anda, tombol ini mungkin disebut **Properties** (Properti), **Options** (Pilihan), **Printer Setup** (Penyiapan Printer), **Printer Properties** (Properti Printer), **Printer**, atau **Preferences** (Preferensi).

**4.** Pilih pilihan yang sesuai pada tab **Printing Shortcuts** (Pintasan-Pintasan Pencetakan) atau **Printing Shortcut** (Pintasan Pencetakan).

Untuk mengubah pengaturan cetak lainnya, klik tab lainnya.

Untuk kiat-kiat pencetakan lainnya, lihat [Kiat pengaturan printer \(Windows\) pada hal. 51.](#page-56-0)

- **CATATAN:** Jika Anda mengubah ukuran kertas, pastikan bahwa Anda telah memasukkan kertas yang benar di dalam baki masukan.
- **5.** Klik **OK** untuk kembali ke kotak dialog **Properties** (Properti).
- **6.** Klik **OK**, kemudian klik **Print** (Cetak) atau **OK** pada kotak dialog **Print** (Cetak).
- **CATATAN:** Setelah selesai mencetak, keluarkan kertas foto yang tidak terpakai dari baki masukan. Simpan kertas foto agar tidak cepat menggulung sehingga mengurangi kualitas hasil cetak Anda.

### **Mencetak amplop**

Sebelum mencetak amplop, pastikan Anda telah memuatkan amplop dalam baki masukan dan baki keluaran terbuka. Anda dapat memuatkan satu atau beberapa amplop ke baki masukan. Jangan menggunakan amplop mengkilat atau yang bertulisan timbul atau amplop yang memiliki jepitan atau jendela. Untuk informasi lebih lanjut tentang cara memuatkan amplop, lihat [Memuatkan media pada hal. 10](#page-15-0).

**<sup>2</sup> CATATAN:** Untuk penjelasan khusus tentang cara memformat teks untuk mencetak di atas amplop, pelajari berkas bantuan dalam aplikasi word Anda.

#### <span id="page-54-0"></span>**Untuk mencetak amplop (Windows)**

- **1.** Dari perangkat lunak Anda, pilih **Print** (Cetak).
- **2.** Pastikan printer Anda terpilih.
- **3.** Klik tombol untuk membuka kotak dialog **Properties** (Properti).

Bergantung pada aplikasi perangkat lunak Anda, tombol ini mungkin disebut **Properties** (Properti), **Options** (Pilihan), **Printer Setup** (Penyiapan Printer), **Printer Properties** (Properti Printer), **Printer**, atau **Preferences** (Preferensi).

- **4.** Tentukan pilihan yang sesuai dari tab **Paper/Quality** (Kertas/Kualitas) dan **Layout** (Tata Letak) serta kotak dialog **Advanced Options** (Pilihan Lanjutan).
	- Dari daftar gulung **Paper type** (Jenis kertas) atau **Media** (media), pilih jenis kertas yang sesuai.
	- Dari daftar gulung **Paper sizes** (Ukuran-ukuran kertas) atau **Paper Size** (Ukuran Kertas), pilih ukuran amplop yang sesuai.
	- Pilih orientasi **Portrait** (Potret) atau **Landscape** (Lanskap).

Untuk kiat-kiat pencetakan lainnya, lihat [Kiat pengaturan printer \(Windows\) pada hal. 51.](#page-56-0)

**5.** Klik **OK**, kemudian klik **Print** (Cetak) atau **OK** pada kotak dialog **Print** (Cetak).

### **Mencetak menggunakan dpi maksimum**

Gunakan mode titik per inci (dpi) maksimum untuk mencetak gambar yang tajam dan berkualitas tinggi pada kertas foto. Dibandingkan dengan pengaturan lain, mencetak dengan dpi maksimum akan berlangsung lebih lama dan memerlukan jumlah memori yang lebih besar. Untuk daftar resolusi cetak yang didukung, kunjungi situs web dukungan produk [www.support.hp.com](http://www.support.hp.com).

#### **Untuk mencetak dengan mode dpi maksimum (Windows)**

- **1.** Dari perangkat lunak Anda, pilih **Print** (Cetak).
- **2.** Pastikan printer Anda terpilih.
- **3.** Klik tombol untuk membuka kotak dialog **Properties** (Properti).

Bergantung pada aplikasi perangkat lunak Anda, tombol ini mungkin disebut **Properties** (Properti), **Options** (Pilihan), **Printer Setup** (Penyiapan Printer), **Printer Properties** (Properti Printer), **Printer**, atau **Preferences** (Preferensi).

- **4.** Pilih opsi yang sesuai.
	- Klik tab **Paper/Quality** (Kertas/Kualitas). Dari daftar gulung **Media**, pilih jenis kertas yang sesuai.
	- Klik tombol **Lanjutan**. Pilih ukuran kertas yang sesuai dari daftar gulung **Ukuran Kertas**. Pilih **DPI Maks Diaktifkan** dari daftar gulung **Kualitas Cetak**. Lalu klik **OK** untuk menutup kotak dialog **Pilihan Lanjutan**.
	- **CATATAN:** Tidak semua jenis kertas mendukung dpi maksimum. Sebuah ikon peringatan akan terlihat di sebelah pilihan ini jika jenis kertas yang dipilih dalam daftar gulung **Media** tidak mendukungnya.

Untuk kiat-kiat pencetakan lainnya, lihat [Kiat pengaturan printer \(Windows\) pada hal. 51.](#page-56-0)

**5.** Konfirmasikan orientasi kertas pada tab Layout (Tata Letak), lalu klik OK untuk mencetak.

### <span id="page-55-0"></span>**Mencetak melalui desktop atau laptop Mac**

Petunjuk tentang printer yang kompatibel dengan HP AirPrint dan komputer Mac dengan macOS dan OS X 10.7 (Lion) dan yang lebih baru.

#### **Printer terhubung ke jaringan**

Jika printer Anda sudah diatur dan terhubung ke jaringan nirkabel, Anda dapat mencetak dari desktop atau laptop Mac menggunakan menu **Preferensi Sistem**.

- **1.** Buka **Preferensi Sistem** dan pilih **Printer dan Pemindai**.
- **2.** Klik **Tambah +** untuk mengatur printer di Mac. Pilih printer Anda dari daftar printer jaringan yang ditampilkan, lalu klik **Tambah**. Driver pencetakan, pemindaian, atau faks yang tersedia akan diinstal untuk printer Anda.

Dengan petunjuk ini, Anda dapat mencetak dari Mac. Lanjutkan untuk menggunakan aplikasi HP Smart guna memantau level tinta dan peringatan printer.

#### **Printer tidak terhubung ke jaringan**

**▲** Jika Anda belum mengatur atau menghubungkan printer ke jaringan, buka [123.hp.com](http://123.hp.com) untuk menginstal perangkat lunak yang diperlukan. Setelah menyelesaikan pengaturan printer, gunakan HP Utility dari folder **Aplikasi** untuk memantau level tinta dan peringatan printer.

# <span id="page-56-0"></span>**Tips berhasil mencetak**

- Tips menggunakan tinta
- Tips memuatkan kertas
- Kiat pengaturan printer (Windows)

Untuk berhasil mencetak, kartrid HP harus berfungsi dengan baik dengan tinta yang memadai, kertas harus dimuatkan dengan benar, dan printer harus memiliki pengaturan yang sesuai.

### **Tips menggunakan tinta**

- Gunakan kartrid asli HP.
- Pasang kartrid hitam dan kartrid tiga-warna dengan benar.

Untuk informasi lebih lanjut, lihat [Mengganti kartrid pada hal. 57.](#page-62-0)

● Periksa kisaran level tinta pada kartrid untuk memastikan tersedia cukup tinta.

Untuk informasi lebih lanjut, lihat [Memeriksa kisaran level tinta pada hal. 55.](#page-60-0)

● Jika kualitas cetak sudah tidak sesuai, lihat [Perbaiki masalah kualitas cetak pada hal. 92](#page-97-0) untuk informasi lebih lanjut.

**<sup>2</sup> CATATAN:** Kartrid asli HP didesain dan diuji dengan printer dan kertas HP untuk membantu Anda menghasilkan kualitas cetak terbaik dari waktu ke waktu.

HP tidak dapat menjamin kualitas dan keandalan bahan suplai non-HP. Servis atau perbaikan produk yang diperlukan akibat penggunaan bahan suplai non-HP tidak tercakup dalam garansi.

Jika pesan 'Kartrid Non-HP' ditampilkan dari perangkat lunak printer dan Anda yakin telah membeli kartrid asli HP, buka: [www.hp.com/go/anticounterfeit](http://www.hp.com/go/anticounterfeit) .

### **Tips memuatkan kertas**

- Muatkan tumpukan kertas (jangan hanya memuatkan satu lembar). Semua kertas dalam tumpukan harus memiliki ukuran dan jenis yang sama untuk menghindari kemacetan kertas.
- Muatkan kertas dengan sisi yang akan dicetak menghadap ke atas.
- Pastikan kertas dimuatkan pada baki masukan dengan rata dan ujung-ujungnya tidak terlipat atau sobek.
- Atur pemandu lebar-kertas pada baki masukan hingga tepat menyentuh seluruh pinggiran kertas. Pastikan pemandu lebar-kertas tidak menyebabkan kertas pada baki masukan tertekuk.

Untuk informasi lebih lanjut, lihat [Memuatkan media pada hal. 10.](#page-15-0)

### **Kiat pengaturan printer (Windows)**

- Untuk mengubah pengaturan cetak default, buka HP perangkat lunak printer, klik **Cetak & Pindai** , lalu klik **Atur Preferensi**. Untuk informasi cara membuka perangkat lunak printer, lihat [Membuka perangkat](#page-38-0)  [lunak printer HP \(Windows\) pada hal. 33](#page-38-0).
- Untuk mengetahui pengaturan kertas dan baki kertas:
- **Ukuran Kertas**: Pilih ukuran kertas yang Anda masukkan ke dalam baki masukan.
- **Media**: Pilih jenis kertas yang Anda gunakan.
- Untuk mengetahui pengaturan warna atau hitam putih:
	- **Color** (Warna): Menggunakan tinta dari semua kartrid untuk pencetakan warna penuh.
	- **Black & White** (Hitam & Putih) atau **Black Ink Only** (Tinta Hitam Saja): Hanya menggunakan tinta hitam untuk pencetakan hitam putih normal atau berkualitas rendah.
	- **High Quality Grayscale** (Skala Abu-abu Berkualitas Tinggi): Menggunakan tinta dari kartrid warna dan hitam untuk menghasilkan kisaran nuansa hitam dan abu-abu yang lebih luas untuk pencetakan hitam putih berkualitas tinggi.
- Untuk memahami pengaturan kualitas cetak:

Kualitas cetak diukur dalam resolusi cetak dot per inci (dpi). Dpi lebih tinggi akan menghasilkan cetakan yang lebih jelas dan lebih terperinci, tetapi memperlambat kecepatan pencetakan dan mungkin menggunakan lebih banyak tinta.

- **Draft** (Draf): Dpi yang lebih rendah umumnya digunakan jika ketinggian tinta rendah atau jika tidak memerlukan pencetakan berkualitas tinggi.
- **Lebih Baik**: Cocok untuk kebanyakan pekerjaan cetak.
- **Terbaik**: Dpi yang lebih baik dibandingkan **Lebih Baik**.
- **DPI Maks Diaktifkan**: Pengaturan dpi tersedia untuk kualitas cetak.
- Untuk mengetahui pengaturan halaman dan tata letak::
	- **Orientation** (Orientasi): Pilih **Portrait** (Potret) untuk pencetakan vertikal atau **Landscape**  (Lanskap) untuk pencetakan horizontal.
	- **Cetak pada Kedua Sisi**: Balik halaman secara manual setelah satu sisi kertas dicetak sehingga Anda dapat mencetak pada kedua sisi kertas.
		- **Flip on Long Edge** (Balik Halaman pada Tepi Panjang): Pilih jika Anda ingin membalik halaman pada tepi panjang kertas saat mencetak pada kedua sisi kertas.
		- **Flip on Short Edge** (Balik Halaman pada Tepi Pendek): Pilih jika Anda ingin membalik halaman pada tepi pendek kertas saat mencetak pada kedua sisi kertas.
	- **Halaman per Lembar**: Membantu menentukan urutan halaman jika mencetak dokumen lebih dari dua halaman per lembarnya.

# **6 Mengelola kartrid**

Bagian ini berisi topik berikut:

- [Informasi mengenai kartrid dan kepala cetak](#page-59-0)
- [Memeriksa kisaran level tinta](#page-60-0)
- [Memesan bahan suplai tinta](#page-61-0)
- [Mengganti kartrid](#page-62-0)
- [Gunakan mode satu-kartrid](#page-64-0)
- [Informasi jaminan kartrid](#page-65-0)
- [Tips menangani kartrid](#page-66-0)

## <span id="page-59-0"></span>**Informasi mengenai kartrid dan kepala cetak**

Kiat berikut ini membantu merawat kartrid HP dan memastikan kualitas cetak yang konsisten.

- Petunjuk dalam panduan ini dimaksudkan untuk mengganti kartrid, bukan untuk pemasangan pertama kali.
- Simpan semua kartrid di dalam kemasan asli bersegel sampai diperlukan.
- Pastikan mematikan printer dengan benar.
- Simpan kartrid pada suhu ruang (15-35° C atau 59-95° F).
- Jangan bersihkan kepala cetak jika tidak perlu. Tindakan ini akan membuang-buang tinta dan memperpendek usia pakai kartrid.
- Pegang kartrid dengan hati-hati. Menjatuhkan, mengguncangkan, atau menangani kartrid dengan kasar selama pemasangan dapat menimbulkan masalah temporer saat pencetakan.
- Jika Anda memindahkan printer, lakukan langkah berikut untuk mencegah kebocoran tinta dari kartrid cetak atau kerusakan lain yang terjadi pada printer:
	- Pastikan untuk mematikan printer dengan menekan (1) (tombol Daya). Tunggu hingga seluruh suara gerakan internal berhenti sebelum mencabut kabel daya printer.
	- Pastikan kartrid dalam keadaan terpasang.
	- Printer yang dipindahkan harus didudukkan mendatar; tidak boleh diletakkan menyamping, tertelungkup, terlentang, atau terbalik.

# <span id="page-60-0"></span>**Memeriksa kisaran level tinta**

Anda dapat memeriksa perkiraan level tinta dari perangkat lunak printer, panel kontrol printer, atau HP Smart.

#### **Untuk memeriksa tingkat sediaan tinta dari panel kontrol printer**

● Ikon **Level Tinta** pada tampilan printer menunjukkan perkiraan tinta yang tersisa dalam kartrid.

#### **Untuk memeriksa level tinta dari HP perangkat lunak printer (Windows)**

- **1.** Buka perangkat lunak printer HP. Untuk informasi lebih lanjut, lihat [Membuka perangkat lunak printer](#page-38-0)  [HP \(Windows\) pada hal. 33](#page-38-0).
- **2.** Pada perangkat lunak printer, klik tab **Estimated Levels** (Kisaran Tinggi).

#### **Untuk memeriksa level tinta dari aplikasi HP Smart**

● Buka HP Smart. Periksa perkiraan level tinta di sisi kanan gambar printer.

### **EX** CATATAN:

- Jika Anda telah memasang kartrid yang telah diisi ulang atau dimanufaktur ulang, atau kartrid yang telah digunakan pada printer lain, indikator level tintanya mungkin tidak akan akurat atau malah tidak muncul.
- Peringatan dan indikator level tinta hanya memberikan perkiraan untuk kebutuhan perencanaan. Saat menerima peringatan isi tinta rendah, pastikan sudah tersedia kartrid pengganti agar pencetakan tidak tertunda. Anda tidak perlu mengganti kartrid kecuali kualitas cetaknya sudah tidak sesuai.
- Tinta pada kartrid digunakan dalam proses pencetakan melalui beberapa cara, termasuk proses inisialisasi yang mempersiapkan printer dan kartrid untuk pencetakan, juga dalam proses otomatis pemeliharaan kepala-cetak, sehingga saluran tinta cetak tetap bersih dan aliran tinta lancar. Selain itu, sedikit sisa tinta akan tertinggal di dalam kartrid setelah habis digunakan. Untuk informasi lebih lanjut, lihat [www.hp.com/go/inkusage](http://www.hp.com/go/inkusage).

## <span id="page-61-0"></span>**Memesan bahan suplai tinta**

Sebelum memesan kartrid, temukan nomor kartrid yang benar.

#### **Untuk menemukan lokasi nomor kartrid pada printer**

● Nomor kartrid terletak di bagian dalam pintu akses kartrid.

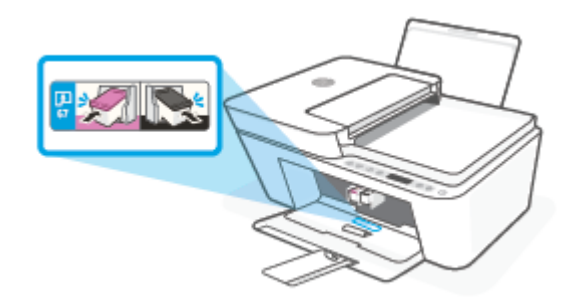

#### **Untuk mencari nomor kartrid dari aplikasi HP Smart**

● Buka HP Smart. Klik atau ketuk **Pengaturan Printer**, lalu klik atau ketuk **Kartrid yang Didukung**.

#### **Untuk menemukan lokasi nomor kartrid dari perangkat lunak printer (Windows)**

- **1.** Buka perangkat lunak printer HP. Untuk informasi lebih lanjut, lihat [Membuka perangkat lunak printer](#page-38-0)  [HP \(Windows\) pada hal. 33](#page-38-0).
- **2.** Pada perangkat lunak printer, klik **Shop** (Belanja), klik **Shop For Supplies Online** (Belanja Bahan Sediaan secara Online), kemudian ikuti petunjuk pada layar.

Untuk memesan bahan suplai asli HP untuk HP DeskJet 4100 Ink Advantage series, kunjungi [www.hp.com/buy/supplies](http://www.hp.com/buy/supplies) . Jika diminta, pilih negara/wilayah Anda, kemudian ikuti perintah untuk menemukan kartrid yang benar untuk printer Anda.

**<sup>2</sup> CATATAN:** Pemesanan kartrid secara online tidak didukung di setiap negara/wilayah. Jika pemesanan online tidak tersedia di negara/wilayah Anda, Anda masih dapat melihat informasi bahan suplai dan mencetaknya untuk rujukan pada saat belanja di penjual produk HP setempat.

# <span id="page-62-0"></span>**Mengganti kartrid**

### **Untuk mengganti kartrid**

- **1.** Periksa apakah daya sudah hidup.
- **2.** Keluarkan kartrid.
	- **a.** Buka pintu akses kartrid lalu tunggu hingga kereta cetak bergerak ke tengah printer.

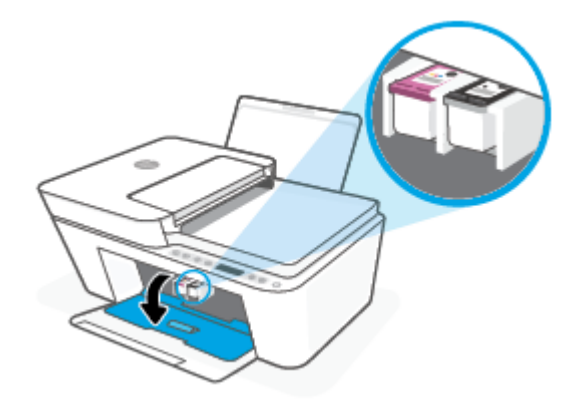

**b.** Tekan ke bawah untuk melepaskan kartrid, kemudian tarik ke arah Anda hingga keluar dari slot.

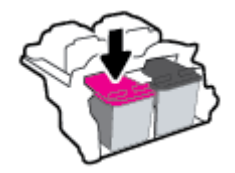

- **3.** Masukkan kartrid baru.
	- **a.** Keluarkan kartrid dari kemasan.

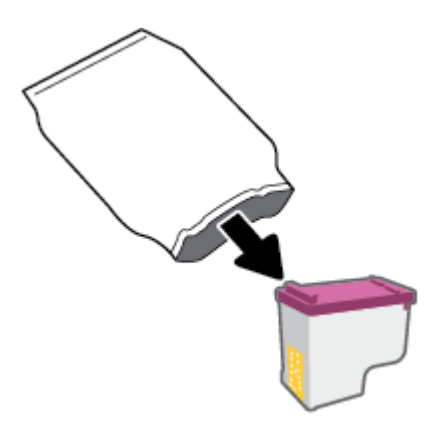

**b.** Lepas pita plastik menggunakan tab tarik.

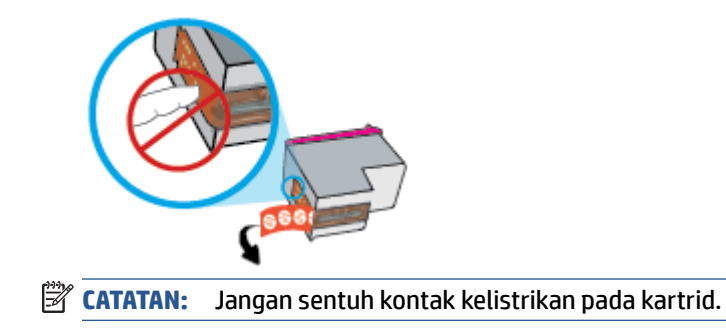

**c.** Geser kartrid ke dalam slot dengan sudut sedikit mengarah ke atas, lalu tekan kartrid hingga terpasang dan terdengar suara klik.

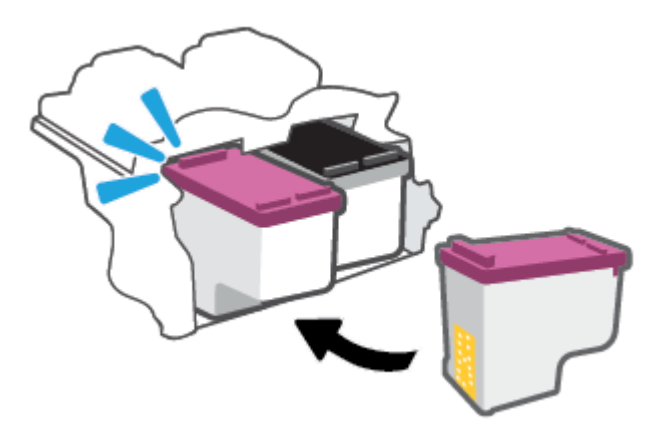

**d.** Tutup pintu akses kartrid.

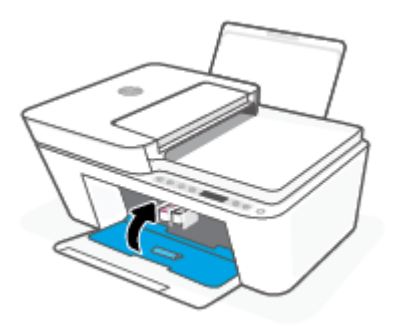

# <span id="page-64-0"></span>**Gunakan mode satu-kartrid**

Gunakan mode satu kartrid untuk mengoperasikan printer hanya dengan satu kartrid. Mode satu kartrid dimulai jika salah satu dari yang berikut ini terjadi.

- Hanya terpasang satu kartrid di dalam kereta kartrid.
- Kartrid dikeluarkan dari kereta kartrid jika terdapat dua kartrid yang dipasang sebelumnya.
	- **T** CATATAN: Jika printer memasuki mode satu kartrid sementara terdapat dua kartrid di dalam printer, pastikan bahwa bagian pelindung pita plastik telah dilepaskan dari setiap kartrid. Bila pita plastik menutupi kontak kartrid, printer tidak dapat mendeteksi bahwa kartrid terpasang. Jika tidak ada pita plastik pada kartrid, coba bersihkan kontak kartrid. Untuk informasi tentang pembersihan kontak kartrid, lihat [Masalah kartrid pada hal. 86.](#page-91-0)

#### **Untuk keluar dari mode satu kartrid**

● Pasang kedua kartrid hitam dan kartrid tiga warna ke dalam printer.

# <span id="page-65-0"></span>**Informasi jaminan kartrid**

Jaminan kartrid HP berlaku jika kartrid digunakan dalam perangkat pencetak HP yang sesuai. Jaminan ini tidak mencakup kartrid HP yang telah diisi ulang, dimanufaktur ulang, diperbarui lagi, disalahgunakan, atau diotak-atik.

Selama masa garansi, kartrid dijamin sepanjang tinta HP di dalamnya belum habis dan belum mencapai tanggal batas akhir garansi. Tanggal batas akhir garansi dalam format TTTT/BB/HH dapat ditemukan pada kartrid seperti ditunjukkan sebagai berikut:

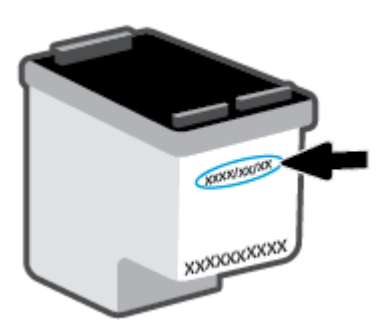

Untuk mendapatkan salinan Pernyataan Garansi Terbatas HP, kunjungi [www.hp.com/go/orderdocuments](http://www.hp.com/go/orderdocuments).

# <span id="page-66-0"></span>**Tips menangani kartrid**

Gunakan tips berikut untuk menangani kartrid:

- Agar kartrid tidak kering, selalu matikan printer menggunakan tombol Daya.
- Jangan membuka atau membiarkan kartrid tidak tertutup pita hingga Anda siap memasangnya. Membiarkan pita menutupi kartrid akan mengurangi penguapan tinta.
- Masukkan kartrid ke dalam slot yang sesuai. Cocokkan warna setiap kartrid dengan warna selot kartrid. Pastikan semua kartrid terpasang dengan pas di tempat.
- Setel printer untuk kualitas cetak terbaik. Lihat [Masalah pencetakan pada hal. 88](#page-93-0) untuk informasi lebih lanjut.
- Ketika layar **Perkiraan Level Tinta** di aplikasi HP Smart atau layar **Perkiraan Level** di perangkat lunak printer menunjukkan satu atau kedua kartrid sudah hampir habis, siapkan kartrid pengganti agar pencetakan tidak tertunda. Anda tidak perlu mengganti kartrid kecuali kualitas cetaknya sudah tidak sesuai. Lihat [Mengganti kartrid pada hal. 57](#page-62-0) untuk informasi lebih lanjut.
- Jika sebuah kartrid tinta dilepas dari printer apa pun alasannya, usahakan segera memasangnya kembali. Jika kartrid dibiarkan tanpa pelindung di luar printer, maka noselnya dapat mengering dan tersumbat.

# **7 Memfotokopi, memindai, dan faks seluler**

- [Memfotokopi dan memindai menggunakan HP Smart](#page-69-0)
- [Memfotokopi dari printer](#page-71-0)
- [Memindai dengan perangkat lunak printer HP](#page-72-0)
- [Memindai menggunakan Webscan](#page-75-0)
- [Tips berhasil menyalin dan memindai](#page-76-0)
- [Faks Seluler](#page-77-0)

# <span id="page-69-0"></span>**Memfotokopi dan memindai menggunakan HP Smart**

- Memfotokopi dan memindai dari perangkat Android atau iOS
- [Pindai dari perangkat Windows 10](#page-70-0)

Anda dapat menggunakan aplikasi HP Smart untuk memfotokopi dan memindai dokumen atau foto menggunakan perangkat kamera. HP Smart mencakup alat pengeditan yang dapat digunakan untuk menyesuaikan gambar yang dipindai sebelum disimpan, dibagikan, atau dicetak. Anda dapat mencetak, menyimpan hasil pemindaian Anda secara lokal atau di penyimpanan cloud, dan membagikannya melalui email, SMS, Facebook, Instagram, dll. Untuk memfotokopi dan memindai dengan HP Smart, ikuti petunjuk yang tersedia di bagian yang sesuai di bawah ini, tergantung jenis perangkat yang Anda gunakan.

Bagian ini berisi petunjuk dasar tentang penggunaan aplikasi HP Smart untuk memfotokopi atau memindai dari perangkat Android, iOS, Windows 10, atau Mac Anda. Untuk informasi lebih lanjut tentang penggunaan aplikasi HP Smart, buka:

- **iOS/Android**: [www.hp.com/go/hpsmart-help](http://www.hp.com/go/hpsmart-help/)
- **Windows 10**: [www.hp.com/go/hpsmartwin-help](http://www.hp.com/go/hpsmartwin-help/)
- **Mac**: [http://www.hp.com/go/hpsmartmac-help](http://www.hp.com/go/hpsmartmac-help/)

### **Memfotokopi dan memindai dari perangkat Android atau iOS**

#### **Untuk memfotokopi dari perangkat Android atau iOS**

- **1.** Buka aplikasi HP Smart.
- **2.** Ketuk tanda Tambah jika ingin menggunakan printer yang lain, atau menambahkan printer baru.
- **3.** Ketuk **Salin**. Kamera bawaan akan terbuka.
- 4. Tempatkan dokumen atau foto di depan kamera, pilih ukuran untuk membantu mengidentifikasi ukuran aslinya, lalu ketuk tombol bulat di bagian bawah layar untuk mengambil gambar.
- **TIPS:** Untuk hasil terbaik, sesuaikan posisi kamera untuk menempatkan yang asli dalam bingkai yang tersedia di layar pratinjau.
- **5.** Atur jumlah fotokopi atau lakukan penyesuaian lainnya jika perlu:
	- Ketuk ikon Tambah Halaman untuk menambahkan dokumen atau foto lainnya.
	- Ketuk ikon Hapus untuk menghapus dokumen atau foto.
	- Ketuk **Ubah Ukuran** untuk menyesuaikan cara mengisi yang asli ke kertas.
- **6.** Ketuk **Mulai Hitam** atau **Mulai Warna** untuk mulai memfotokopi.

#### **Untuk memindai dari perangkat Android atau iOS**

- **1.** Buka aplikasi HP Smart.
- **2.** Ketuk tanda Tambah jika ingin menggunakan printer yang lain, atau menambahkan printer baru.
- <span id="page-70-0"></span>**3.** Pilih pemindaian, lalu ketuk **Kamera**. Kamera bawaan akan terbuka. Pindai foto atau dokumen dengan menggunakan kamera.
- **4.** Jika sudah selesai menyesuaikan dokumen atau foto yang dipindai, simpan, bagikan, atau cetak dokumen atau foto tersebut.

### **Pindai dari perangkat Windows 10**

#### **Untuk memindai dokumen atau foto dengan menggunakan kamera perangkat**

Jika perangkat Anda dilengkapi kamera, Anda dapat menggunakan aplikasi HP Smart untuk memindai dokumen cetak atau foto dengan kamera perangkat. Kemudian Anda dapat menggunakan HP Smart untuk mengedit, menyimpan, mencetak, atau membagikan gambar.

- **1.** Buka HP Smart. Untuk informasi lebih lanjut, lihat [Gunakan aplikasi HP Smart untuk mencetak,](#page-37-0) [memfotokopi, memindai, dan memecahkan masalah pada hal. 32.](#page-37-0)
- **2.** Pilih **Scan** (Pindai), lalu pilih **Camera** (Kamera).
- **3.** Tempatkan dokumen atau foto di depan kamera, lalu klik atau ketuk tombol bulat di bagian bawah layar untuk mengambil gambar.
- **4.** Sesuaikan batas-batasnya jika perlu. Klik atau ketuk ikon Apply (Terapkan).
- **5.** Lakukan penyesuaian lain bila perlu:
	- Klik atau ketuk **Tambah Halaman** untuk menambahkan dokumen atau foto lainnya.
	- Klik atau ketuk **Edit** untuk memutar atau memotong dokumen atau gambar, atau untuk menyesuaikan kontras, kecerahan, saturasi, atau sudutnya.
- **6.** Pilih jenis file yang Anda inginkan, lalu klik atau ketuk ikon Save (Simpan) untuk menyimpannya atau klik atau ketuk ikon Share (Bagikan) untuk membagikannya dengan yang lain.

#### **Untuk mengedit dokumen atau foto yang sudah dipindai sebelumnya**

HP Smart menyediakan alat pengeditan, seperti potong atau putar, sehingga dapat Anda gunakan untuk menyesuaikan dokumen atau foto yang sudah dipindai sebelumnya pada perangkat Anda.

- **1.** Buka HP Smart. Untuk informasi lebih lanjut, lihat [Gunakan aplikasi HP Smart untuk mencetak,](#page-37-0) [memfotokopi, memindai, dan memecahkan masalah pada hal. 32.](#page-37-0)
- **2.** Pilih **Pindai**, lalu pilih **Impor**.
- **3.** Pilih dokumen atau foto yang ingin Anda sesuaikan, lalu klik atau ketuk **Open** (Buka).
- **4.** Sesuaikan batas-batasnya jika perlu. Klik atau ketuk ikon Apply (Terapkan).
- **5.** Lakukan penyesuaian lain bila perlu:
	- Klik atau ketuk **Tambah Halaman** untuk menambahkan dokumen atau foto lainnya.
	- Klik atau ketuk **Edit** untuk memutar atau memotong dokumen atau gambar, atau untuk menyesuaikan kontras, kecerahan, saturasi, atau sudutnya.
- **6.** Pilih jenis file yang Anda inginkan, lalu klik atau ketuk **Simpan** atau **Bagikan** untuk menyimpan file atau membagikannya dengan yang lain.

# <span id="page-71-0"></span>**Memfotokopi dari printer**

#### **Dari kaca pemindai**

**1.** Muatkan kertas ke dalam baki masukan.

Untuk informasi tentang cara memasukkan kertas, lihat [Memuatkan media pada hal. 10.](#page-15-0)

- **2.** Masukkan dokumen asli dengan sisi cetak menghadap ke bawah di sudut kiri belakang kaca pemindai. Untuk informasi lebih lanjut, lihat [Memuatkan dokumen asli pada hal. 14](#page-19-0).
- **3.** Tekan tombol **Mulai Salin Hitam** ( ) atau tombol **Mulai Salin Warna** ( **)** untuk mulai memfotokopi. Penyalinan akan dimulai dua detik setelah tombol terakhir ditekan.

**TIPS:** Anda dapat menambah jumlah salinan dengan menekan tombol beberapa kali.

#### **Dari pengumpan dokumen**

**1.** Muatkan kertas ke dalam baki masukan.

Untuk informasi tentang cara memasukkan kertas, lihat [Memuatkan media pada hal. 10.](#page-15-0)

- **2.** Masukkan dokumen asli dengan sisi cetak menghadap ke atas pada pengumpan dokumen. Untuk informasi lebih lanjut, lihat [Memuatkan dokumen asli pada hal. 14](#page-19-0).
- **3.** Tekan tombol **Mulai Salin Hitam** ( ) atau tombol **Mulai Salin Warna** ( **)** untuk mulai memfotokopi.

Penyalinan akan dimulai dua detik setelah tombol terakhir ditekan.

**TIPS:** Anda dapat menambah jumlah salinan dengan menekan tombol beberapa kali.
# **Memindai dengan perangkat lunak printer HP**

- Memindai ke komputer
- Scan to email (Pindai ke email)
- [Buat pintasan pindai baru \(Windows\)](#page-73-0)
- [Mengubah pengaturan pindai \(Windows\)](#page-73-0)

# **Memindai ke komputer**

Sebelum memindai ke komputer, pastikan Anda telah menginstal perangkat lunak printer yang direkomendasikan HP. Printer dan komputer harus terhubung dan dihidupkan.

# **Untuk memindai dokumen sumber dari perangkat lunak printer HP (Windows)**

- **1.** Masukkan dokumen asli ke pengumpan dokumen atau pada kaca pemindai. Untuk informasi tentang cara memasukkan kertas, lihat [Memuatkan dokumen asli pada hal. 14.](#page-19-0)
- **2.** Buka perangkat lunak printer HP. Untuk informasi lebih lanjut, lihat [Membuka perangkat lunak printer](#page-38-0)  [HP \(Windows\) pada hal. 33](#page-38-0).
- **3.** Dalam perangkat lunak printer, klik **Scan (Pindai)** , lalu klik **Pindai Dokumen atau Foto** .
- **4.** Di bawah **Pintasan Pindai**, pilih jenis pemindaian yang Anda inginkan, lalu klik **Pindai** .
- **E CATATAN:** Layar awal memungkinkan Anda melihat dan memodifikasi pengaturan dasar. Klik tautan Lainnya di sudut kanan atas dialog Pindai untuk meninjau dan memodifikasi pengaturan terperinci.

Untuk informasi lebih lanjut, lihat [Mengubah pengaturan pindai \(Windows\) pada hal. 68.](#page-73-0)

# **Scan to email (Pindai ke email)**

### **Untuk memindai dokumen atau foto ke email dari perangkat lunak printer HP (Windows)**

- **1.** Masukkan dokumen asli ke pengumpan dokumen atau pada kaca pemindai. Untuk informasi tentang cara memasukkan kertas, lihat [Memuatkan dokumen asli pada hal. 14.](#page-19-0)
- **2.** Buka perangkat lunak printer HP. Untuk informasi lebih lanjut, lihat [Membuka perangkat lunak printer](#page-38-0)  [HP \(Windows\) pada hal. 33](#page-38-0).
- **3.** Dalam perangkat lunak printer, klik **Scan (Pindai)** , lalu klik **Pindai Dokumen atau Foto** .
- **4.** Di bawah **Scan Shortcuts** (Pintasan Pindai), pilih **Email sebagai PDF** atau **Email sebagai JPEG** , lalu klik **Pindai** .
- **EY** CATATAN: Layar awal memungkinkan Anda melihat dan memodifikasi pengaturan dasar. Klik tautan Lainnya di sudut kanan atas dialog Pindai untuk meninjau dan memodifikasi pengaturan terperinci.

Untuk informasi lebih lanjut, lihat [Mengubah pengaturan pindai \(Windows\) pada hal. 68.](#page-73-0)

Jika **Tunjukkan Penampil Setelah Pemindaian** dipilih, Anda dapat membuat penyesuaian pada gambar uang dipindai dalam layar peninjauan.

# <span id="page-73-0"></span>**Buat pintasan pindai baru (Windows)**

Anda dapat membuat pintasan pindai Anda untuk mempermudah pemindaian. Sebagai contoh, Anda ingin secara teratur memindai dan menyimpan foto dalam format PNG, daripada JPEG.

- **1.** Masukkan dokumen asli ke pengumpan dokumen atau pada kaca pemindai. Untuk informasi tentang cara memasukkan kertas, lihat [Memuatkan media pada hal. 10](#page-15-0).
- **2.** Buka perangkat lunak printer HP. Untuk informasi lebih lanjut, lihat [Membuka perangkat lunak printer](#page-38-0)  [HP \(Windows\) pada hal. 33](#page-38-0).
- **3.** Dalam perangkat lunak printer, klik **Scan (Pindai)** , lalu klik **Pindai Dokumen atau Foto** .
- **4.** Klik **Buat Pintasan Pindai Baru** .
- **5.** Masukkan nama deskriptif, pilih pintasan yang sudah ada untuk menjadi dasar pintasan baru Anda, lalu klik **Buat** .

Sebagai contoh, jika Anda membuat pintasan baru untuk foto, pilih **Simpan sebagai JPEG** atau **Email sebagai JPEG** . Hal ini membuat pilihan yang tersedia berfungsi dengan gambar saat pemindaian.

- **6.** Ubah pengaturan untuk pintasan baru agar sesuai dengan kebutuhan Anda, lalu klik ikon simpan di sebelah kanan pintasan.
- **T CATATAN:** Layar awal memungkinkan Anda melihat dan memodifikasi pengaturan dasar. Klik tautan **Lainnya** di sudut kanan atas dialog Pindai untuk meniniau dan memodifikasi pengaturan terperinci.

Untuk informasi lebih lanjut, lihat Mengubah pengaturan pindai (Windows) pada hal. 68.

# **Mengubah pengaturan pindai (Windows)**

Anda dapat memodifikasi pengaturan pindai baik untuk pemakaian tunggal atau menyimpan perubahan untuk digunakan secara permanen. Pengaturan ini termasuk pilihan seperti ukuran dan orientasi halaman, resolusi pindai, kontras, dan lokasi folder untuk pindaian yang disimpan.

- **1.** Masukkan dokumen asli ke pengumpan dokumen atau pada kaca pemindai. Untuk informasi tentang cara memasukkan kertas, lihat [Memuatkan media pada hal. 10](#page-15-0).
- **2.** Buka perangkat lunak printer HP. Untuk informasi lebih lanjut, lihat [Membuka perangkat lunak printer](#page-38-0)  [HP \(Windows\) pada hal. 33](#page-38-0).
- **3.** Dalam perangkat lunak printer, klik **Scan (Pindai)** , lalu klik **Pindai Dokumen atau Foto** .
- **4.** Klik tautan **Lainnya** di sudut kanan atas dialog HP Scan.

Jendela pengaturan detail muncul di sebelah kanan. Kolom sebelah kiri meringkaskan pengaturan terkini untuk setiap bagian. Kolom sebelah kanan memungkinkan Anda untuk mengubah pengaturan dalam bagian yang disorot.

**5.** Klik setiap bagian di sebelah kiri jendela pengaturan detail untuk meninjau pengaturan dalam bagian tersebut.

Anda dapat meninjau dan mengubah sebagian besar pengaturan menggunakan menu daftar gulung.

Beberapa pengaturan memungkinkan fleksibilitas yang lebih baik dengan menampilkan jendela baru. Hal ini diindikasikan dengan + (tanda tambah) di sebelah kanan pengaturan. Anda harus menyetujui atau membatalkan perubahan pada jendela ini untuk kembali ke jendela pengaturan detail.

**6.** Saat Anda selesai mengubah pengaturan, lakukan salah satu hal berikut.

- Klik **Pindai** . Anda akan diminta untuk menyimpan atau menolak perubahan pada pintasan setelah pemindaian selesai.
- Klik ikon simpan di sebelah kanan pintasan. Langkah ini menyimpan perubahan ke dalam pintasan, sehingga Anda dapat menggunakannya kembali. Jika tidak, maka perubahan hanya memengaruhi pemindaian saat ini. Kemudian klik **Pindai** .

 Pelajari selengkapnya tentang penggunaan perangkat lunak HP Scan. [Klik di sini untuk informasi lebih](https://h20180.www2.hp.com/apps/Nav?h_pagetype=s-001&h_product=29378160&h_client&s-h-e002-1&h_lang=en&h_cc=id)  [lanjut secara online](https://h20180.www2.hp.com/apps/Nav?h_pagetype=s-001&h_product=29378160&h_client&s-h-e002-1&h_lang=en&h_cc=id). Untuk saat ini, situs web tersebut mungkin tidak tersedia dalam semua bahasa.

- Kustomisasikan pengaturan pemindaian, seperti jenis berkas gambar, resolusi pemindaian, dan tingkat kontras.
- Pindai ke folder jaringan dan drive cloud.
- Prantinjau dan sesuaikan gambar sebelum memindai.

# **Memindai menggunakan Webscan**

Webscan adalah fitur embedded web server yang dapat digunakan untuk memindai foto dan dokumen dari printer ke komputer menggunakan browser web.

Fitur ini tersedia walaupun Anda tidak menginstal perangkat lunak printer pada komputer.

Untuk informasi lebih lanjut, lihat [Buka Embedded Web Server pada hal. 35.](#page-40-0)

**TATAN:** Sesuai bawaannya, Webscan dinonaktifkan. Anda dapat mengaktifkan fitur ini dari EWS.

Jika Anda tidak dapat membuka Webscan dalam EWS, administrator jaringan mungkin telah menonaktifkannya. Untuk informasi lebih lanjut, hubungi administrator jaringan atau petugas yang telah menyiapkan jaringan.

# **Untuk mengaktifkan Webscan**

- **1.** Buka server web tertanam. Untuk informasi lebih lanjut, lihat [Buka Embedded Web Server pada hal. 35.](#page-40-0)
- **2.** Klik tab **Settings (Pengaturan)** .
- **3.** Di bagian **Security** (Keamanan), klik **Administrator Settings** (Pengaturan Administrator).
- **4.** Pilih **Webscan from EWS** (Webscan dari EWS) untuk mengaktifkan Webscan.
- **5.** Klik **Apply** (Terapkan).

### **Untuk memindai menggunakan Webscan**

Memindai menggunakan pilihan pemindaian dasar pada Webscan. Untuk pilihan atau fungsionalitas pemindaian lainnya, pindai dari perangkat lunak printer HP.

- **1.** Masukkan dokumen asli dengan sisi cetak menghadap ke bawah di sudut kiri belakang kaca pemindai.
- **2.** Buka server web tertanam. Untuk informasi lebih lanjut, lihat [Buka Embedded Web Server pada hal. 35.](#page-40-0)
- **3.** Klik tab **Scan (Pindai)** .
- **4.** Klik **Webscan** pada jendela kiri, ubah pengaturannya, lalu klik **Start Scan (Mulai Pindai)** .

# **Tips berhasil menyalin dan memindai**

Gunakan tips berikut untuk berhasil menyalin dan memindai:

- Kaca dan bagian dalam sungkup harus selalu bersih. Pemindai akan menerjemahkan apapun yang terdeteksi pada kaca sebagai bagian dari citra.
- Masukkan dokumen asli ke pengumpan dokumen dengan sisi cetak menghadap ke atas, atau menghadap ke bawah jika dimasukkan di sudut kiri belakang kaca pemindai.
- Untuk membuat salinan yang besar dari dokumen asli yang kecil, pindai dokumen asli ke dalam komputer, sesuaikan ukuran citra dalam perangkat lunak pemindaian, kemudian cetak salinan citra yang diperbesar tadi.
- Jika Anda ingin mengatur ukuran pindai, jenis keluaran, resolusi pindai, atau jenis berkas, dan sebagainya, mulai pemindaian dari perangkat lunak printer.
- Untuk menghindari kesalahan atau bagian yang hilang pada teks terpindai, pastikan kecerahan sudah diset dengan tepat dalam perangkat lunak.

# **Faks Seluler**

Gunakan aplikasi HP Smart untuk memindai dan mengirim faks beberapa halaman sekaligus dengan cepat dari perangkat seluler atau komputer Anda. Aplikasi HP Smart akan mengirim faks Anda dengan aman.

Untuk informasi selengkapnya tentang Faks Seluler, kunjungi [situs web HP Smart.](https://www.hpsmart.com/us/en/mobile-fax)

#### **Menggunakan Faks Seluler di aplikasi HP Smart**

- **1.** Pastikan perangkat seluler atau komputer Anda sudah terhubung ke jaringan. Luncurkan aplikasi HP Smart dan masuk atau buat HP Account Anda.
- **2.** Pilih ubin Faks Seluler.

Jika Anda tidak menemukan ubin **Faks Seluler**, aktifkan sebagai berikut:

- Pada perangkat seluler: Ketuk **Personalisasi Ubin**, ketuk tombol alih **Faks Seluler** untuk mengaktifkan ubin, lalu kembali ke layar Depan.
- Pada perangkat Windows 10/Mac: Klik **Pengaturan** , pilih **Personalisasi Ubin**, dan klik tombol alih **Faks Seluler** untuk mengaktifkan ubin. Kemudian, kembali ke layar Depan.

**<sup>2</sup> CATATAN:** Faks Seluler tersedia di negara/wilayah tertentu. Jika Anda tidak menemukan opsi Faks Seluler di Menu Personalisasi, Faks Seluler mungkin tidak tersedia di negara/wilayah Anda.

- **3.** Isi informasi faks seluler yang diperlukan.
- **4.** Untuk menambahkan halaman sampul, ketuk tombol alih **Tambahkan halaman sampul**, lalu masukkan subjek dan pesan
- **5.** Pindai item yang ingin Anda kirim melalui faks menggunakan printer atau kamera perangkat seluler Anda, atau lampirkan jenis file yang didukung. Kirim faks saat sudah siap.

Faks Anda akan dikirimkan dengan aman dan Anda dapat melacak statusnya di aplikasi HP Smart.

# **8 Menggunakan Layanan Web**

- [Apa itu Layanan Web?](#page-79-0)
- Mengonfigurasi Layanan Web
- [Mencetak melalui HP ePrint](#page-81-0)
- [Menghapus Servis Web](#page-82-0)

# <span id="page-79-0"></span>**Apa itu Layanan Web?**

Printer menawarkan solusi berbasis web inovatif yang dapat membantu Anda mengakses Internet dengan cepat, mendapatkan serta mencetak dokumen dengan lebih cepat tanpa masalah, dan semua hal tersebut dilakukan tanpa menggunakan komputer.

**<sup>2</sup> CATATAN:** Untuk menggunakan fitur-fitur web tersebut, printer harus tersambung ke Internet (menggunakan sambungan nirkabel). Anda tidak dapat menggunakan fitur-fitur web ini jika printer disambungkan melalui kabel USB.

### **HP ePrint**

- **HP ePrint** adalah layanan gratis dari HP yang dapat digunakan untuk mencetak lewat printer yang mengaktifkan HP ePrint kapan pun, dari mana pun. Mencetak dapat dilakukan semudah mengirim email ke alamat email yang telah ditetapkan ke printer jika Layanan Web di dalamnya telah diaktifkan. Tidak diperlukan driver atau perangkat lunak khusus. Jika Anda dapat mengirim email, Anda dapat mencetak dari mana pun Anda berada, menggunakan Cetak Dari Mana Saja.
	- **<sup>2</sup> CATATAN:** Gunakan HP Account Anda (mungkin tidak tersedia di semua negara/wilayah), untuk masuk dan mengonfigurasi pengaturan **HP ePrint**.

Setelah membuat akun di situs web [HP Smart,](https://www.hpsmart.com) Anda dapat masuk untuk melihat status tugas **HP ePrint**, mengelola antrean printer **HP ePrint**, mengontrol pengguna yang dapat menggunakan alamat email **HP ePrint** printer untuk mencetak, dan mendapatkan bantuan untuk **HP ePrint**.

# <span id="page-80-0"></span>**Mengonfigurasi Layanan Web**

Sebelum menyiapkan Layanan Web, pastikan printer Anda telah terhubung ke Internet menggunakan koneksi nirkabel.

### **Untuk menyiapkan Layanan Web**

- **1.** Buka EWS (server Web tertanam). Untuk informasi lebih lanjut, lihat [Buka Embedded Web Server](#page-40-0) [pada hal. 35](#page-40-0).
- **2.** Klik tab **Web Services (Layanan Web)** .
- **3.** Di bagian **Web Services Settings (Pengaturan Layanan Web)** , klik **Setup** , klik **Continue** (Lanjutkan), dan ikuti petunjuk pada layar untuk menyetujui syarat penggunaan.
- **4.** Jika diminta, pilih izinkan printer memeriksa dan menginstal pembaruan printer.
- **T** CATATAN: Jika diminta kata sandi, masukkan PIN dari label pada printer Anda. Label ini mungkin berada di dekat area akses kartrid di dalam printer atau di bagian belakang, samping, atau bawah printer.
- **EX CATATAN:** Jika diminta memasukkan pengaturan proxy dan jika jaringan Anda menggunakan pengaturan proxy, ikuti petunjuk pada layar untuk menyiapkan server proxy. Jika Anda tidak memiliki detailnya, hubungi administrator jaringan atau petugas yang telah menyiapkan jaringan.
- **EX CATATAN:** Jika pembaruan printer tersedia, printer akan mengunduh dan menginstalkan pembaruan tersebut, kemudian melangsungkan penyalaan ulang. Ulangi petunjuk di atas untuk menyetel Layanan Web.
- **5.** Ketika disambungkan ke server, printer akan mencetak halaman informasi. Ikuti petunjuk pada halaman informasi untuk menyelesaikan proses setup.

# <span id="page-81-0"></span>**Mencetak melalui HP ePrint**

Dengan HP ePrint, Anda dapat mencetak lewat printer yang mengaktifkan HP ePrint kapan pun dari mana pun.

Sebelum Anda dapat menggunakan HP ePrint, pastikan printer telah terhubung ke jaringan aktif dengan akses Internet.

#### **Untuk mencetak dokumen menggunakan HP ePrint**

**1.** Pastikan Anda telah menyiapkan Layanan Web.

Untuk informasi lebih lanjut, lihat Mengonfigurasi Layanan Web pada hal. 75.

- **2.** Tekan tombol **Informasi** ( $\binom{1}{1}$ ) dan tombol **Batal** ( $\left(\times\right)$ ) secara bersamaan untuk mencetak halaman informasi, lalu temukan alamat email untuk printer Anda dari halaman.
- **3.** Email dokumen Anda ke printer.
	- **a.** Pada komputer atau perangkat seluler, buka aplikasi email Anda.
	- **<sup>2</sup> CATATAN:** Untuk informasi tentang cara menggunakan aplikasi email pada komputer atau perangkat seluler, lihat dokumentasi yang diberikan bersama aplikasi.
	- **b.** Buat email baru dan lampirkan dokumen untuk dicetak.
	- **c.** Kirim email tersebut ke alamat email printer.

Printer akan mencetak dokumen terlampir.

# **EX** CATATAN:

- Hanya masukkan alamat email HP ePrint pada bidang "Ke". Jangan memasukkan alamat email lain ke ruas lainnya. Server HP ePrint tidak dapat menerima tugas cetak email jika terdapat beberapa alamat email pada bidang "Ke" atau "Cc".
- Email Anda akan dicetak begitu diterima. Seperti email lainnya, tidak ada garansi kapan atau apakah email itu akan diterima. Anda dapat memeriksa status cetak di situs web [HP Smart](https://www.hpsmart.com)  (mungkin tidak tersedia di semua negara/wilayah).
- Dokumen yang dicetak melalui HP ePrint mungkin tampak berbeda dari sumbernya. Gaya, format, dan alur teks mungkin berbeda dari dokumen aslinya. Untuk dokumen yang harus dicetak dengan kualitas yang lebih tinggi (seperti dokumen legal), Anda dianjurkan untuk mencetak dari aplikasi perangkat lunak di komputer, di mana Anda akan memiliki kontrol lebih atas hasil cetak Anda.

# <span id="page-82-0"></span>**Menghapus Servis Web**

Untuk menghapus Layanan Web, selesaikan langkah-langkah berikut:

- 1. Buka EWS (server Web tertanam). Untuk informasi lebih lanjut, lihat [Buka Embedded Web Server](#page-40-0) [pada hal. 35](#page-40-0).
- **2.** Klik tab **Web Services** (Layanan Web), kemudian klik **Remove Web Services** (Hapus Layanan Web) di bagian **Web Services Settings** (Pengaturan Layanan Web).
- **3.** Klik **Remove Web Services** (Hapus Layanan Web).
- **4.** Klik **Yes** (Ya) untuk menghapus Layanan Web dari printer Anda.

# **9 Mengatasi masalah**

Bagian ini berisi topik berikut:

- [Dapatkan bantuan dari aplikasi HP Smart](#page-85-0)
- [Dapatkan bantuan dalam panduan ini](#page-86-0)
- [Dukungan HP](#page-106-0)

# <span id="page-85-0"></span>**Dapatkan bantuan dari aplikasi HP Smart**

Aplikasi HP Smart memberikan peringatan untuk berbagai masalah printer (kertas macet dan masalah lainnya), tautan ke konten bantuan, dan opsi untuk menghubungi dukungan untuk mendapatkan bantuan lebih lanjut.

# <span id="page-86-0"></span>**Dapatkan bantuan dalam panduan ini**

# Bagian ini berisi topik berikut:

- Masalah kemacetan dan pengumpanan kertas
- [Masalah kartrid](#page-91-0)
- [Masalah pencetakan](#page-93-0)
- [Masalah jaringan dan koneksi](#page-98-0)
- [Masalah perangkat keras printer](#page-100-0)
- [Kode dan status kesalahan panel kontrol](#page-101-0)

# **Masalah kemacetan dan pengumpanan kertas**

- Mengeluarkan kertas macet
- [Pelajari cara untuk menghindari kertas macet](#page-90-0)
- [Mengatasi masalah pengumpanan kertas](#page-91-0)

# **Mengeluarkan kertas macet**

**<sup>2</sup> CATATAN:** Kemacetan kertas dapat terjadi di beberapa area. Keluarkan kertas macet dari baki masukan terlebih dahulu. Langkah ini membantu membersihkan alur kertas, sehingga lebih mudah mengeluarkan kertas macet dari area lain. Lalu lanjutkan ke area berikutnya hingga semua kertas yang macet dapat ditemukan dan dikeluarkan.

### **Untuk mengeluarkan kertas macet dari baki kertas**

- **1.** Keluarkan semua kertas dari baki masukan, termasuk kertas yang macet maupun yang tidak.
- **2.** Angkat dan tahan perisai baki masukan, lalu gunakan lampu senter untuk memeriksa apakah ada kertas macet atau benda asing di jalur kertas. Keluarkan kertas macet atau benda asing yang Anda temukan.

Agar lembaran kertas utuh tidak sobek, tarik perlahan kertas dengan dua tangan.

**E CATATAN:** Perisai baki masukan dapat mencegah runtuhan asing terjatuh ke jalur kertas dan menyebabkan kemacetan kertas serius. Jangan melepaskan perisai baki masukan.

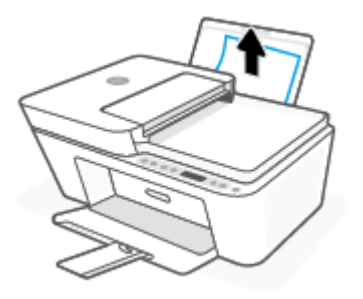

**3.** Tekan tombol **Batal** ( $\setminus$ ). Printer berusaha untuk mengeluarkan kertas macet secara otomatis.

#### **Untuk mengeluarkan kertas macet dari baki keluaran**

- **1.** Keluarkan semua kertas dari baki keluaran, termasuk kertas yang macet maupun yang tidak.
- **2.** Gunakan senter untuk memeriksa apakah ada kertas yang macet atau benda asing pada area baki keluaran, lalu keluarkan kertas yang macet atau benda asing yang Anda temukan.

Agar lembaran kertas utuh tidak sobek, tarik perlahan kertas dengan dua tangan.

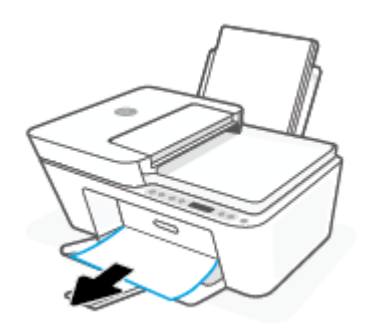

### **Untuk mengeluarkan kertas macet dari area akses kartrid**

- **1.** Tekan tombol **Batal** ( $(\times)$ ) untuk mengeluarkan kertas macet secara otomatis. Jika hal ini tidak berfungsi, selesaikan langkah berikut untuk mengeluarkan kertas macet secara manual.
- **2.** Buka pintu akses kartrid.

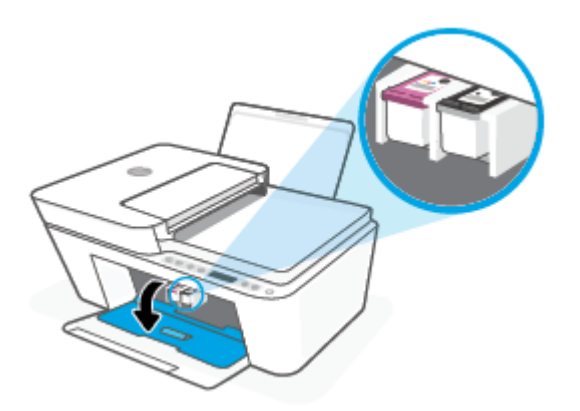

- **3.** Tunggu hingga kereta cetak dalam kondisi idle dan tidak bersuara.
- **4.** Tekan tombol **Daya** ( $\binom{1}{2}$ ) untuk mematikan printer. Selanjutnya, cabut kabel listrik dan kabel lainnya dari bagian belakang printer.

**A PERHATIAN:** Agar terhindar dari risiko tersengat listrik, Anda harus mencabut kabel daya untuk memindahkan kereta cetak dengan tangan dan mengatur ulang mekanisme pengumpanan kertas. **5.** Gunakan lampu senter untuk memeriksa adanya kertas macet atau benda asing dalam area akses kartrid lalu keluarkan.

Agar lembaran kertas utuh tidak sobek, tarik perlahan kertas dengan dua tangan.

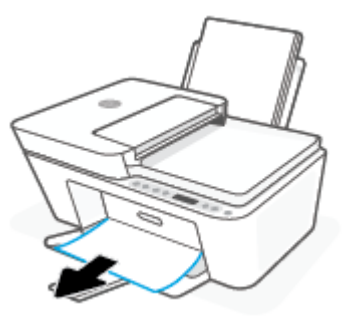

- **6.** Jika kereta cetak ada di bagian tengah printer, geser ke kanan, lalu keluarkan kertas atau benda apa pun yang menghambat alur kereta cetak.
- **7.** Tutup pintu akses kartrid.

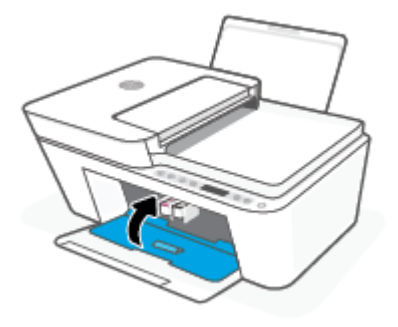

**8.** Sambungkan kembali kabel listrik dan kabel lainnya ke bagian belakang printer, lalu tekan tombol **Daya**   $($ ( $\vert \cdot \rangle$ ) untuk menyalakan printer.

# **Untuk membersihkan kertas macet dari pengumpan dokumen**

**1.** Angkat tutup pengumpan dokumen.

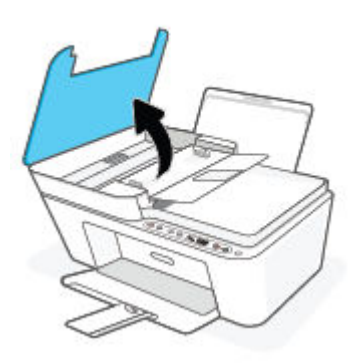

**2.** Perlahan tarik kertas macet keluar dari rol.

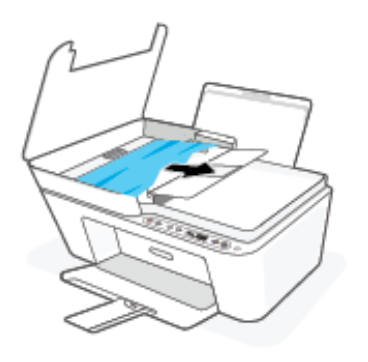

**A PERHATIAN:** Jika kertas terkoyak pada saat Anda mengeluarkannya dari rol, periksa rol dan roda-roda untuk melihat apakah ada sisa kertas yang masih tertinggal dalam printer.

Jika seluruh bagian kertas tidak dapat dikeluarkan dari printer, akan lebih banyak lagi kertas yang tersangkut.

**3.** Tutupkan tutup pengumpan dokumen dengan menekannya kuat-kuat sampai terpasang di tempat.

#### **Untuk mengeluarkan kertas macet dari bagian bawah printer**

- **1.** Tekan tombol **Batal** ( $\left(\times\right)$ ) untuk mengeluarkan kertas macet secara otomatis. Jika hal ini tidak berfungsi, selesaikan langkah berikut untuk mengeluarkan kertas macet secara manual.
- **2.** Tekan tombol **Daya** ( $\binom{1}{2}$ ) untuk mematikan printer. Selanjutnya, cabut kabel listrik dan kabel lainnya dari bagian belakang printer.
- **3.** Turunkan baki masukan kembali ke dalam printer, tutup perpanjangan baki keluaran, lalu dorong baki keluaran ke dalam printer.
- **4.** Balikkan printer, temukan pintu pembersih di bagian bawah printer, lalu tarik kedua tab pada pintu pembersih untuk membukanya.

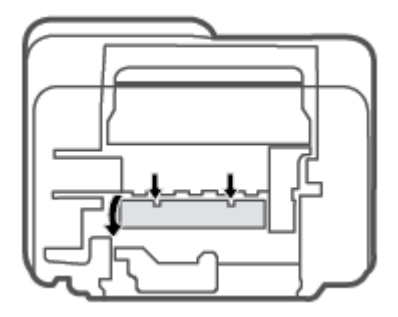

<span id="page-90-0"></span>**5.** Keluarkan kertas macet.

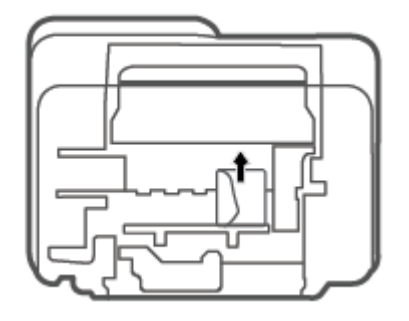

- **6.** Gunakan senter untuk memeriksa apakah ada potongan kertas sobek yang macet di dalam area pembersihan, lalu keluarkan kertas yang macet yang Anda temukan.
- **7.** Tutup pintu bukaan akses. Dorong pintu secara perlahan ke arah printer sampai kedua kait masuk dengan pas di tempat.

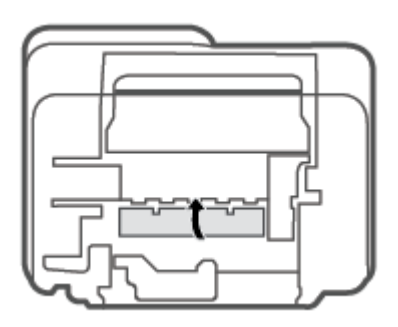

- **8.** Kembalikan printer ke posisi normalnya.
- **9.** Sambungkan kembali kabel listrik dan kabel lainnya ke bagian belakang printer, lalu tekan tombol **Daya**   $($ ( $\vert \cdot \rangle$ ) untuk menyalakan printer.

# **Pelajari cara untuk menghindari kertas macet**

Untuk membantu menghindari kemacetan kertas, ikuti petunjuk-petunjuk ini.

- Jangan isi baki masukan terlalu penuh.
- Ambil setiap kertas yang telah selesai dicetak dari baki kertas.
- Pastikan kertas dimuatkan pada baki masukan dengan rata dan ujung-ujungnya tidak terlipat atau sobek.
- Jangan campur jenis dan ukuran kertas yang berbeda di dalam baki masukan; seluruh tumpukan kertas di dalam baki masukan harus memiliki ukuran dan jenis yang sama.
- Atur pemandu lebar-kertas pada baki kertas hingga tepat menyentuh seluruh kertas dengan pas. Pastikan pemandu lebar-kertas tidak menyebabkan kertas pada baki tertekuk.
- <span id="page-91-0"></span>Jangan mendorong kertas terlalu jauh ke bawah pada baki masukan.
- Jangan tambahkan kertas ketika printer sedang mencetak. Jika printer akan kehabisan kertas, tunggu sampai muncul pesan "kehabisan kertas" sebelum menambah kertas.

# **Mengatasi masalah pengumpanan kertas**

Jenis masalah apa yang Anda miliki?

- **Kertas tidak diambil dari baki masukan**
	- Pastikan kertas telah dimuatkan ke dalam baki masukan. Untuk informasi lebih lanjut, lihat [Memuatkan media pada hal. 10.](#page-15-0)
	- Atur pemandu lebar-kertas pada baki kertas hingga tepat menyentuh seluruh kertas dengan pas. Pastikan pemandu lebar-kertas tidak menyebabkan kertas pada baki tertekuk.
	- Pastikan kertas dalam baki masukan tidak menggulung. Ratakan kertas dengan melengkungkannya berlawanan dengan arah gulungan.

### ● **Halaman miring**

- Pastikan kertas dimuatkan dalam sisi paling kanan baki masukan dan pemandu lebar kertas pas dengan sisi kiri kertas.
- Masukkan kertas ke dalam printer hanya bila printer tidak sedang mencetak.
- **Beberapa halaman terambil sekaligus**
	- Atur pemandu lebar-kertas pada baki kertas hingga tepat menyentuh seluruh kertas dengan pas. Pastikan pemandu lebar-kertas tidak menyebabkan kertas pada baki tertekuk.
	- Pastikan baki masukan tidak diisi kertas melebihi kapasitas.
	- Pastikan kertas yang dimuatkan tidak melekat satu sama lain.
	- Gunakan kertas HP untuk menghasilkan kinerja dan efisiensi optimal.

# **Masalah kartrid**

# **Identifikasi apakah kartrid bermasalah**

Untuk mengidentifikasi apakah kartrid bermasalah atau tidak, periksa status lampu Peringatan Tinta dan ikon **Level Tinta** yang sesuai. Untuk informasi lebih lanjut, lihat [Kode dan status kesalahan panel kontrol](#page-101-0) [pada hal. 96](#page-101-0).

Jika Anda mendapat pesan masalah kartrid dari perangkat lunak printer atau aplikasi HP Smart yang menyatakan setidaknya ada satu kartrid yang bermasalah, lakukan salah satu hal berikut untuk mengidentifikasi apakah kartrid bermasalah atau tidak.

- **1.** Keluarkan kartrid tinta hitam, lalu tutup pintu akses kartrid.
	- Jika ikon **Level Tinta** untuk kartrid tiga warna berkedip, kartrid tiga warna bermasalah.
	- Jika ikon **Level Tinta** untuk kartrid tiga warna tidak berkedip, kartrid tiga warna tidak bermasalah.
- **2.** Pasang kartrid hitam di belakang printer, lepaskan kartrid tiga warna, lalu tutup pintu akses kartrid.
- Jika ikon **Level Tinta** untuk kartrid hitam berkedip, kartrid hitam bermasalah.
- Jika ikon **Level Tinta** untuk kartrid hitam tidak berkedip, kartrid hitam tidak bermasalah.

# **Memperbaiki masalah kartrid**

Jika terjadi kesalahan setelah kartrid dipasang, atau jika pesan menunjukkan masalah kartrid, coba lepas kartrid, dengan memverifikasi bagian pelindung pita plastik telah dilepaskan dari tiap kartrid, lalu memasukkan kembali kartrid tersebut. Jika cara ini tidak berhasil, bersihkan area kontak kartrid. Jika masalahnya masih belum dapat diatasi, ganti kartrid. Untuk informasi tentang cara mengganti kartrid, lihat [Mengganti kartrid pada hal. 57.](#page-62-0)

### **Untuk membersihkan kontak kartrid**

**PERHATIAN:** Prosedur pembersihan hanya berlangsung beberapa menit. Pastikan kartrid segera dipasang kembali pada printer. Sebaiknya jangan biarkan kartrid berada di luar printer lebih dari 30 menit. Jika kartrid dibiarkan tanpa pelindung di luar printer, maka noselnya dapat mengering dan tersumbat.

- **1.** Periksa apakah daya sudah hidup.
- **2.** Buka pintu akses kartrid lalu tunggu hingga kereta cetak bergerak ke tengah printer.

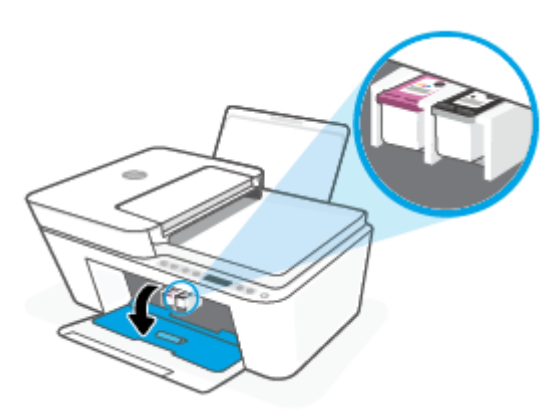

**3.** Keluarkan kartrid yang terindikasi dalam pesan kesalahan.

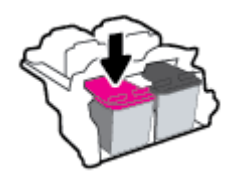

- **4.** Membersihkan kontak kartrid dan kontak printer.
	- **a.** Pegang kartrid pada sisinya dengan bagian bawah menghadap ke atas dan cari kontak listrik pada kartrid.

Kontak listrik tersebut berbentuk bidang dengan titik-titik kecil berwarna emas.

<span id="page-93-0"></span>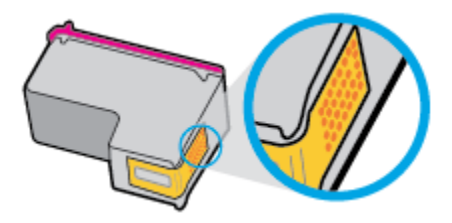

**b.** Usap area kontak hanya dengan kain kering atau kain tak berbulu.

**A** PERHATIAN: Hati-hati agar bagian kontak saja yang diusap, dan jangan nodai bagian manapun pada kartrid dengan tinta atau kotoran lain.

**c.** Di bagian dalam printer, kenali bidang kontak pada kartrid.

Kontak printer adalah sekumpulan tonjolan berwarna emas yang diposisikan bertemu dengan kontak pada kartrid.

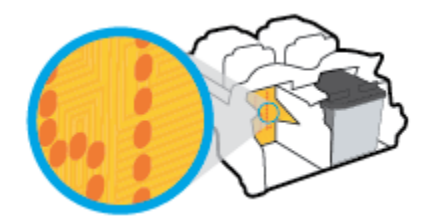

- **d.** Gunakan kain kering atau kain tak berbulu untuk mengusap kontak.
- **5.** Pasang kembali kartrid.
- **6.** Tutup pintu akses kartrid.
- **7.** Periksa apakah pesan kesalahan telah hilang. Jika Anda masih menerima pesan kesalahan, matikan printer, lalu hidupkan kembali.
- **<sup>2</sup> CATATAN:** Jika satu kartrid menjadi penyebab masalah, Anda dapat melepasnya dan menggunakan mode satu kartrid untuk mengoperasikan printer hanya dengan satu kartrid.

# **Masalah pencetakan**

- Perbaiki masalah dengan halaman yang tidak tercetak (tidak dapat dicetak)
- [Perbaiki masalah kualitas cetak](#page-97-0)

# **Perbaiki masalah dengan halaman yang tidak tercetak (tidak dapat dicetak)**

#### **Untuk mengatasi masalah cetak (Windows)**

Pastikan printer sudah dihidupkan dan tersedia kertas dalam baki. Jika Anda masih tidak dapat mencetak, cobalah langkah berikut sesuai urutan:

- **1.** Periksa pesan kesalahan pada perangkat lunak printer layar printer dan atasi masalah dengan mengikuti petunjuk pada layar.
- **2.** Jika komputer Anda terhubung ke printer dengan koneksi nirkabel, pastikan koneksi tersebut berfungsi.
- **3.** Pastikan printer tidak dihentikan sementara atau dalam keadaan tidak tersambung.

#### **Untuk memastikan printer tidak dihentikan sementara atau dalam keadaan tidak tersambung**

- **a.** Bergantung jenis sistem operasi Anda, lakukan salah-satu langkah berikut:
	- **Windows 10**: Dari menu **Start** (Mulai) Windows, pilih **Windows System** (Sistem Windows) dari daftar aplikasi, pilih **Control Panel** (Panel Kontrol), lalu klik **View devices and printers** (Lihat perangkat dan printer) di **Hardware and Sound** (Perangkat Keras dan Suara).
	- **Windows 8.1** dan **Windows 8**: Tunjuk atau ketuk sudut kanan atas layar untuk membuka bilah Charm, klik ikon **Settings** (Pengaturan), klik atau ketuk **Control Panel** (Panel Kontrol), kemudian klik atau ketuk **View devices and printers** (Lihat perangkat dan printer).
	- **Windows 7**: Dari menu **Start** (Mulai) Windows, klik **Devices and Printers** (Perangkat dan Printer).
- **b.** Klik dua-kali atau klik-kanan ikon printer Anda lalu pilih **See what's printing** (Lihat yang sedang dicetak) untuk membuka antrean cetak.
- **c.** Pada menu **Printer**, pastikan tidak ada tanda centang di sebelah **Pause Printing** (Jedakan Pencetakan) atau Use Printer Offline (Gunakan Printer secara Luring).
- **d.** Jika Anda telah membuat perubahan, coba cetak kembali.
- **4.** Pastikan printer telah diset sebagai printer standar.

#### **Untuk memastikan apakah printer telah diset sebagai printer standar**

- **a.** Bergantung jenis sistem operasi Anda, lakukan salah-satu langkah berikut:
	- **Windows 10**: Dari menu **Start** (Mulai) Windows, pilih **Windows System** (Sistem Windows) dari daftar aplikasi, pilih **Control Panel** (Panel Kontrol), lalu klik **View devices and printers** (Lihat perangkat dan printer) di **Hardware and Sound** (Perangkat Keras dan Suara).
	- **Windows 8.1** dan **Windows 8**: Tunjuk atau ketuk sudut kanan atas layar untuk membuka bilah Charm, klik ikon **Settings** (Pengaturan), klik atau ketuk **Control Panel** (Panel Kontrol), kemudian klik atau ketuk **View devices and printers** (Lihat perangkat dan printer).
	- **Windows 7**: Dari menu **Start** (Mulai) Windows, klik **Devices and Printers** (Perangkat dan Printer).
- **b.** Pastikan printer yang benar telah diset sebagai printer standar.

Printer standar memiliki tanda centang dalam lingkaran hitam atau hijau di sebelahnya.

- **c.** Jika printer yang salah telah diset sebagai printer standar, klik-kanan printer yang benar lalu pilih **Set as Default Printer** (Set sebagai Printer Standar).
- **d.** Cobalah gunakan kembali printer Anda.
- **5.** Nyalakan ulang spooler cetak.

#### **Untuk menyalakan ulang spooler cetak**

**a.** Bergantung jenis sistem operasi Anda, lakukan salah-satu langkah berikut:

#### **Windows 10**

- **i.** Dari menu **Start** (Mulai) Windows, pilih **Windows Administrative Tools** (Alat Administrasi Windows) dari daftar aplikasi, lalu pilih **Services** (Layanan).
- **ii.** Klik-kanan **Print Spooler** (Spooler Cetak), kemudian klik **Properties** (Properti).
- **iii.** Pada tab **General** (Umum) di sebelah **Startup type** (Jenis penyalaan), pastikan **Automatic**  (Otomatis) dipilih.
- **iv.** Jika layanan ini belum berjalan, dalam **Service status** (Status layanan), klik **Start** (Mulai), kemudian klik **OK**.

#### **Windows 8.1 dan Windows 8**

- **i.** Tunjuk atau ketuk sudut kanan atas layar untuk membuka bilah Charm, kemudian klik ikon **Settings** (Pengaturan).
- **ii.** Klik atau ketuk **Control Panel** (Panel Kontrol), kemudian klik atau ketuk **System and Security**  (Sistem dan Keamanan).
- **iii.** Klik atau ketuk **Administrative Tools** (Alat Administratif), kemudian klik dua kali atau ketuk dua kali **Services** (Layanan).
- **iv.** Klik kanan **Print Spooler** (Spooler Cetak), kemudian klik **Properties** (Properti).
- **v.** Pada tab **General** (Umum) di sebelah **Startup type** (Jenis penyalaan), pastikan **Automatic**  (Otomatis) dipilih.
- **vi.** Jika layanan ini belum berjalan, di dalam **Service status** (Status layanan), klik **Start** (Mulai), kemudian klik **OK**.

### **Windows 7**

- **i.** Dari menu **Start** (Mulai) Windows, klik **Control Panel** (Panel Kontrol), **System and Security**  (Sistem dan Keamanan), kemudian **Administrative Tools** (Alat Administratif).
- **ii.** Klik dua-kali **Services** (Layanan).
- **iii.** Klik-kanan **Print Spooler** (Spooler Cetak), kemudian klik **Properties** (Properti).
- **iv.** Pada tab **General** (Umum) di sebelah **Startup type** (Jenis penyalaan), pastikan **Automatic**  (Otomatis) dipilih.
- **v.** Jika layanan ini belum berjalan, dalam **Service status** (Status layanan), klik **Start** (Mulai), kemudian klik **OK**.
- **b.** Pastikan printer yang benar telah diset sebagai printer standar.

Printer standar memiliki tanda centang dalam lingkaran hitam atau hijau di sebelahnya.

- **c.** Jika printer yang salah telah diset sebagai printer standar, klik-kanan printer yang benar lalu pilih **Set as Default Printer** (Set sebagai Printer Standar).
- **d.** Cobalah gunakan kembali printer Anda.
- **6.** Nyalakan ulang komputer.
- **7.** Hapus antrean cetak.

#### **Untuk menghapus antrean cetak**

- **a.** Bergantung jenis sistem operasi Anda, lakukan salah-satu langkah berikut:
	- **Windows 10**: Dari menu **Start** (Mulai) Windows, pilih **Windows System** (Sistem Windows) dari daftar aplikasi, pilih **Control Panel** (Panel Kontrol), lalu klik **View devices and printers** (Lihat perangkat dan printer) di **Hardware and Sound** (Perangkat Keras dan Suara).
	- **Windows 8.1** dan **Windows 8**: Tunjuk atau ketuk sudut kanan atas layar untuk membuka bilah Charm, klik ikon **Settings** (Pengaturan), klik atau ketuk **Control Panel** (Panel Kontrol), kemudian klik atau ketuk **View devices and printers** (Lihat perangkat dan printer).
	- **Windows 7**: Dari menu **Start** (Mulai) Windows, klik **Devices and Printers** (Perangkat dan Printer).
- **b.** Klik dua-kali ikon printer Anda untuk membuka antrean cetak.
- **c.** Pada menu **Printer**, klik **Cancel all documents** (Batalkan semua dokumen) atau **Purge Print Document** (Buang Dokumen Cetak), kemudian klik Yes (Ya) untuk mengkonfirmasi.
- **d.** Jika masih ada dokumen dalam antrean, nyalakan ulang komputer dan coba cetak kembali setelah komputer dinyalakan ulang.
- **e.** Periksa kembali antrean cetak untuk memastikan antrean telah bersih, kemudian coba cetak kembali.

#### **Untuk mengatasi masalah cetak (OS X dan macOS)**

- **1.** Periksa pesan kesalahan dan atasi.
- **2.** Lepas dan sambungkan kembali kabel USB.
- **3.** Pastikan produk tidak dihentikan sementara atau dalam keadaan tidak tersambung.

#### **Untuk memastikan produk tidak dihentikan sementara atau dalam keadaan tidak tersambung**

- **a.** Dalam **System Preferences** (Preferensi Sistem), klik **Printers & Scanners** (Printer & Pemindai) .
- **b.** Klik tombol **Open Print Queue** (Buka Antrean Cetak).
- **c.** Klik pekerjaan cetak untuk memilihnya.

Gunakan tombol berikut untuk mengatur pekerjaan cetak:

- **Delete** (Hapus): Membatalkan pekerjaan cetak yang dipilih.
- **Hold** (Tahan): Menghentikan sementara pekerjaan cetak yang dipilih.
- **Resume** (Lanjutkan): Melanjutkan pekerjaan cetak yang dihentikan.
- **Pause Printer** (Hentikan Printer): Menghentikan sementara semua pekerjaan cetak dalam antrean cetak.
- **d.** Jika Anda telah membuat perubahan, coba cetak kembali.
- **4.** Nyalakan ulang komputer.

# <span id="page-97-0"></span>**Perbaiki masalah kualitas cetak**

**CATATAN:** Agar tinta kartrid tidak mengering, setiapkali akan mematikan printer gunakan tombol **Daya** , dan tunggu sampai lampu tombol **Daya** mati.

#### **Untuk meningkatkan kualitas cetak (Windows)**

- **1.** Pastikan Anda menggunakan kartrid HP asli.
- **2.** Periksa jenis kertas.

Untuk kualitas cetak terbaik, gunakan kertas HP berkualitas tinggi, atau kertas yang serupa dengan standar ColorLok®. Untuk informasi lebih lanjut, lihat [Dasar-dasar tentang kertas pada hal. 18.](#page-23-0)

Selalu pastikan bahwa kertas yang Anda cetak kondisinya rata. Untuk mendapatkan hasil terbaik saat mencetak gambar, gunakan HP Advanced Photo Paper.

Simpan kertas khusus di kemasan aslinya dalam kantong plastik yang dapat ditutup kembali di atas permukaan rata yang sejuk dan kering. Ketika hendak mencetak, keluarkan hanya kertas yang akan segera digunakan. Jika sudah selesai mencetak, kembalikan setiap kertas foto yang tidak digunakan ke dalam kantung plastik. Hal ini mencegah kertas foto agar tidak menggulung.

**3.** Periksa perangkat lunak printer untuk memastikan bahwa Anda telah memilih jenis kertas yang sesuai dari daftar gulung **Media** dan kualitas cetak dari daftar gulung **Quality Settings** (Pengaturan Kualitas).

Pada perangkat lunak printer, klik **Cetak & Pindai** , lalu klik **Set Preferences** (Set Preferensi) untuk mengakses properti cetak.

**4.** Periksa kisaran level tinta untuk memastikan apakah tinta kartrid tinggal sedikit.

Untuk informasi lebih lanjut, lihat [Memeriksa kisaran level tinta pada hal. 55.](#page-60-0) Jika tinta kartrid akan habis, pertimbangkan untuk menggantinya.

**5.** Setel kartrid.

#### **Cara menyetel kartrid**

- **a.** Muatkan kertas putih polos biasa yang tidak terpakai berukuran letter atau A4 ke dalam baki kertas.
- **b.** Buka perangkat lunak printer. Untuk informasi lebih lanjut, lihat Membuka perangkat lunak printer [HP \(Windows\) pada hal. 33](#page-38-0).
- **c.** Dalam perangkat lunak printer, klik **Cetak & Pindai** , lalu klik **Maintain Your Printer** (Pelihara Printer) untuk mengakses Printer Toolbox (Kotak Alat Printer).

Printer Toolbox (Kotak-alat printer) akan muncul.

**d.** Klik **Align Cartridges** (Setel Kartrid) pada tab **Device Services** (Layanan Perangkat).

Printer akan mencetak halaman pelurusan.

- **e.** Ikuti petunjuk pada layar untuk menyetel kartrid. Gunakan kembali atau buang lembar penyetelan kartrid nanti.
- **6.** Cetak halaman diagnosis jika tinta kartrid masih cukup.

#### <span id="page-98-0"></span>**Untuk mencetak halaman diagnostik**

- **a.** Muatkan kertas putih polos biasa yang tidak terpakai berukuran letter atau A4 ke dalam baki kertas.
- **b.** Buka perangkat lunak printer. Untuk informasi lebih lanjut, lihat [Membuka perangkat lunak printer](#page-38-0)  [HP \(Windows\) pada hal. 33](#page-38-0).
- **c.** Dalam perangkat lunak printer, klik **Cetak & Pindai** , lalu klik **Maintain Your Printer** (Pelihara Printer) untuk mengakses Printer Toolbox (Kotak Alat Printer).
- **d.** Klik **Print Diagnostic Information** (Cetak Informasi Diagnostik) pada tab **Device Reports** (Laporan Perangkat) untuk mencetak halaman diagnostik.
- **e.** Periksa blok warna pada halaman diagnostik.

Jika ada blok warna yang memperlihatkan garis-garis putih, memudar, atau hilang semuanya, lanjutkan ke langkah berikutnya.

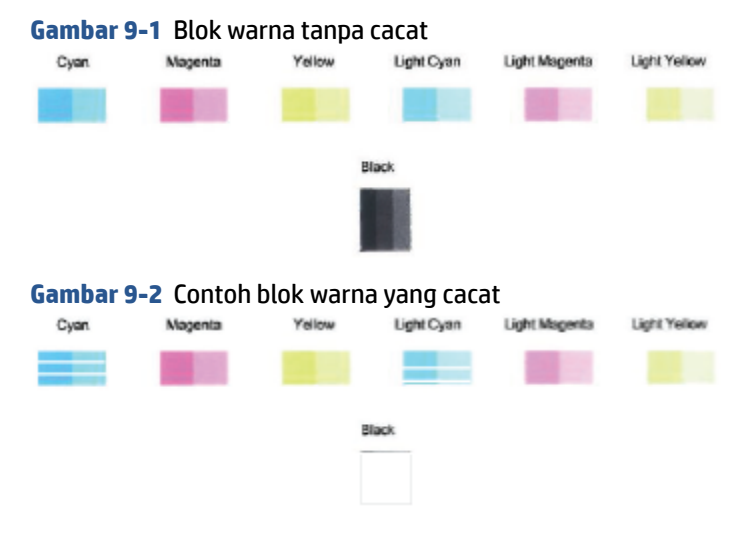

**7.** Membersihkan kartrid.

#### **Untuk membersihkan kartrid**

- **a.** Muatkan kertas putih polos biasa yang tidak terpakai berukuran letter atau A4 ke dalam baki kertas.
- **b.** Buka perangkat lunak printer. Untuk informasi lebih lanjut, lihat [Membuka perangkat lunak printer](#page-38-0)  [HP \(Windows\) pada hal. 33](#page-38-0).
- **c.** Pada perangkat lunak printer, klik **Cetak & Pindai** , lalu klik **Maintain Your Printer** (Pelihara Printer) untuk mengakses Printer Toolbox (Kotak Alat Printer).
- **d.** Klik **Clean Cartridges** (Bersihkan kartrid) pada tab **Device Services** (Layanan Perangkat). Ikuti petunjuk pada layar.

# **Masalah jaringan dan koneksi**

- [Perbaiki koneksi nirkabel](#page-99-0)
- [Perbaiki koneksi Wi-Fi Direct](#page-100-0)

# <span id="page-99-0"></span>**Perbaiki koneksi nirkabel**

Pilih satu dari pilihan pemecahan masalah berikut ini.

● Pastikan printer dan router nirkabel sudah dinyalakan dan dialiri daya. Pastikan juga radio nirkabel pada printer sudah dinyalakan. Lampu di sebelah tombol **Nirkabel** ( $\textcircled{\textcircled{\textcircled{\textsf{}}}}$ ) harus terus menyala biru, yang

menunjukkan bahwa printer terhubung. (Jika lampu berkedip, berarti printer dalam mode penyetelan atau berusaha menghubungkan).

- Periksa ikon **Bar Sinyal** (  $\textcircled{\textless}$  ) pada tampilan panel kontrol. Jika hanya muncul satu atau dua batang, maka sinyal nirkabel lemah. Pastikan printer berada dalam kisaran jaringan nirkabel. Untuk sebagian besar jaringan, printer ini harus berada dalam kisaran 30 m dari titik akses nirkabel (router nirkabel).
- **Dari panel kontrol printer, tekan tombol <b>Nirkabel** (  $\gg$  ) dan tombol **Informasi** ( **[ j** ) secara bersamaan untuk mencetak Halaman Laporan Tes Jaringan Nirkabel dan Halaman Konfigurasi Jaringan.

Periksa bagian atas laporan uji nirkabel untuk melihat adakah sesuatu yang gagal selama tes.

- Lihat bagian **HASIL DIAGNOSIS** untuk semua uji yang telah dijalankan, untuk memastikan apakah printer Anda lulus tes atau tidak. Jika ada masalah, lakukan langkah-langkah yang disarankan dalam laporan, lalu coba gunakan kembali printer Anda.
- Dari bagian **KONFIGURASI SAAT INI**, temukan Nama Jaringan (SSID) yang saat ini terhubung ke printer Anda. Pastikan printer terhubung ke jaringan yang sama seperti yang digunakan komputer atau perangkat seluler Anda.
- Kembalikan pengaturan jaringan, lalu hubungkan kembali printer. Lihat [Hubungkan menggunakan](#page-25-0) [aplikasi HP Smart pada hal. 20.](#page-25-0)
- Dari pusat bantuan HP Smart, temukan bantuan koneksi printer, lalu ikuti petunjuk pada layar.
- Jika Anda mencetak dari komputer Windows, coba gunakan utilitas [HP Print and Scan Doctor \(HP Cetak](https://www.hp.com/support/PSDr)  [dan Pindai Doctor\)](https://www.hp.com/support/PSDr) untuk mendiagnosis dan memperbaiki masalah secara otomatis.
- Untuk menentukan apakah program firewall atau antivirus menghalangi komputer Anda untuk tersambung ke printer dan menemukan solusinya, gunakan [Pemecah masalah firewall online HP](https://h20180.www2.hp.com/apps/Nav?h_pagetype=s-921&h_lang=en&h_client=s-h-e005-01&h_keyword=bmGoWirelessFirewall) .
- Untuk informasi selengkapnya tentang pemecahan masalah sambungan jaringan nirkabel, kunjungi situs web berikut: [www.hp.com/go/wirelessprinting](https://www.hp.com/go/wirelessprinting).

# <span id="page-100-0"></span>**Perbaiki koneksi Wi-Fi Direct**

- **1.** Pastikan ikon **Wi-Fi Direct** pada panel kontrol printer menyala. Jika mati, tekan dan tahan tombol **Nirkabel** (  $\textcircled{2}$  ) dan tombol **Lanjutkan** (  $\textcircled{1}$  ) secara bersamaan selama tiga detik untuk menyalakannya.
- **2.** Dari komputer nirkabel atau perangkat mobile, aktifkan koneksi Wi-Fi, kemudian telusuri dan sambungkan ke nama Wi-Fi Direct printer Anda.

Jika Anda menggunakan perangkat seluler yang tidak mendukung Wi-Fi Direct, pastikan Anda telah menginstal aplikasi pencetakan yang kompatibel. Untuk informasi lebih lanjut, kunjungi situs web Pencetakan Bergerak HP di [www.hp.com/go/mobileprinting](http://www.hp.com/go/mobileprinting). Jika versi lokal situs web ini tidak tersedia dalam negara/wilayah atau bahasa Anda, Anda mungkin akan dialihkan ke situs web Pencetakan Bergerak HP dalam negara/wilayah atau bahasa lain.

- **<sup>2</sup> CATATAN:** Jika perangkat mobile Anda tidak mendukung Wi-Fi, Anda tidak akan dapat menggunakan Wi-Fi Direct.
- **3.** Jika keamanan sambungan Wi-Fi Direct untuk printer diatur ke **Manual**, lakukan salah satu hal berikut untuk menyambungkan ke printer.
	- Pastikan Anda memasukkan kata sandi atau kode PIN Wi-Fi Direct yang tepat saat diminta.
	- Jika ikon **Wi-Fi Direct** pada tampilan printer berkedip bersama dengan lampu putih yang berkedip **Informasi** , pastikan untuk menekan tombol **Informasi** ( $\begin{pmatrix} i \\ i \end{pmatrix}$ ) dalam satu menit untuk menghubungkan sebelum waktu habis.
- **4.** Pastikan jumlah sambungan Wi-Fi Direct belum mencapai maksimum lima perangkat.
- **5.** Dapatkan bantuan lainnya secara online untuk menyelesaikan masalah Wi-Fi Direct.

# **Masalah perangkat keras printer**

 $\mathcal{\hat{F}}$  TIPS: Jalankan <u>HP Print and Scan Doctor</u> untuk mendiagnosis dan memperbaiki secara otomatis masalah pencetakan, pemindaian, dan fotokopi. Aplikasi ini hanya tersedia dalam beberapa bahasa.

### **Menutup pintu akses kartrid**

Pintu akses kartrid harus ditutup untuk mulai mencetak.

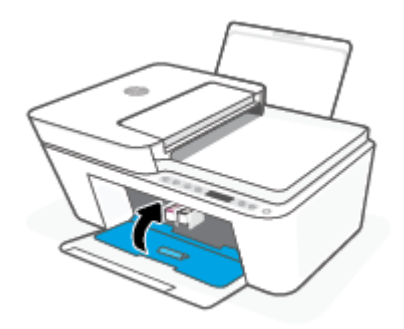

#### <span id="page-101-0"></span>**Printer tiba-tiba mati**

- Periksa daya dan sambungan daya.
- Pastikan kabel listrik pada printer tersambung kuat ke stopkontak listrik yang berfungsi dengan baik.

#### **Mengatasi gangguan fungsi pada printer**

● Matikan printer, kemudian hidupkan. Jika masalah tersebut belum teratasi, hubungi HP.

# **Kode dan status kesalahan panel kontrol**

- Kode kesalahan panel kontrol
- [Status kesalahan tinta panel kontrol](#page-103-0)
- [Status kesalahan kertas panel kontrol](#page-105-0)

# **Kode kesalahan panel kontrol**

Jika ikon **Number of copies (Jumlah salinan)** pada layar printer berubah menjadi angka, berkedip bersama dengan huruf E di sebelah kiri, maka hal ini menandakan bahwa telah terjadi kesalahan pada printer. Huruf E dan angka berfungsi sebagai kode kesalahan.

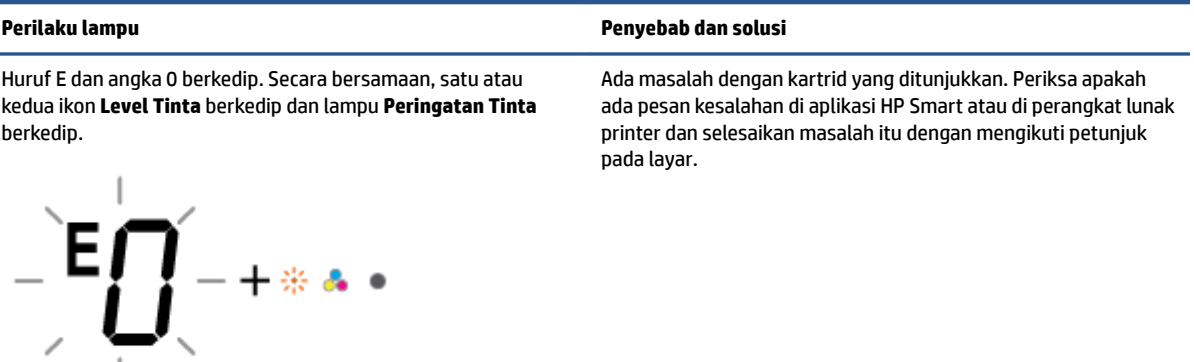

**T** CATATAN: Jika Auto-Off (Mati Otomatis) diaktifkan, printer secara otomatis akan mati setelah dua jam tidak aktif untuk membantu mengurangi pemakaian energi. Untuk informasi lebih lanjut, lihat Auto-Off (Mati [Otomatis\) pada hal. 40](#page-45-0).

**<sup>&</sup>lt;sup>2</sup> CATATAN:** Aplikasi HP Smart berisi detail informasi untuk peringatan dan kesalahan printer. Buka aplikasi dan periksa status printer, lalu ikuti petunjuk pada layar untuk memperbaiki masalah tersebut. Lalu, periksa hal berikut untuk mendapat bantuan tambahan jika diperlukan.

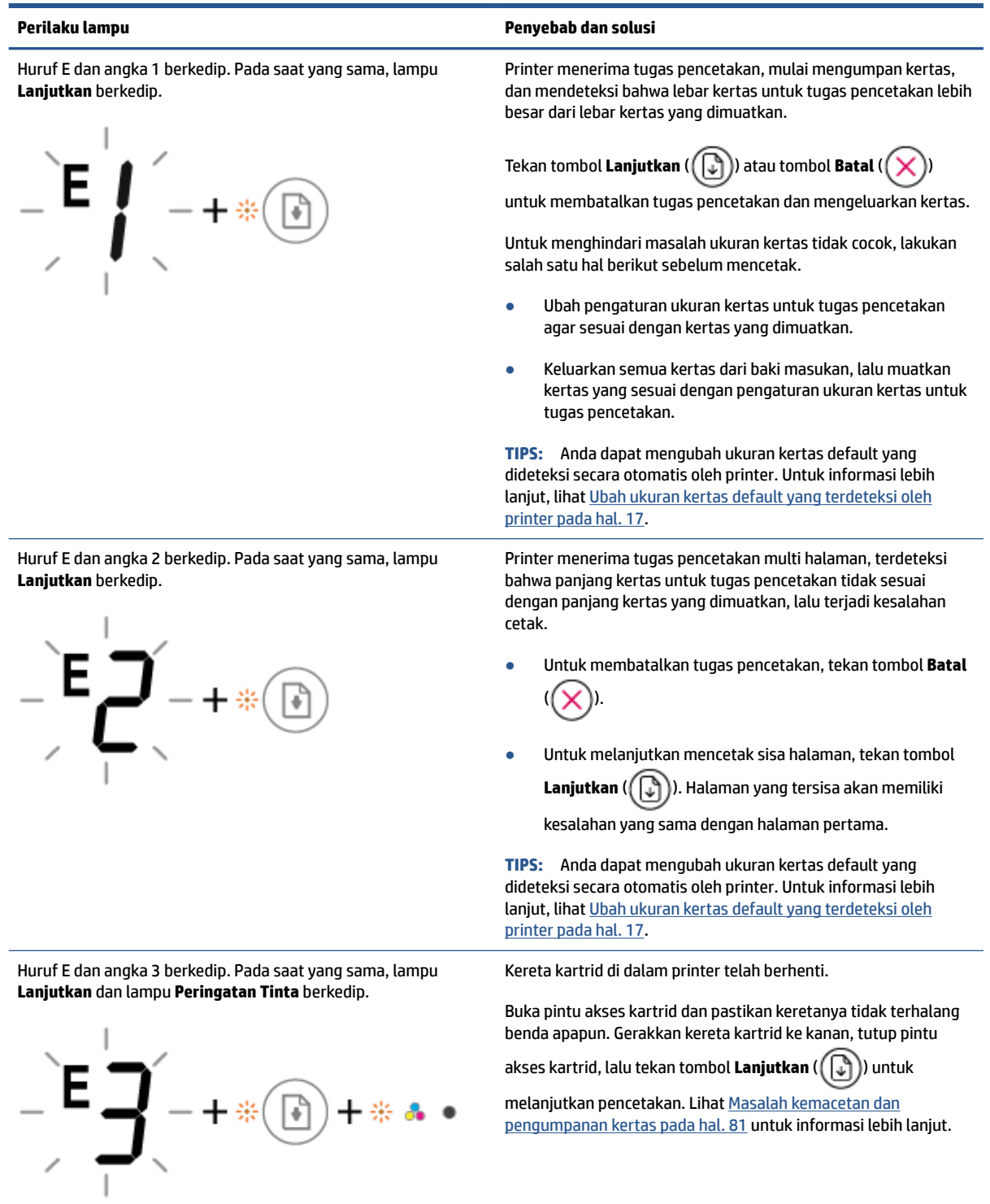

<span id="page-103-0"></span>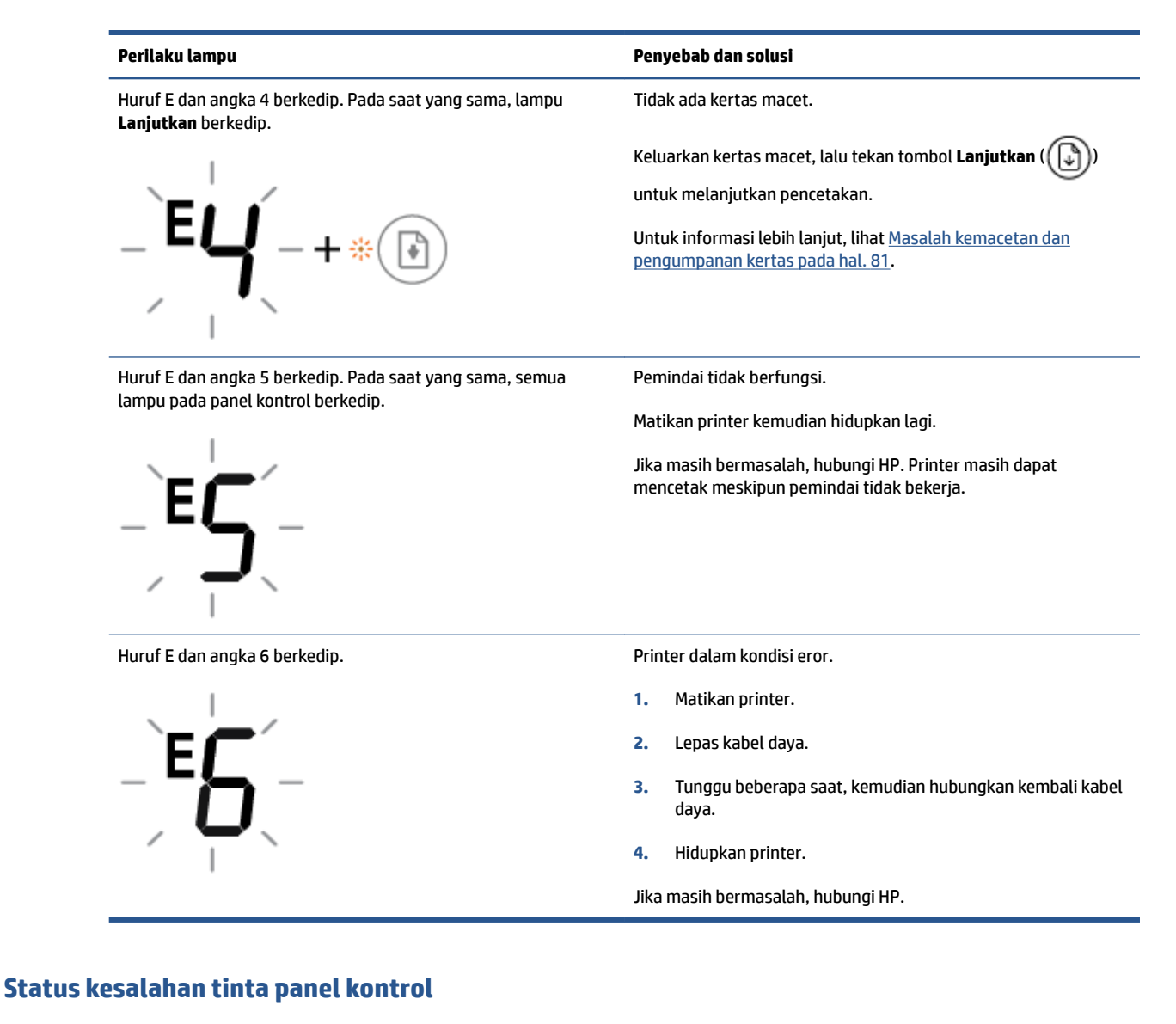

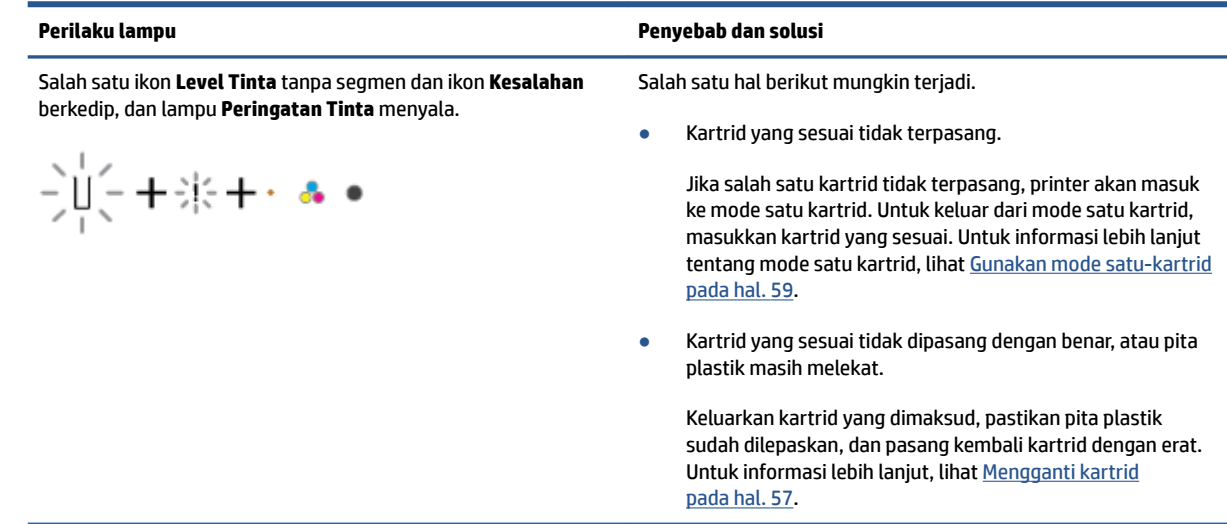

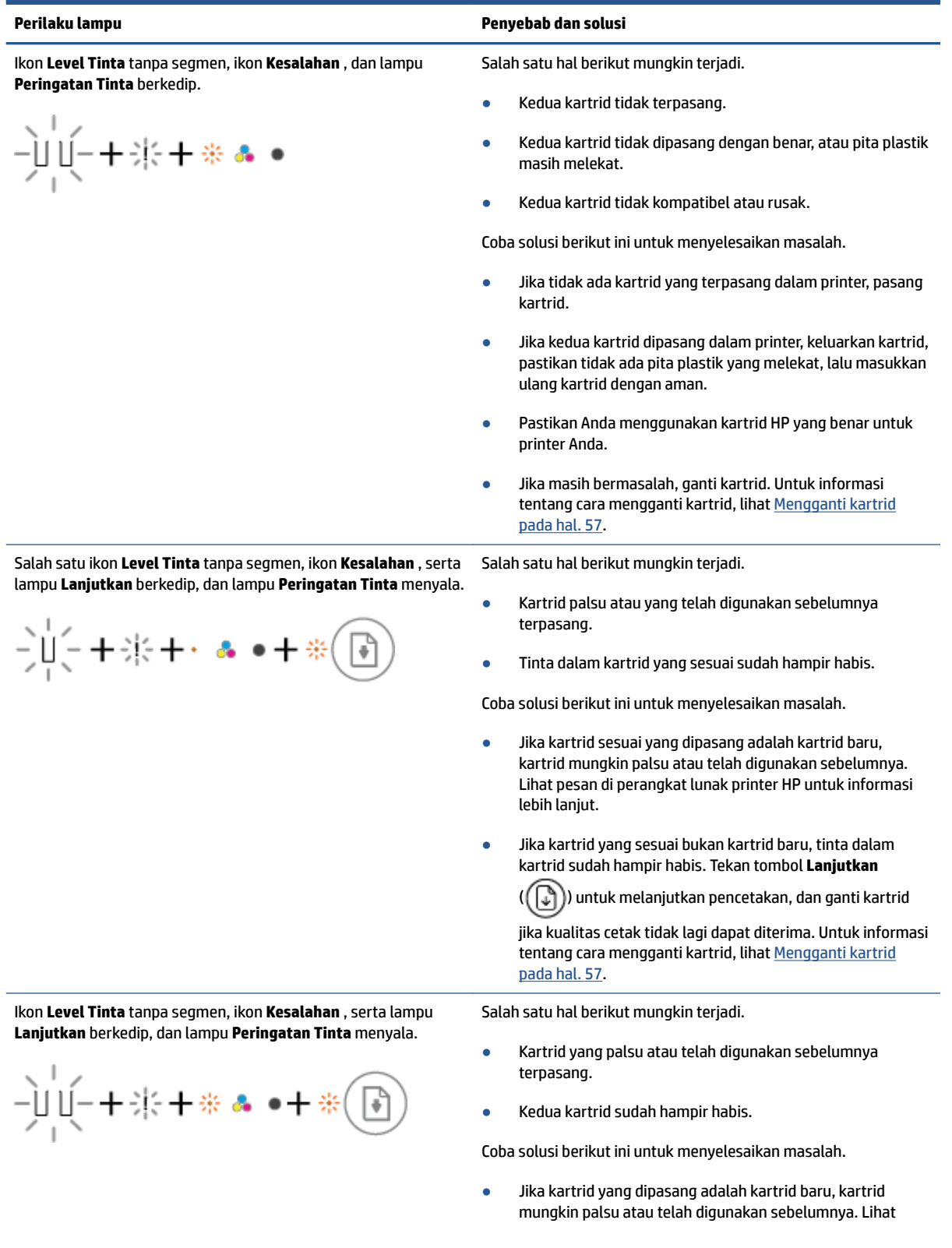

<span id="page-105-0"></span>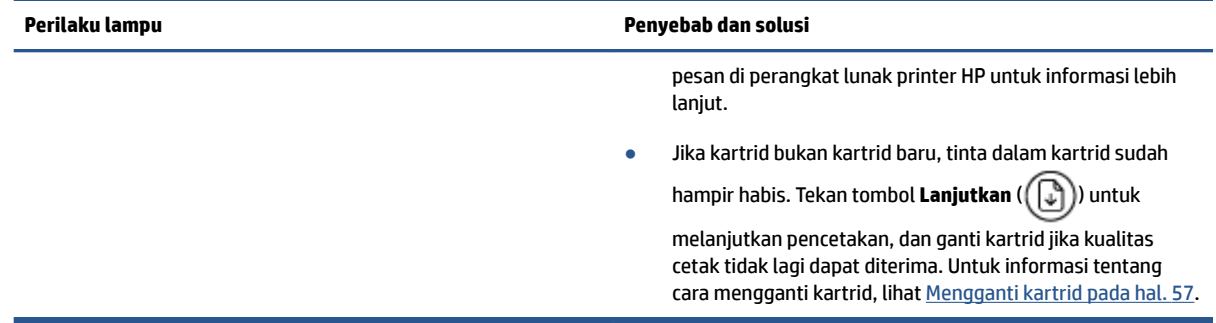

# **Status kesalahan kertas panel kontrol**

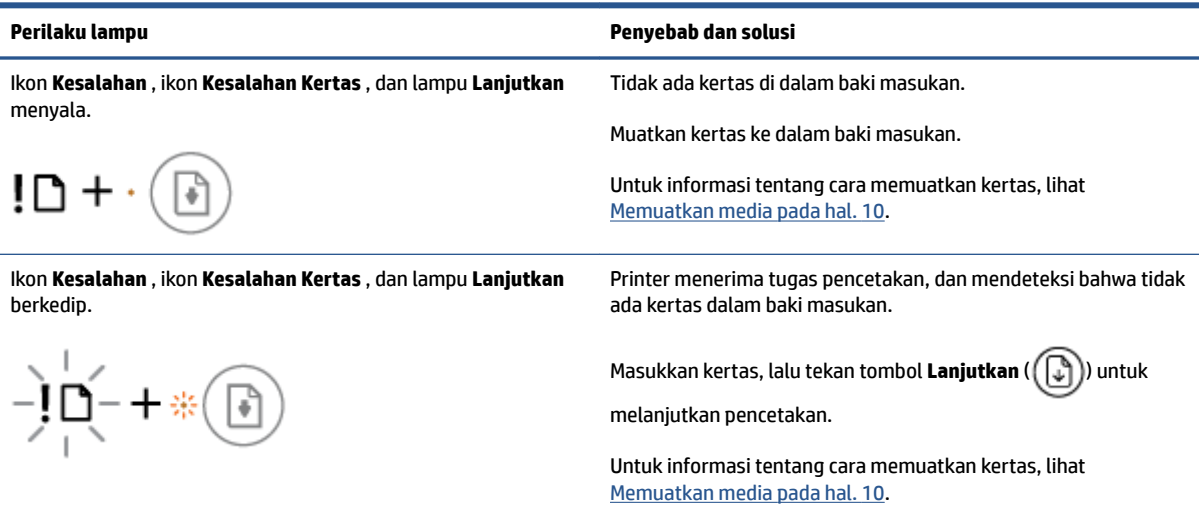

# <span id="page-106-0"></span>**Dukungan HP**

Untuk mengetahui informasi dukungan dan pembaruan produk terkini, kunjungi situs web dukungan produk di [www.support.hp.com](http://www.support.hp.com). Dukungan online HP menyediakan berbagai pilihan bantuan untuk printer Anda:

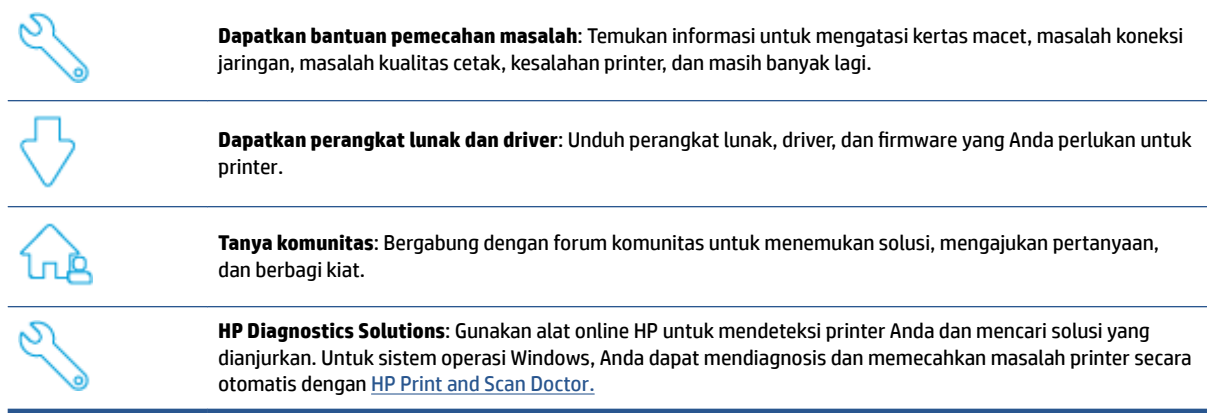

**CATATAN:** Anda juga dapat menemukan bantuan online dengan mengunjungi halaman web [Printer](https://www.hpsmart.com/dj4100ia) [Essentials.](https://www.hpsmart.com/dj4100ia) Di sini Anda dapat menemukan tautan untuk menginstal aplikasi HP Smart, membeli tinta pengganti untuk printer Anda (termasuk HP Instant Ink, jika berlaku), dan mendapatkan bantuan untuk tugas umum printer.

# **Hubungi HP**

Jika Anda membutuhkan bantuan dari perwakilan dukungan teknis HP, kunjungi [situs web Hubungi Dukungan.](http://www.support.hp.com) Pilihan kontak berikut tersedia dengan bebas biaya untuk pelanggan dalam masa jaminan yang berlaku (Agen HP- bantuan dukungan untuk pelanggan di luar masa jaminan yang berlaku akan dikenakan biaya):

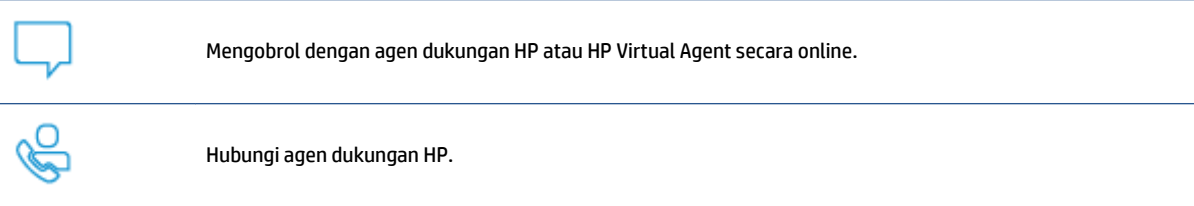

Saat menghubungi dukungan HP, persiapkan informasi berikut ini:

Nama produk (Tertera di printer)

Nomor produk dan nomor seri (terletak di dalam pintu akses kartrid)

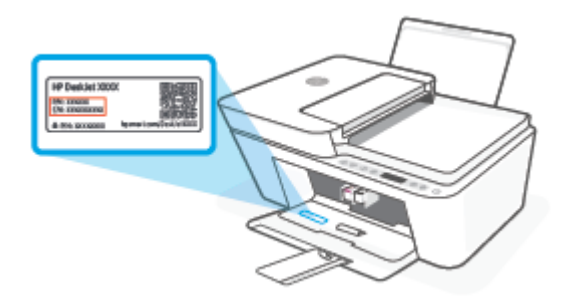

# **Daftarkan printer**

Hanya dengan beberapa menit untuk mendaftar, Anda dapat menikmati layanan yang lebih cepat, dukungan yang lebih efisien, dan peringatan dukungan produk. Jika Anda tidak mendaftarkan printer sewaktu menginstal perangkat lunak, Anda dapat mendaftarkannya sekarang di [http://www.register.hp.com.](http://www.register.hp.com)

# **Pilihan jaminan lainnya**

Program perluasan layanan tersedia untuk printer dengan biaya tambahan. Kunjungi [www.support.hp.com,](http://www.support.hp.com) pilih negara/kawasan dan bahasa Anda, lalu telusuri pilihan perpanjangan garansi yang tersedia untuk printer Anda.
# **10 HP EcoSolutions (Ekosolusi HP)**

HP berkomitmen untuk membantu Anda mengoptimalkan pengurangan dampak lingkungan akibat penggunaan produk, dan memberdayakan Anda untuk melakukan kegiatan pencetakan secara bertanggung jawab, baik di rumah maupun di kantor.

Untuk informasi lebih detail tentang pedoman ramah lingkungan yang diikuti HP selama proses produksi, lihat [Program penanganan produk ramah pada hal. 114](#page-119-0). Untuk informasi lebih lanjut tentang programprogram ramah lingkungan HP, kunjungi [www.hp.com/ecosolutions](http://www.hp.com/ecosolutions).

# **Energy Save Mode (Mode Hemat Energi)**

Penggunaan daya akan berkurang saat dalam Mode Hemat Energi.

Setelah pengaturan awal printer, printer akan memasuki mode Hemat Energi setelah 5 menit tidak ada aktivitas.

#### **Untuk mengubah waktu ke Mode Hemat Energi dari perangkat Android atau iOS**

- **1.** Buka HP Smart. Untuk informasi lebih lanjut, lihat [Gunakan aplikasi HP Smart untuk mencetak,](#page-37-0) [memfotokopi, memindai, dan memecahkan masalah pada hal. 32.](#page-37-0)
- **2.** Ketuk **Pengaturan Printer**.
- **3.** Ketuk **Pengaturan Lanjutan**, lalu ketuk **Mode Hemat Energi** untuk mengubah pengaturan.

#### **Untuk mengubah waktu ke Mode Hemat Energi dari embedded web server (EWS)**

- **1.** Buka EWS (server Web tertanam). Untuk informasi lebih lanjut, lihat [Buka Embedded Web Server](#page-40-0) [pada hal. 35](#page-40-0).
- **2.** Klik tab **Settings** (Pengaturan).
- **3.** Di bagian **Power Management** (Manajemen Daya), klik **Energy Save Mode** (Mode Hemat Energi), lalu pilih opsi yang diinginkan.
- **4.** Klik **Apply** (Terapkan).

# **A Informasi teknis**

Spesifikasi teknis dan informasi pengaturan internasional HP DeskJet 4100 Ink Advantage series disediakan pada bagian ini.

Untuk spesifikasi tambahan, baca dokumentasi tercetak yang disertakan dengan HP DeskJet 4100 Ink Advantage series.

Bagian ini berisi topik berikut:

- [Maklumat HP Company](#page-111-0)
- Spesifikasi
- [Maklumat pengaturan](#page-114-0)
- [Program penanganan produk ramah](#page-119-0)

# <span id="page-111-0"></span>**Maklumat HP Company**

Informasi yang terdapat dalam dokumen ini dapat berubah tanpa pemberitahuan.

Hak cipta dilindungi undang-undang. Dilarang memperbanyak, mengadaptasi, atau menerjemahkan materi ini tanpa mendapat izin tertulis sebelumnya dari HP, kecuali seperti yang diperbolehkan di bawah undangundang hak cipta. Satu-satunya jaminan untuk produk dan layanan HP dijelaskan dalam pernyataan jaminan tersurat yang menyertai produk dan layanan tersebut. Tidak ada bagian manapun dari dokumen ini yang dapat dianggap sebagai jaminan tambahan. HP tidak bertanggung jawab atas kesalahan teknis atau editorial ataupun ketidaktercantuman yang terdapat dalam dokumen ini.

© Copyright 2020 HP Development Company, L.P.

Microsoft dan Windows adalah merek dagang terdaftar atau merek daftar Microsoft Corporation di Amerika Serikat dan/atau negara-negara lainnya.

# <span id="page-112-0"></span>**Spesifikasi**

Spesifikasi teknis untuk HP DeskJet 4100 Ink Advantage series disediakan di bagian ini. Untuk spesifikasi produk selengkapnya, lihat Lembar Data Produk di [www.support.hp.com.](http://www.support.hp.com)

#### **Persyaratan sistem**

● Untuk informasi tentang persyaratan perangkat lunak dan sistem atau dukungan dan rilis sistem operasi di masa mendatang, kunjungi situs web dukungan online HP di [www.support.hp.com](http://www.support.hp.com).

#### **Spesifikasi lingkungan**

- Rentang suhu pengoperasian yang direkomendasikan: 15°C hingga 30°C (59°F hingga 86°F)
- Rentang suhu pengoperasian yang diperbolehkan: 5°C hingga 40°C (41°F hingga 104°F)
- Rentang suhu selain pengoperasian (Penyimpanan): -40°C hingga 60°C (-40°F hingga 140°F)
- Rekomendasi rentang kelembaban pengoperasian: 20-80% RH (tanpa kondensasi)
- Rentang kelembaban pengoperasian yang diperbolehkan: 15-80% RH (tanpa kondensasi)
- Rentang kelembaban tanpa pengoperasian (penyimpanan) yang diperbolehkan: 5-90% RH (tanpa kondensasi)
- Jika terdapat medan elektromagnetik tinggi, hasil dari HP DeskJet 4100 Ink Advantage series mungkin akan sedikit terganggu
- HP menganjurkan Anda untuk menggunakan kabel USB yang kurang dari atau sepanjang 3 m guna meminimalkan gangguan yang disebabkan oleh potensi medan elektromagnetik tinggi

#### **Kapasitas baki masukan**

- Lembar kertas polos (75 g/m<sup>2</sup> [20lb]): Hingga 60
- Amplop: Hingga 5
- Kartu indeks: Hingga 20
- Lembar kertas foto: Hingga 20

#### **Kapasitas baki keluaran**

- Lembar kertas polos (80 g/m<sup>2</sup> [20 pon]): Hingga 25
- Amplop: Hingga 5
- Kartu indeks: Hingga 20
- Lembar kertas foto: Hingga 20

#### **Ukuran kertas**

● Untuk daftar lengkap ukuran media yang didukung, lihat perangkat lunak printer.

#### <span id="page-113-0"></span>**Berat kertas**

- Kertas Polos: 60 sampai 90 g/m² (16 sampai 32 pon)
- Amplop: 75 hingga 90 g/m² (amplop bond 20 hingga 24 pon)
- Kartu: Hingga 200 g/m²
- Kertas Foto: Hingga 300 g/m² (145 pon)

#### **Spesifikasi cetak**

- Kecepatan cetak bervariasi sesuai kompleksitas dokumen
- Metode: tinta sembur (inkjet) termal menetes sesuai permintaan
- Bahasa: PCL3 GUI

#### **Spesifikasi penyalinan**

- Pemrosesan gambar digital
- Kecepatan salin bervariasi bergantung pada kompleksitas dokumen dan model

#### **Spesifikasi pindai**

- Resolusi: Hingga 1200 dpi optik
- Warna: 24-bit warna, 8-bit skala abu-abu (256 level abu-abu)
- Ukuran maksimum pindai dari kaca: 21,6 x 29,7 cm
- Ukuran pemindaian pemindai ADF: 21,6 x 29,7 cm (8,5 x 11,69 inci)

#### **Pengumpan dokumen**

**•** Kapasitas pengumpan dokumen 60 sampai 90 g/m<sup>2</sup> (16 sampai 32 pon): Hingga 35

#### **Resolusi cetak**

● Untuk daftar resolusi cetak yang didukung, kunjungi situs web dukungan produk [www.support.hp.com.](http://www.support.hp.com)

#### **Perkiraan jumlah cetak halaman dari kartrid**

● Kunjungi [www.hp.com/go/learnaboutsupplies](http://www.hp.com/go/learnaboutsupplies) untuk informasi lebih lanjut tentang perkiraan jumlah cetak halaman dari kartrid.

#### **Informasi akustik**

● Jika Anda memiliki akses Internet, Anda dapat mengakses informasi akustik dari [HP website](https://h20180.www2.hp.com/apps/Nav?h_pagetype=s-017&h_product=29378160&h_client&s-h-e002-1&h_lang=en&h_cc=id).

# <span id="page-114-0"></span>**Maklumat pengaturan**

Printer ini memenuhi persyaratan produk dari lembaga pengaturan di negara/wilayah Anda.

Bagian ini berisi topik berikut:

- Nomor model regulasi
- Pernyataan FCC
- [Petunjuk kabel listrik](#page-115-0)
- [Maklumat bagi pengguna di Korea](#page-115-0)
- [Pernyataan emisi gangguan suara untuk di Jerman](#page-115-0)
- [Maklumat Pengaturan Uni Eropa](#page-115-0)
- [Maklumat tempat penayangan visual untuk di Jerman](#page-116-0)
- [Deklarasi kesesuaian](#page-116-0)
- [Maklumat pengaturan nirkabel](#page-116-0)

#### **Nomor model regulasi**

Untuk tujuan identifikasi regulasi, produk Anda memiliki Nomor Model Regulasi. Nomor model regulasi ini tidak boleh tertukar dengan nama pemasaran atau nomor produk.

#### **Pernyataan FCC**

The United States Federal Communications Commission (in 47 CFR 15.105) has specified that the following notice be brought to the attention of users of this product.

This equipment has been tested and found to comply with the limits for a Class B digital device, pursuant to Part 15 of the FCC Rules. These limits are designed to provide reasonable protection against harmful interference in a residential installation. This equipment generates, uses and can radiate radio frequency energy and, if not installed and used in accordance with the instructions, may cause harmful interference to radio communications. However, there is no guarantee that interference will not occur in a particular installation. If this equipment does cause harmful interference to radio or television reception, which can be determined by turning the equipment off and on, the user is encouraged to try to correct the interference by one or more of the following measures:

- Reorient or relocate the receiving antenna.
- Increase the separation between the equipment and the receiver.
- Connect the equipment into an outlet on a circuit different from that to which the receiver is connected.
- Consult the dealer or an experienced radio/TV technician for help.

**X** NOTE: If the product has an Ethernet / LAN port with metallic casing then use of a shielded interface cable is required to comply with the Class B limits of Part 15 of FCC rules.

Modifications (part 15.21)

Any changes or modifications made to this device that are not expressly approved by HP may void the user's authority to operate the equipment.

<span id="page-115-0"></span>For further information, contact: Manager of Corporate Product Regulations, HP Inc, 1501 Page Mill Road, Palo Alto, CA 94304, U.S.A.

This device complies with Part 15 of the FCC Rules. Operation is subject to the following two conditions: (1) this device may not cause harmful interference, and (2) this device must accept any interference received, including interference that may cause undesired operation.

# **Petunjuk kabel listrik**

Pastikan catu daya telah memadai untuk tingkat tegangan produk. Tingkat tegangan tertera pada produk. Produk ini menggunakan 100-240 Vac atau 200-240 Vac dan 50/60 Hz.

**PERHATIAN:** Untuk mencegah kerusakan pada produk, gunakan hanya kabel daya yang disediakan bersama produk.

# **Maklumat bagi pengguna di Korea**

B급 기기 (가정용 방송통신기자재) 이 기기는 가정용(B급) 전자파적합기기로서 주로 가정에서 사용하는 것을 목적으로 하며, 모든 지역에서 사용할 수 있습니다.

## **Pernyataan emisi gangguan suara untuk di Jerman**

Geräuschemission

LpA < 70 dB am Arbeitsplatz im Normalbetrieb nach DIN 45635 T. 19

## **Maklumat Pengaturan Uni Eropa**

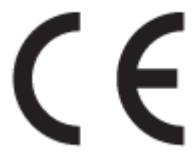

Produk yang bertanda CE mematuhi Peraturan UE dan Standar Terpadu (Harmonised Standard) Eropa terkait yang berlaku. Deklarasi Kesesuaian dapat ditemukan secara lengkap di situs web berikut:

www.hp.eu/certificates (Cari dengan nama model produk atau Nomor Model Peraturan (Regulatory Model Numbe/RMN), yang tertera pada label peraturan.)

Pusat kontak untuk urusan peraturan adalah HP Deutschland GmbH, HQ-TRE, 71025, Boeblingen, Jerman.

#### **Produk-produk dengan fungsionalitas nirkabel**

**EMF**

● Produk ini memenuhi pedoman internasional (ICNIRP) untuk paparan terhadap radiasi frekuensi radio.

Jika produk dilengkapi dengan unit pemancar dan penerima frekuensi radio, maka jarak 20 cm dari perangkat saat penggunaan normal dipastikan memenuhi tingkat paparan frekuensi radio yang sesuai dengan persyaratan UE.

#### <span id="page-116-0"></span>**Fungsionalitas nirkabel di Eropa**

- Untuk produk dengan radio 802.11 b/g/n atau Bluetooth:
	- Produk ini dioperasikan dengan frekuensi radio antara 2400 MHz dan 2483,5 MHz, dengan daya pancar sebesar 20 dBm (100 mW) atau kurang.
- Untuk produk dengan radio 802.11 a/b/g/n:
	- Produk ini dioperasikan dengan frekuensi radio antara 2400 MHz dan 2483,5 MHz, dan antara 5170 MHz dan 5710 MHz, dengan daya pancar sebesar 20 dBm (100 mW) atau kurang.

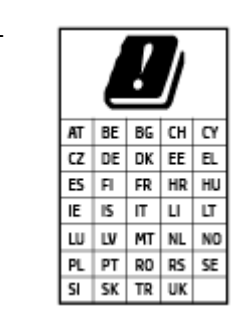

– **PERHATIAN**: LAN nirkabel IEEE 802.11x dengan band frekuensi 5,15-5,35 GHz terbatas untuk **digunakan di dalam ruangan saja** untuk semua negara yang ditunjukkan pada matriks. Jika aplikasi WLAN ini digunakan di luar ruangan, maka dapat mengganggu layanan radio yang ada.

# **Maklumat tempat penayangan visual untuk di Jerman**

#### **GS-Erklärung (Deutschland)**

Das Gerät ist nicht für die Benutzung im unmittelbaren Gesichtsfeld am Bildschirmarbeitsplatz vorgesehen. Um störende Reflexionen am Bildschirmarbeitsplatz zu vermeiden, darf dieses Produkt nicht im unmittelbaren Gesichtsfeld platziert werden.

# **Deklarasi kesesuaian**

Pernyataan kepatuhan dapat ditemukan di www.hp.eu/certificates.

#### **Maklumat pengaturan nirkabel**

Bagian ini berisi informasi pengaturan yang berhubungan dengan produk nirkabel:

- Paparan terhadap radiasi frekuensi radio
- [Maklumat bagi pengguna di Kanada \(5 GHz\)](#page-117-0)
- [Maklumat bagi pengguna di Taiwan \(5 GHz\)](#page-117-0)
- [Maklumat bagi pengguna di Serbia \(5 GHz\)](#page-117-0)
- [Maklumat bagi pengguna di Thailand \(5 GHz\)](#page-117-0)
- [Maklumat bagi pengguna di Meksiko](#page-117-0)
- [Maklumat bagi pengguna di Brazil](#page-117-0)
- [Maklumat bagi pengguna di Taiwan](#page-118-0)

#### **Paparan terhadap radiasi frekuensi radio**

**A CAUTION:** The radiated output power of this device is far below the FCC radio frequency exposure limits. Nevertheless, the device shall be used in such a manner that the potential for human contact during normal

<span id="page-117-0"></span>operation is minimized. This product and any attached external antenna, if supported, shall be placed in such a manner to minimize the potential for human contact during normal operation. In order to avoid the possibility of exceeding the FCC radio frequency exposure limits, human proximity to the antenna shall not be less than 20 cm (8 inches) during normal operation.

#### **Maklumat bagi pengguna di Kanada (5 GHz)**

**A CAUTION:** When using IEEE 802.11a wireless LAN, this product is restricted to indoor use, due to its operation in the 5.15- to 5.25-GHz frequency range. The Innovation, Science and Economic Development Canada requires this product to be used indoors for the frequency range of 5.15 GHz to 5.25 GHz to reduce the potential for harmful interference to co-channel mobile satellite systems. High-power radar is allocated as the primary user of the 5.25- to 5.35-GHz and 5.65- to 5.85-GHz bands. These radar stations can cause interference with and/or damage to this device.

**A ATTENTION:** Lors de l'utilisation du réseau local sans fil IEEE 802.11a, ce produit se limite à une utilisation en intérieur à cause de son fonctionnement sur la plage de fréquences de 5,15 à 5,25 GHz. Innovation, Science et Développement Economique Canada stipule que ce produit doit être utilisé en intérieur dans la plage de fréquences de 5,15 à 5,25 GHz afin de réduire le risque d'interférences éventuellement dangereuses avec les systèmes mobiles par satellite via un canal adjacent. Le radar à haute puissance est alloué pour une utilisation principale dans une plage de fréquences de 5,25 à 5,35 GHz et de 5,65 à 5,85 GHz. Ces stations radar peuvent provoquer des interférences avec cet appareil et l'endommager.

#### **Maklumat bagi pengguna di Taiwan (5 GHz)**

在 5.25-5.35 秭赫頻帶內操作之無線資訊傳輸設備, 限於室內使用。

應避免影響附近雷達系統之操作。

#### **Maklumat bagi pengguna di Serbia (5 GHz)**

Upotreba ovog uredjaja je ogranicna na zatvorene prostore u slucajevima koriscenja na frekvencijama od 5150-5350 MHz.

#### **Maklumat bagi pengguna di Thailand (5 GHz)**

เครื่องวิทยคมนาคมนี้มีระดับการแผ่คลื่นแม่เหล็กไฟฟ้าสอดคล้องตามมาตรฐานความปลอดภัยต่อสุขภาพของมนุษย์จากการ ่ ใช้เครื่องวิทยคมนาคมที่คณะกรรมการกิจการโทรคมนาคมแห่งชาติประกาศกำหนด

This radio communication equipment has the electromagnetic field strength in compliance with the Safety Standard for the Use of Radio Communication Equipment on Human Health announced by the National Telecommunications Commission.

#### **Maklumat bagi pengguna di Meksiko**

La operación de este equipo está sujeta a las siguientes dos condiciones: (1) es posible que este equipo o dispositivo no cause interferencia perjudicial y (2) este equipo o dispositivo debe aceptar cualquier interferencia, incluyendo la que pueda causar su operación no deseada.

Para saber el modelo de la tarjeta inalámbrica utilizada, revise la etiqueta regulatoria de la impresora.

#### **Maklumat bagi pengguna di Brazil**

Este equipamento não tem direito à proteção contra interferência prejudicial e não pode causar interferência em sistemas devidamente autorizados.

#### <span id="page-118-0"></span>**Maklumat bagi pengguna di Taiwan**

低功率電波輻射性電機管理辦法

第十二條

經型式認證合格之低功率射頻電機,非經許可,公司、商號或使用者均不得擅自變更頻率、加大功率 或變更設計之特性及功能。

第十四條

低功率射頻電機之使用不得影響飛航安全及干擾合法通信;經發現有干擾現象時,應立即停用,並改 善至無干擾時方得繼續使用。

前項合法通信,指依電信法規定作業之無線電通信。低功率射頻電機須忍受合法通信或工業、科學及 醫藥用電波輻射性電機設備之干擾。

# <span id="page-119-0"></span>**Program penanganan produk ramah**

HP berkomitmen menyediakan produk berkualitas dengan cara yang ramah lingkungan. Produk ini dirancang untuk dapat didaur ulang. Jumlah material dijaga seminimum mungkin sekaligus dipastikan memiliki fungsionalitas dan keandalan yang sesuai. Material yang tidak sama dirancang agar dapat dipisahkan dengan mudah. Pengencang dan sambungan mudah ditemukan, dijangkau, dan dilepas menggunakan perkakas biasa. Suku cadang penting dirancang agar mudah dijangkau untuk kebutuhan pembongkaran dan perbaikan yang efisien. Untuk informasi lebih lanjut, kunjungi situs web HP Sustainable Impact di: [www.hp.com/](https://www.hp.com/sustainableimpact) [sustainableimpact](https://www.hp.com/sustainableimpact)

- [Kiat HP untuk mengurangi dampak lingkungan](#page-120-0)
- [Tips Ramah Lingkungan](#page-120-0)
- [Kertas](#page-120-0)
- [Plastik](#page-120-0)
- [Peraturan Dewan Uni Eropa 1275/2008](#page-120-0)
- [Lembar data keselamatan](#page-120-0)
- [Bahan kimia](#page-121-0)
- [EPEAT](#page-121-0)
- **[SEPA Ecolabel User Information \(Cina\)](#page-121-0)**
- [Program daur-ulang](#page-121-0)
- Program daur-ulang sediaan tinta sembur HP
- [Pemakaian daya](#page-121-0)
- [Label Energi Cina untuk Printer, Mesin Faks, dan Mesin Fotokopi](#page-122-0)
- [Penanganan perangkat buangan oleh pengguna](#page-122-0)
- [Pembuangan limbah untuk Brasil](#page-123-0)
- [Tabel Substansi/Elemen Berbahaya dan Kontennya \(Cina\)](#page-123-0)
- [Pembatasan bahan berbahaya \(India\)](#page-124-0)
- [Pernyataan pembatasan bahan-bahan berbahaya \(Turki\)](#page-124-0)
- [Deklarasi Syarat Keberadaan Tanda Zat yang Dibatasi \(Taiwan\)](#page-124-0)
- [Pembuangan baterai di Taiwan](#page-125-0)
- [Petunjuk Baterai di Uni Eropa](#page-126-0)
- [Maklumat Baterai untuk Brazil](#page-126-0)
- [Maklumat Bahan Perklorat di Kalifornia](#page-126-0)
- [Pernyataan Layanan Menerima-Kembali Baterai Isi Ulang untuk California](#page-126-0)

# <span id="page-120-0"></span>**Kiat HP untuk mengurangi dampak lingkungan**

- Pilih dari berbagai kertas HP dengan sertifikasi FSC® atau PEFC™, yang menunjukkan bahwa bubur kertas berasal dari sumber yang memiliki reputasi dan dikelola dengan baik.<sup>1</sup>
- Lestarikan sumber daya menggunakan kertas yang dibuat dari bahan daur ulang.
- Daur ulang kartrid Asli HP Anda. Ini bisa dilakukan dengan mudah dan gratis melalui program HP Planet Partners, yang tersedia di 47 negara dan wilayah di seluruh dunia.<sup>2</sup>
- Hemat kertas dengan mencetak pada kedua sisi halaman.
- $\bullet$  Lestarikan energi dengan memilih produk HP yang bersertifikasi ENERGY STAR®.
- Kurangi jejak karbon Anda. Semua printer HP memiliki pengaturan manajemen daya yang membantu mengontrol pemakaian energi.
- Temukan cara lainnya yang dilakukan HP dan pelanggan kami untuk mengurangi dampak lingkungan di [www.hp.com/ecosolutions](http://www.hp.com/ecosolutions).

<sup>1</sup> Kertas HP disertifikasi menurut FSC®C017543 atau PEFC™TMPEFC/29-13-198.

2 Ketersediaan program berbeda-beda. Pengembalian dan daur ulang kartrid Asli HP kini tersedia di lebih dari 50 negara, wilayah, dan kawasan di Asia, Eropa, dan Amerika Utara dan Selatan melalui program HP Planet Partners. Untuk informasi lebih lanjut, kunjungi: [www.hp.com/recycle](http://www.hp.com/recycle).

## **Tips Ramah Lingkungan**

HP berkomitmen untuk membantu pelanggannya mengurangi dampak penggunaan produk HP oleh mereka terhadap lingkungan. Silakan kunjungi situs web HP Eco Solutions untuk informasi selengkapnya tentang inisiatif lingkungan HP.

[www.hp.com/sustainableimpact](http://www.hp.com/sustainableimpact)

#### **Kertas**

Produk ini telah sesuai untuk penggunaan kertas daurulang berdasarkan DIN 19309 dan EN 12281:2002.

## **Plastik**

Komponen berbahan plastik di atas 25 gram diberi tanda sesuai standar internasional yang meningkatkan kemampuan mengidentifikasi plastik untuk tujuan daurulang di akhir masa pakai produk.

#### **Peraturan Dewan Uni Eropa 1275/2008**

Untuk data daya produk, termasuk pemakaian daya produk saat berstatus siaga dalam jaringan jika semua port jaringan berkabel tersambung dan semua port jaringan nirkabel diaktifkan, lihat bagian P14 'Informasi Tambahan' pada Pernyataan ECO TI produk di [www.hp.com/hpinfo/globalcitizenship/environment/](http://www.hp.com/hpinfo/globalcitizenship/environment/productdata/itecodesktop-pc.html) [productdata/itecodesktop-pc.html.](http://www.hp.com/hpinfo/globalcitizenship/environment/productdata/itecodesktop-pc.html)

## **Lembar data keselamatan**

Informasi mengenai Lembar Data Keselamatan, keamanan produk, dan lingkungan tersedia di [www.hp.com/go/ecodata](http://www.hp.com/go/ecodata) atau atas permintaan.

# <span id="page-121-0"></span>**Bahan kimia**

HP berkomitmen menyampaikan kepada pelanggannya, informasi mengenai bahan-bahan kimia yang terkandung dalam produk-produk HP dalam rangka memenuhi ketentuan hukum, seperti REACH - Restriction of Chemicals *(Regulasi Dewan dan Parlemen Eropa EC No 1907/2006)*. Laporan informasi bahan kimia untuk produk ini dapat ditemukan di: [www.hp.com/go/reach.](http://www.hp.com/go/reach)

## **EPEAT**

Most HP products are designed to meet EPEAT. EPEAT is a comprehensive environmental rating that helps identify greener electronics equipment. For more information on EPEAT go to [www.epeat.net.](http://www.epeat.net) For information on HP's EPEAT registered products go to [www.hp.com/hpinfo/globalcitizenship/environment/pdf/](http://www.hp.com/hpinfo/globalcitizenship/environment/pdf/epeat_printers.pdf) [epeat\\_printers.pdf](http://www.hp.com/hpinfo/globalcitizenship/environment/pdf/epeat_printers.pdf).

# **SEPA Ecolabel User Information (Cina)**

#### 中国环境标识认证产品用户说明

噪声大于 63.0 dB(A) 的办公设备不宜放置于办公室内,请在独立的隔离区域使用。

如需长时间使用本产品或打印大量文件,请确保在通风良好的房间内使用。

如您需要确认本产品处于零能耗状态,请按下电源关闭按钮,并将插头从电源插座断开。

您可以使用再生纸,以减少资源耗费。

# **Program daur-ulang**

HP menawarkan semakin banyak program pengembalian produk dan daurulang di banyak negara/wilayah dan juga bermitra dengan beberapa pusat daurulang elektronik terbesar di seluruh dunia. HP menghemat sumber daya dengan menjual kembali beberapa produknya yang paling populer. Untuk informasi lebih lanjut mengenai pendaur-ulangan produk HP, silakan kunjungi:

[www.hp.com/recycle](http://www.hp.com/recycle)

# **Program daur-ulang sediaan tinta sembur HP**

HP berkomitmen menjaga kelestarian lingkungan. Program Daur Ulang Bahan Suplai HP Inkjet tersedia di banyak negara/wilayah dan memungkinkan Anda mendaurulang kartrid tinta dan kartrid cetak bekas tanpa biaya. Untuk informasi lebih lanjut, kunjungi situs web berikut:

[www.hp.com/recycle](http://www.hp.com/recycle)

## **Pemakaian daya**

Peralatan pencetakan dan olahcitra HP yang ditandai dengan logo ENERGY STAR® disertifikasi oleh Badan Perlindungan Lingkungan AS. Tanda berikut ini akan muncul pada produk olahcitra yang telah disertifikasi oleh ENERGY STAR:

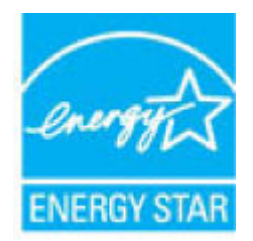

Informasi lainnya mengenai produk olahcitra yang telah disertifikasi ENERGY STAR dapat diakses melalui: [www.hp.com/go/energystar](http://www.hp.com/go/energystar)

## <span id="page-122-0"></span>**Label Energi Cina untuk Printer, Mesin Faks, dan Mesin Fotokopi**

#### 复印机、打印机和传真机能源效率标识实施规则

依据"复印机、打印机和传真机能源效率标识实施规则",该打印机具有中国能效标识。标识上显示的能 效等级和操作模式值根据"复印机、打印机和传真机能效限定值及能效等级"标准("GB 21521") 来确定 和计算。

**1.** 能效等级

产品能效等级分 3 级,其中 1 级能效最高。能效限定值根据产品类型和打印速度由标准确定。能 效等级则根据基本功耗水平以及网络接口和内存等附加组件和功能的功率因子之和来计算。

**2.** 能效信息

喷墨打印机

– 操作模式功率

睡眠状态的能耗按照 GB 21521 的标准来衡量和计算。该数据以瓦特 (W) 表示。

– 待机功率

待机状态是产品连接到电网电源上功率最低的状态。该状态可以延续无限长时间,且使用者 无法改变此状态下产品的功率。对于"成像设备"产品,"待机"状态通常相当于"关闭"状态,但 也可能相当于"准备"状态或者"睡眠"状态。该数据以瓦特 (W) 表示。

睡眠状态预设延迟时间

出厂前由制造商设置的时间决定了该产品在完成主功能后进入低耗模式(例如睡眠、自动关 机)的时间。该数据以分钟表示。

– 附加功能功率因子之和

网络接口和内存等附加功能的功率因子之和。该数据以瓦特 (W) 表示。

标识上显示的能耗数据是根据典型配置测量得出的数据,此类配置包含登记备案的打印机依据复印 机、打印机和传真机能源效率标识实施规则所选的所有配置。因此,该特定产品型号的实际能耗可能 与标识上显示的数据有所不同。

要了解规范的更多详情,请参考最新版的 GB 21521 标准。

## **Penanganan perangkat buangan oleh pengguna**

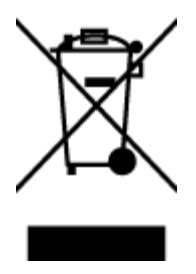

Simbol ini menunjukkan larangan membuang produk bersama limbah rumahtangga. Sebaliknya, Anda harus melindungi kesehatan manusia dan lingkungan dengan menyerahkan perangkat limbah ke dinas penampungan yang ditunjuk untuk daurulang limbah perangkat listrik dan elektronik. Untuk informasi lebih lanjut, silakan hubungi dinas pembuangan limbah rumahtangga, atau kunjungi [http://www.hp.com/recycle.](http://www.hp.com/recycle)

# <span id="page-123-0"></span>**Pembuangan limbah untuk Brasil**

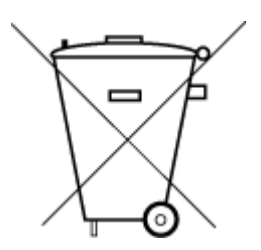

lixo comum

Este produto eletrônico e seus componentes não devem ser descartados no lixo comum, pois embora estejam em conformidade com padrões mundiais de restrição a substâncias nocivas, podem conter, ainda que em quantidades mínimas, substâncias impactantes ao meio ambiente. Ao final da vida útil deste produto, o usuário deverá entregá-lo à HP. A não observância dessa orientação sujeitará o infrator às sanções previstas em lei.

Após o uso, as pilhas e/ou baterias dos produtos HP deverão ser entregues ao estabelecimento comercial ou rede de assistência técnica autorizada pela HP.

Para maiores informações, inclusive sobre os pontos de recebimento, acesse:

[www.hp.com.br/reciclar](http://www.hp.com.br/reciclar)

# **Tabel Substansi/Elemen Berbahaya dan Kontennya (Cina)**

#### 产品中有害物质或元素的名称及含量

Não descarte o produto eletronico em

根据中国《电器电子产品有害物质限制使用管理办法》

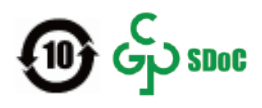

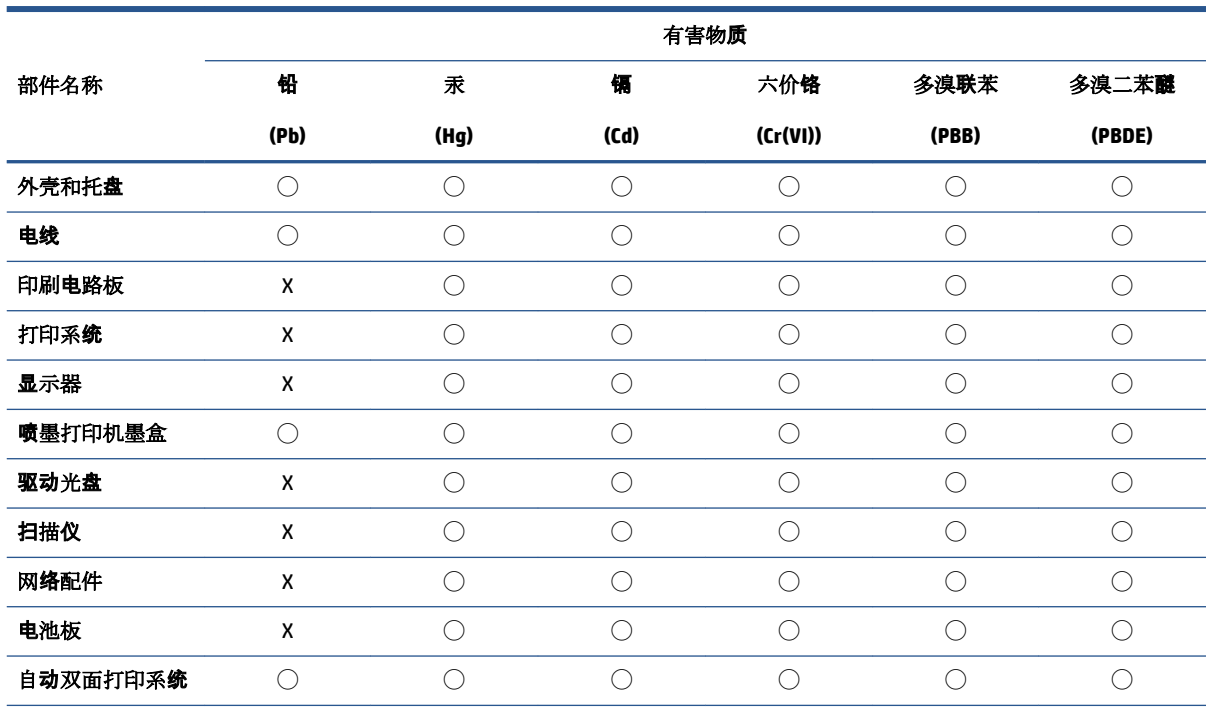

<span id="page-124-0"></span>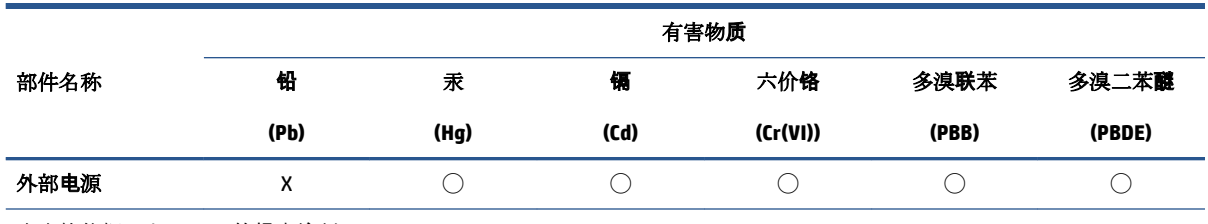

本表格依据 SJ/T 11364 的规定编制。

◯:表示该有害物质在该部件所有均质材料中的含量均在 GB/T 26572 规定的限量要求以下。

X:表示该有害物质至少在该部件的某一均质材料中的含量超出 GB/T 26572 规定的限量要求。

此表中所有名称中含 "X" 的部件均符合中国 RoHS 达标管理目录限用物质应用例外清单的豁免。

此表中所有名称中含 "X" 的部件均符合欧盟 RoHS 立法。

注:环保使用期限的参考标识取决于产品正常工作的温度和湿度等条件。

# **Pembatasan bahan berbahaya (India)**

This product, as well as its related consumables and spares, complies with the reduction in hazardous substances provisions of the "India E-waste (Management and Handling) Rule 2016." It does not contain lead, mercury, hexavalent chromium, polybrominated biphenyls or polybrominated diphenyl ethers in concentrations exceeding 0.1 weight % and 0.01 weight % for cadmium, except for where allowed pursuant to the exemptions set in Schedule 2 of the Rule.

# **Pernyataan pembatasan bahan-bahan berbahaya (Turki)**

Türkiye Cumhuriyeti: AEEE Yönetmeliğine Uygundur

# **Deklarasi Syarat Keberadaan Tanda Zat yang Dibatasi (Taiwan)**

#### 台灣 限用物質含有情況標示聲明書

Taiwan Declaration of the Presence Condition of the Restricted Substances Marking

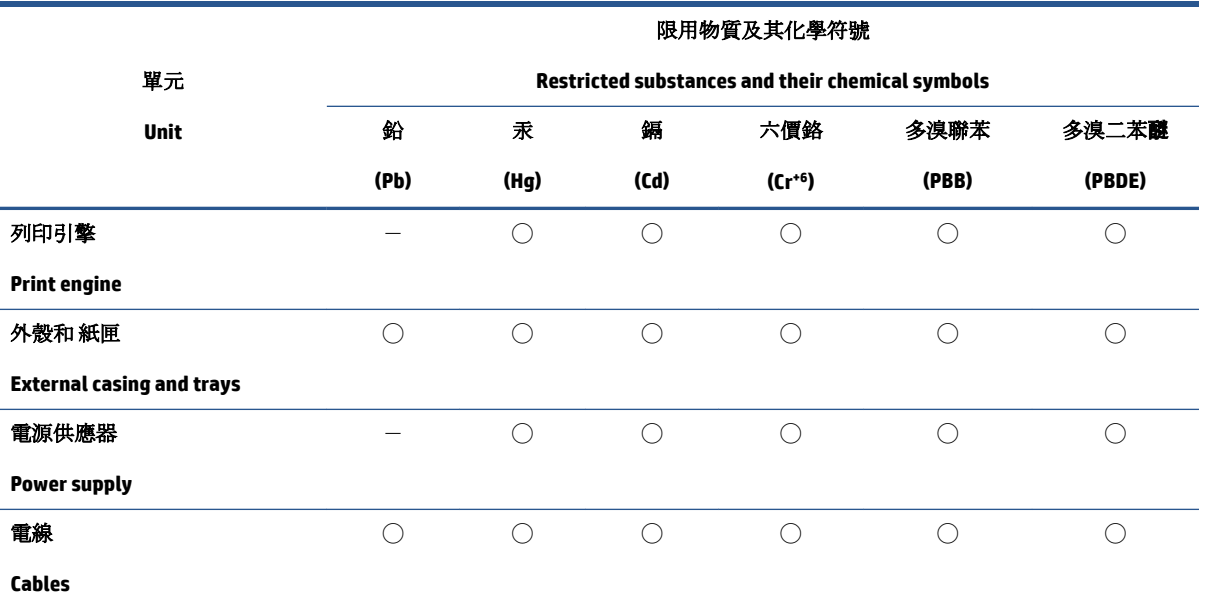

<span id="page-125-0"></span>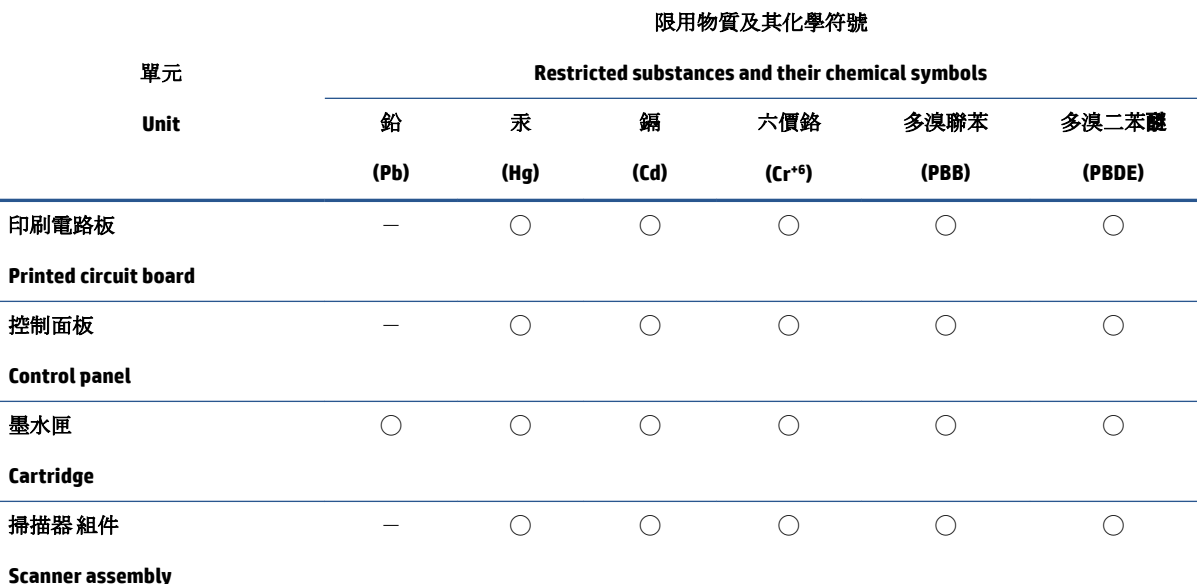

備考 1. 〝超出 0.1 wt %"及 〝超出 0.01 wt %"係指限用物質之百分比含量超出百分比含量基準值。

Note 1: "Exceeding 0.1 wt %" and "exceeding 0.01 wt %" indicate that the percentage content of the restricted substance exceeds the reference percentage value of presence condition.

備考 2. ℃)"係指該項限用物質之百分比含量未超出百分比含量基準值。

Note 2: "◯" indicates that the percentage content of the restricted substance does not exceed the percentage of reference value of presence.

備考3. トー"係指該項限用物質為排除項目。

Note 3:  $\mathcal{N}-\mathcal{N}$  indicates that the restricted substance corresponds to the exemption.

若要存取產品的最新使用指南或手冊,請前往 [www.support.hp.com](http://www.support.hp.com)。選取搜尋您的產品,然後依照 畫 面上的指示繼續執行。

To access the latest user guides or manuals for your product, go to [www.support.hp.com.](http://www.support.hp.com) Select **Find your product**, and then follow the onscreen instructions.

# **Pembuangan baterai di Taiwan**

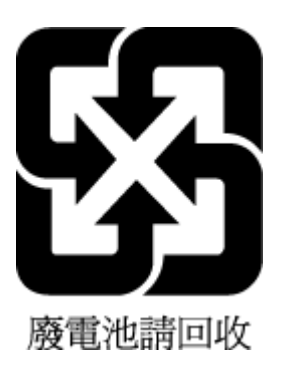

# <span id="page-126-0"></span>**Petunjuk Baterai di Uni Eropa**

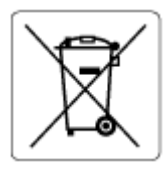

Printer ini berisi baterai yang digunakan untuk mempertahankan integritas data waktu real-time atau pengaturan produk dan dirancang untuk bertahan selama masa pakai printer. Setiap upaya untuk menyervis atau mengganti baterai ini harus dilakukan oleh teknisi servis yang memenuhi syarat.

# **Maklumat Baterai untuk Brazil**

A bateria deste equipamento nao foi projetada para ser removida pelo cliente.

# **Maklumat Bahan Perklorat di Kalifornia**

Perchlorate material - special handling may apply. See: [www.dtsc.ca.gov/hazardouswaste/perchlorate](http://www.dtsc.ca.gov/hazardouswaste/perchlorate)

This product's real-time clock battery or coin cell battery may contain perchlorate and may require special handling when recycled or disposed of in California.

# **Pernyataan Layanan Menerima-Kembali Baterai Isi Ulang untuk California**

HP encourages customers to recycle used electronic hardware, HP original print cartridges, and rechargeable batteries. For more information about recycling programs, go to [www.hp.com/recycle](https://www.hp.com/recycle)

# **Indeks**

#### **A**

akses belakang ilustrasi [3](#page-8-0) alamat IP memeriksa printer [37](#page-42-0)

#### **B**

baki membersihkan kertas macet [81](#page-86-0) memecahkan masalah pengumpanan [86](#page-91-0) menemukan [2](#page-7-0) pemandu lebar kertas [2](#page-7-0) baki masukan menemukan [2](#page-7-0)

#### **C**

cetak memecahkan masalah [95](#page-100-0) spesifikasi [108](#page-113-0)

#### **D**

daur-ulang kartrid tinta [116](#page-121-0) daya mengatasi masalah [96](#page-101-0) dukungan pelanggan jaminan [102](#page-107-0)

#### **E**

embedded web server membuka [35](#page-40-0) mengatasi masalah, tidak dapat terbuka [36](#page-41-0) tentang [35](#page-40-0) Webscan [70](#page-75-0) EWS. *Lihat* embedded web server

#### **I**

ikon status [5](#page-10-0)

informasi teknis spesifikasi cetak [108](#page-113-0) spesifikasi lingkungan [107](#page-112-0) spesifikasi penyalinan [108](#page-113-0) spesifikasi pindai [108](#page-113-0)

#### **J**

jaminan [102](#page-107-0) jaringan ilustrasi konektor [3](#page-8-0) melihat dan mencetak pengaturan [8](#page-13-0)

#### **K**

kartrid kiat [54](#page-59-0) kertas halaman miring [86](#page-91-0) membersihkan macet [81](#page-86-0) memecahkan masalah pengumpanan [86](#page-91-0) koneksi jaringan koneksi nirkabel [21](#page-26-0) konektor, menemukan [3](#page-8-0)

## **L**

lingkungan Program penanganan produk ramah lingkungan [114](#page-119-0) spesifikasi lingkungan [107](#page-112-0)

## **M**

macet membersihkan [81](#page-86-0) maklumat pengaturan [109](#page-114-0) maklumat nirkabel [111](#page-116-0) maklumat regulasi nomor identifikasi model regulasi [109](#page-114-0)

masalah pengumpanan kertas, memecahkan masalah [86](#page-91-0) masukan daya, menemukan [3](#page-8-0) melihat pengaturan jaringan [8](#page-13-0) memecahkan masalah beberapa halaman terambil sekaligus [86](#page-91-0) cetak [95](#page-100-0) halaman miring [86](#page-91-0) HP Smart [80](#page-85-0) kertas tidak terambil dari baki [86](#page-91-0) masalah pengumpanan kertas [86](#page-91-0) mencetak Cetak Dari Mana Saja [46](#page-51-0) mengatasi masalah daya [96](#page-101-0) embedded web server [36](#page-41-0) miring, memecahkan masalah cetak [86](#page-91-0)

#### **P**

panel kontrol fitur-fitur [4](#page-9-0) ikon status [5](#page-10-0) tombol [4](#page-9-0) panel kontrol printer menemukan [2](#page-7-0) perangkat lunak pindai [67](#page-72-0) Webscan [70](#page-75-0) perangkat lunak printer (Windows) membuka [33](#page-38-0), [34](#page-39-0) tentang [34](#page-39-0) persyaratan sistem [107](#page-112-0)

pindai dari Webscan [70](#page-75-0) spesifikasi pindai [108](#page-113-0) pintu tinta menemukan [2](#page-7-0)

#### **S**

salinan spesifikasi [108](#page-113-0) selot kartrid, kartrid menemukan [2](#page-7-0) sistem operasi yang didukung [107](#page-112-0) spesifikasi persyaratan sistem [107](#page-112-0)

#### **T**

terumpan banyak, memecahkan masalah [86](#page-91-0) tombol, panel kontrol [4](#page-9-0)

#### **W**

Webscan [70](#page-75-0) Windows persyaratan sistem [107](#page-112-0)